# Logiciel Concours\_C Gestion des Concours

# Manuel Utilisateur

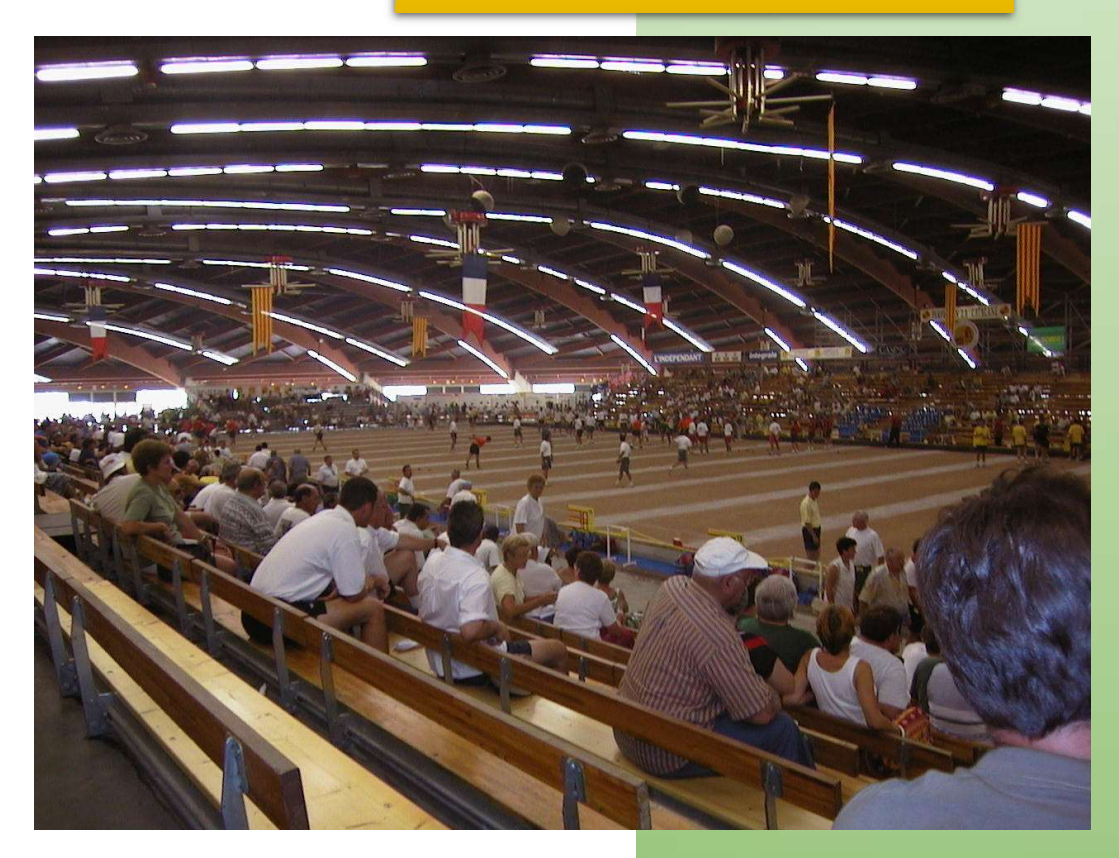

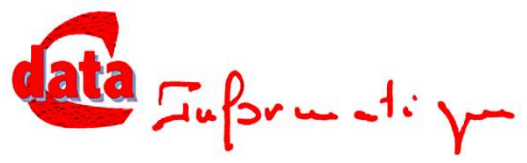

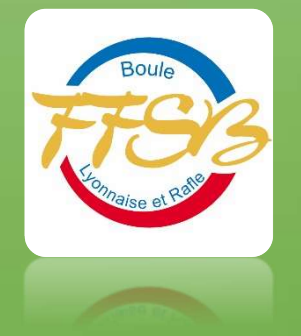

# Sommaire

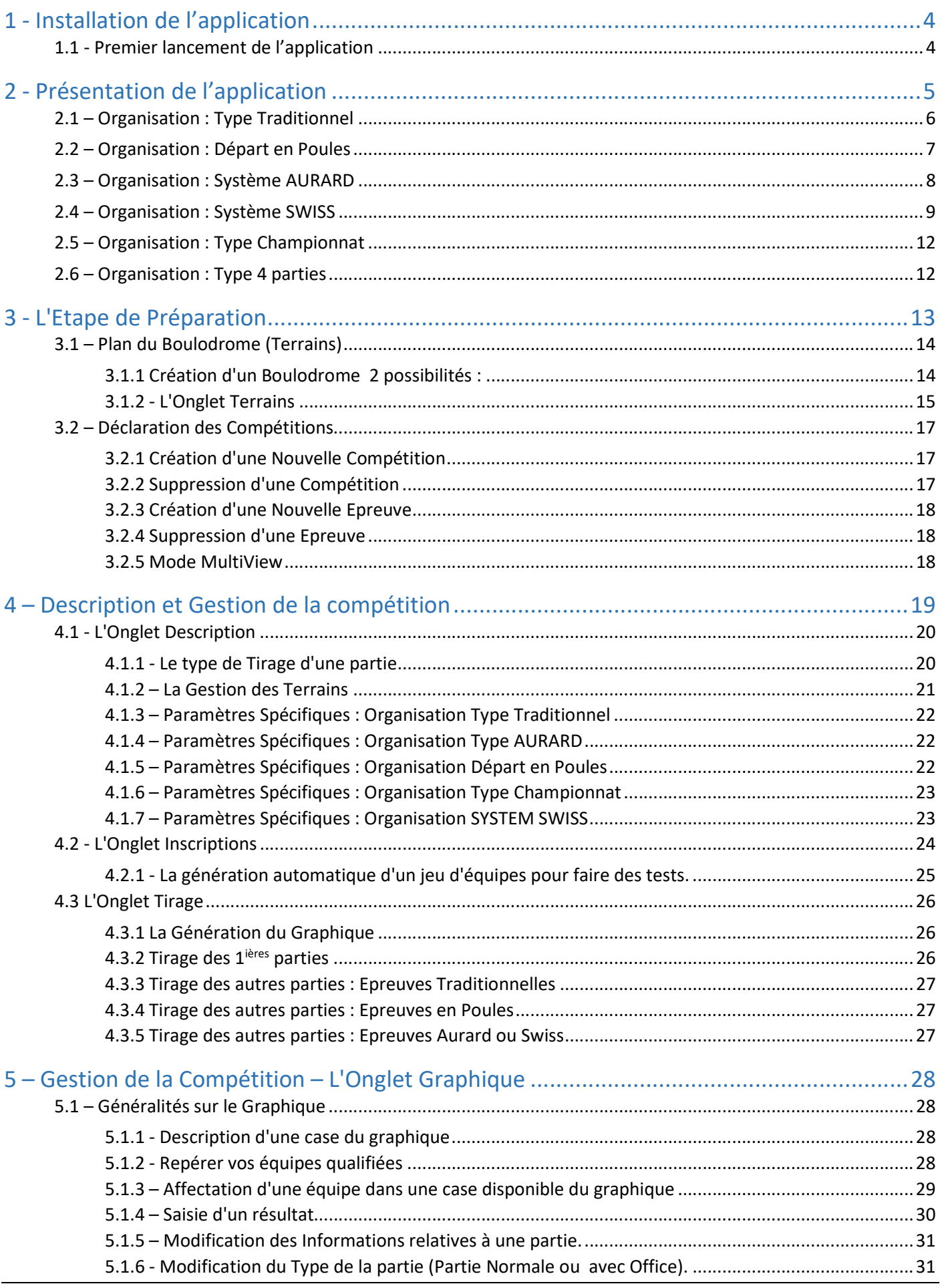

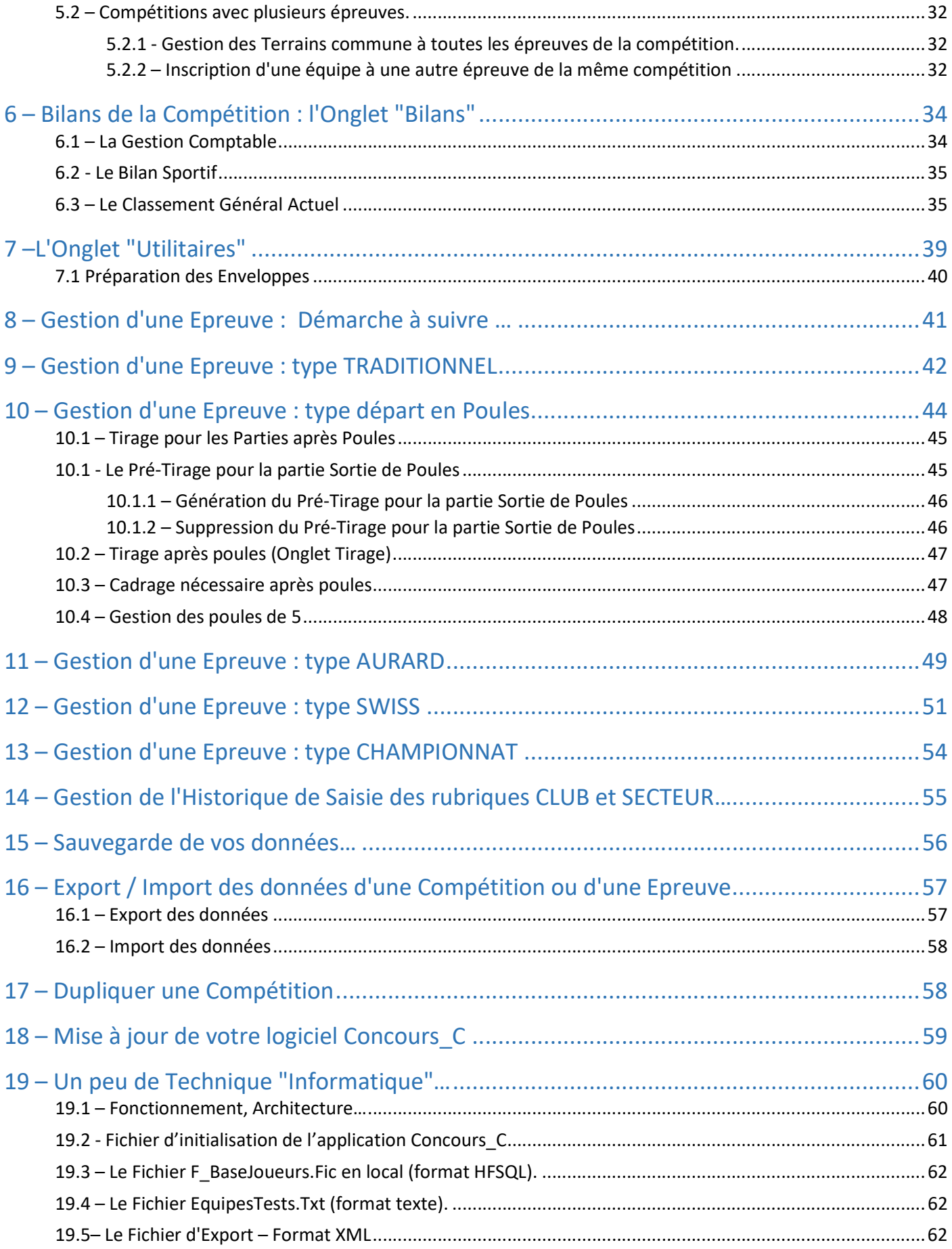

# Pourquoi « Concours\_C » ?

La société data C vous propose le logiciel « Concours\_C » pour la planification, l'organisation, le suivi et la mémorisation de vos compétitions boulistes.

L'organisation d'un concours implique des actions administratives fastidieuses :

- inscription des participants,
- tenue des graphiques,
- attribution des terrains parfois communs à plusieurs épreuves,
- encaissements des engagements, paiement des primes

En prenant en compte ces servitudes, le logiciel évite les erreurs, les retards et les malentendus pour ne conserver, de votre compétition, que le souvenir d'une belle journée d'amitié entre joueurs passionnés.

Les principaux modes d'organisation sont gérés.

"Certes on peut toujours en inventer de nouveaux, mais je trouve qu'avec notamment l'organisation AURARD et SWISS nous avons là des organisations qui permettent de faire jouer un maximum de parties à toutes les équipes tout en restant dans un esprit de compétition.

Ces organisations sont compliquées à gérer lorsque nos seuls outils sont le crayon et la feuille de papier. Mais elles deviennent simples et très performantes lorsqu'on s'appuie sur l'ordinateur pour effectuer les différents classements à la fin de chaque partie et le tirage de la partie suivante."

Nous avons ajouté au type de classement proposé en standard dans les méthodes Aurard et SWISS, un classement plus poussé que nous avons nommé " …… Plus" qui permet de diminuer le nombre d'Ex-Aequos.

Ce logiciel est le fruit de plusieurs années d'expérience en qualité de joueurs, d'organisateurs de concours et d'informaticiens professionnels. Nous tenons à dédier ce logiciel à notre ami de club et ancien entraineur national Gilbert Berthet, trop tôt disparu. (sur la photo)

En espérant que Concours\_C apportera simplicité et clarté dans l'organisation de vos compétitions pour privilégier les bons moments de sport, nous recevrons, avec plaisir, vos remarques et suggestions sur l'adresse mail : castan@datac.fr. Jean Luc CASTAN

Christian ETAVARD

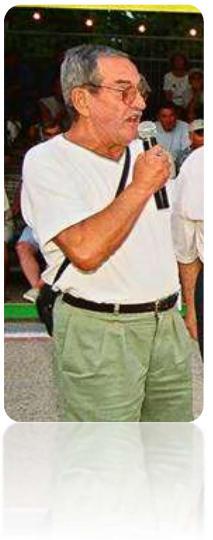

# 1 - Installation de l'application

Pour télécharger l'application « Concours\_C » :

- Se rendre sur le site web de la société dataC : www.datac.fr
- $\triangleright$  Télécharger l'application « Concours C » depuis ce site.
- $\triangleright$  Installer l'application en cliquant sur le fichier à l'issue du téléchargement.

Une fois l'installation terminée il vous sera possible de l'exécuter en « cliquant » sur l'icône de l'application

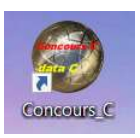

## 1.1 - Premier lancement de l'application

Reste à réaliser l'activation de votre logiciel ce qui vous est signalé par le message.

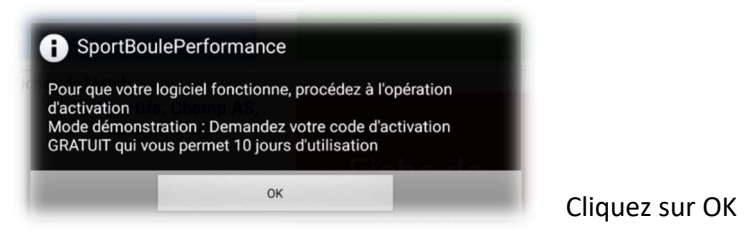

#### L'écran suivant apparait :

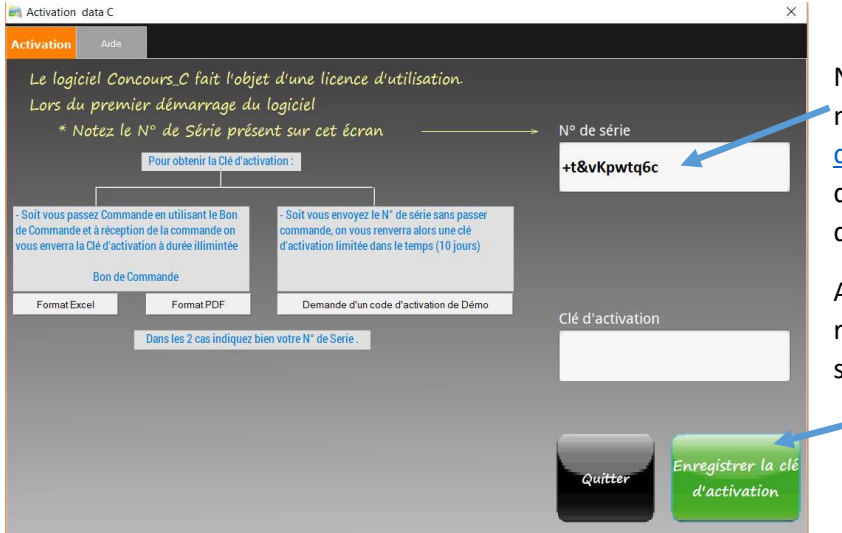

Notez-le N° de série et envoyez le par email à notre service d'enregistrement à l'adresse castan@datac.fr qui après vérification de vos droits nous vous retournerons la clé d'activation définitive ou de démonstration.

A réception de la clé d'activation vous devez relancer votre logiciel et saisir la clé puis cliquez sur enregistrer.

Si l'activation a réussi vous devez voir apparaitre l'écran suivant

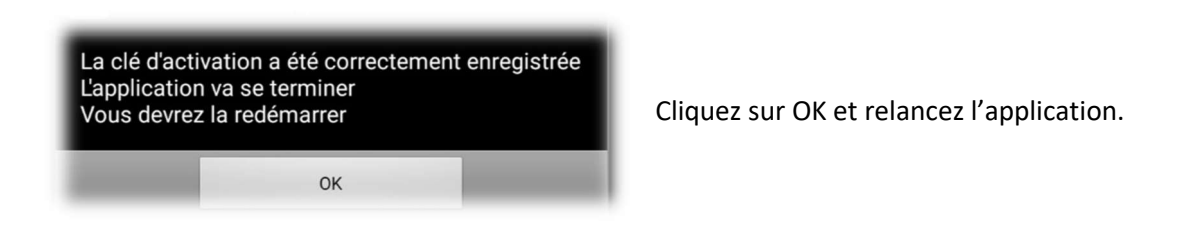

# 2 - Présentation de l'application

Concours\_C assure la gestion d'une compétition bouliste.

La gestion d'une compétition comprend 3 étapes:

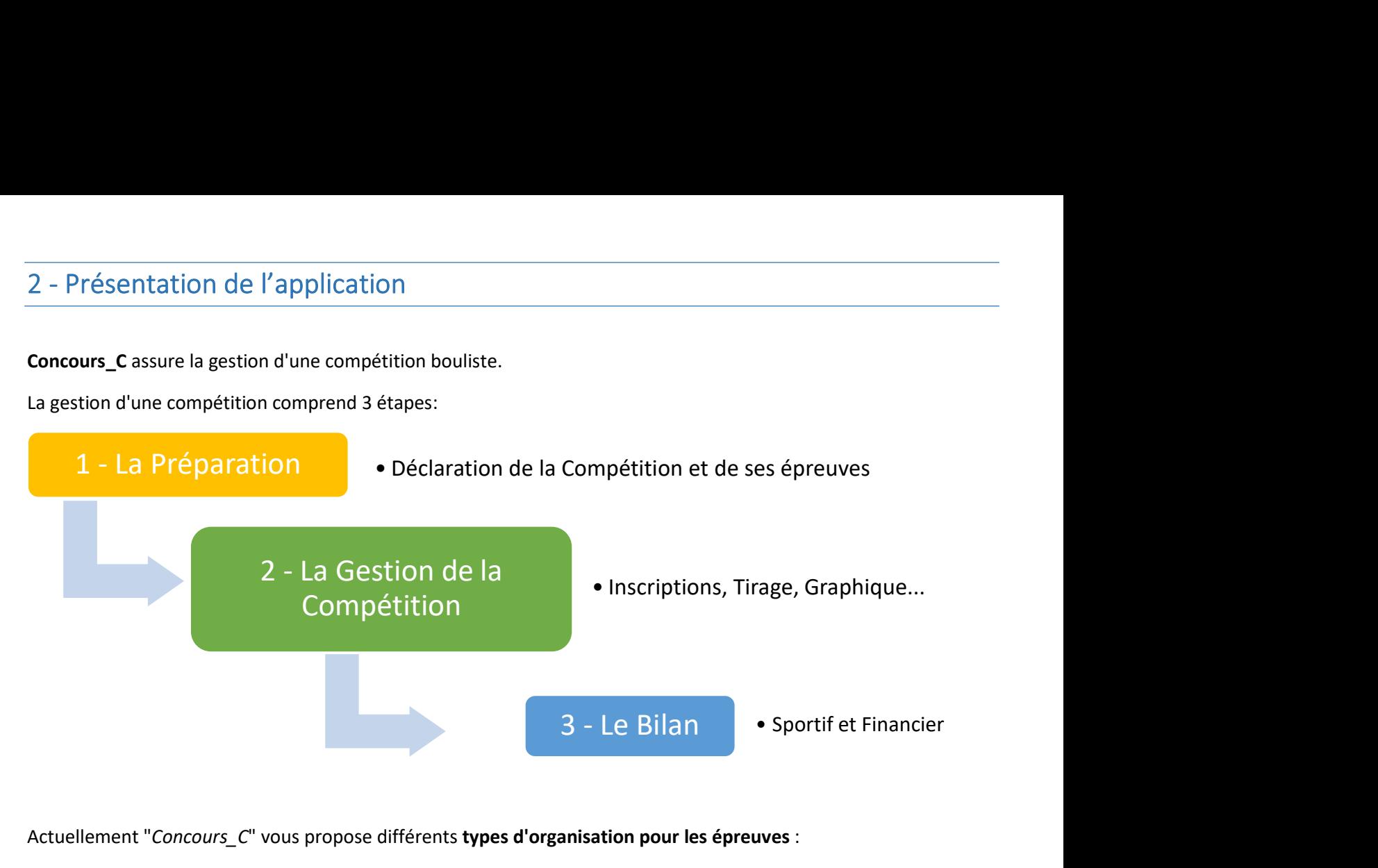

Actuellement "Concours\_C" vous propose différents types d'organisation pour les épreuves :

- Traditionnel : Concours traditionnel par élimination directe
- Départ en Poules se terminant dans un mode élimination directe (Traditionnel)
- Système Aurard
- Système SWISS
- Mode 4 parties : toutes les équipes font 4 parties selon un graphique prédéfini selon le mode gagnant-gagnant
- Mode Championnat : toutes les équipes se rencontrent

Les Prix peuvent être affectés :

- à la partie en distinguant un prix pour le gagnant et un prix pour le perdant de la partie.
- au classement en fin d'épreuve

Ces deux types d'affectation de prix sont indépendants. Ils peuvent être utilisés tous les deux, ou bien un seul voir aucun si aucun prix n'est attribué dans l'épreuve.

Pour vous familiariser avec le logiciel Concours\_C, il vous est possible

- de créer des compétitions fictives et de les gérer ; elles seront définitivement effacées par la suite
- ou de consulter un exemple de compétition déjà effectuée dans des saisons précédentes disponibles dans le logiciel

## 2.1 – Organisation : Type Traditionnel

Il s'agit d'un type d'organisation par élimination directe.

Vous avez, pour ce type d'organisation, la possibilité de choisir, pour chaque niveau de l'épreuve (1/64<sup>ième</sup>, 1/32<sup>ième</sup>, 1/8<sup>ième</sup> etc...) le mode d'affectation des équipes au graphique :

- Affectation manuelle : Vous procédez à un tirage manuel, à l'aide d'enveloppes par exemple, pour affecter les équipes dans les cases du graphique
- Une affectation automatique (Tirage automatique). Dans ce cas une équipe gagnante est affectée automatiquement dans une case du graphique pour la partie du niveau suivant selon a votre choix une descente directe au graphique ou un tirage aléatoire.

#### Exemple de Graphique à "Tirage Aléatoire":

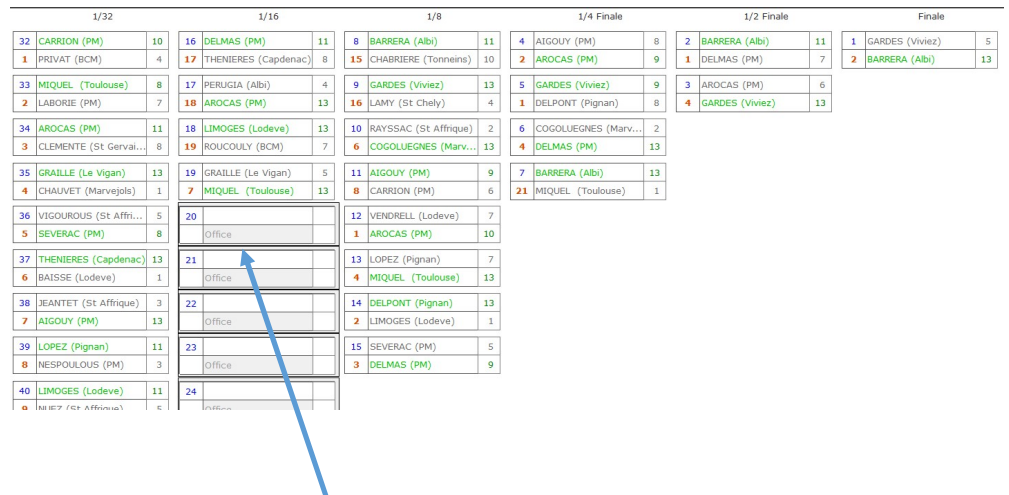

#### Remarque :

On peut noter dans l'exemple ci-dessus des gagnants d'office à la 2ieme partie du concours (1/16ieme). En fait il y avait moins de 64 équipes engagées, un cadrage automatique a été effectué à la 2ieme partie.

#### (Le choix de la partie de cadrage est réalisé dans la description de l'épreuve).

#### Exemple de Graphique à "Descente directe":

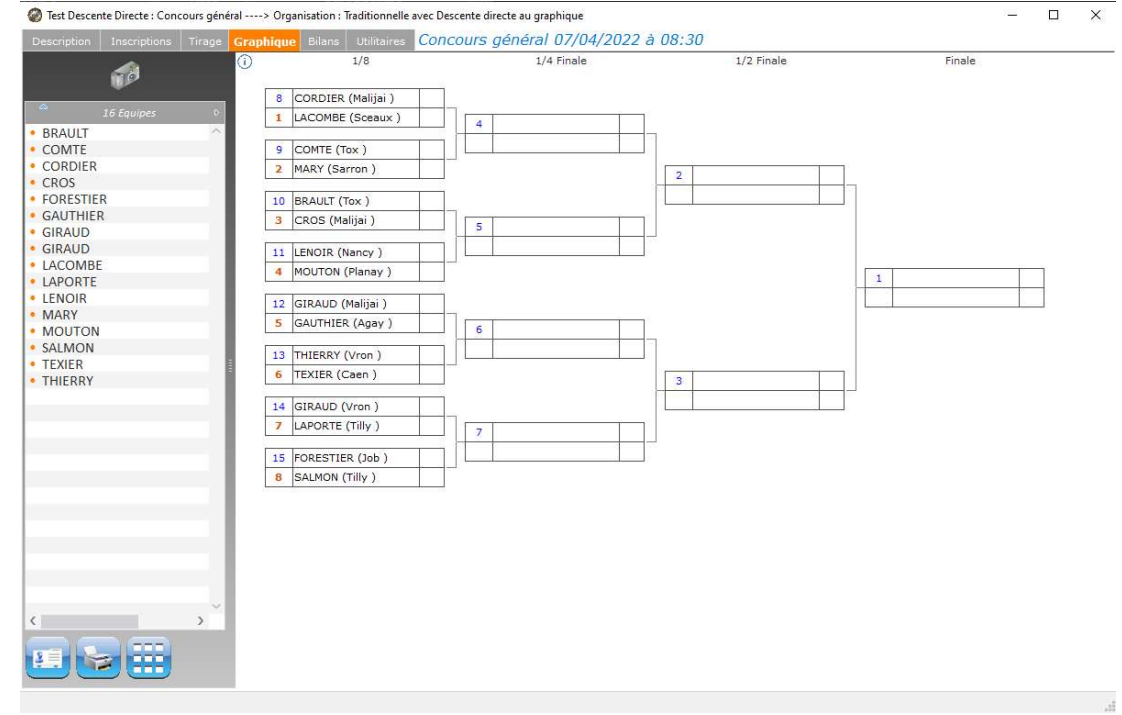

## 2.2 – Organisation : Départ en Poules

Dans ce type d'organisation, les équipes peuvent être affectées dans des poules de 5 ou des poules de 4 selon votre choix.

Une fois les inscriptions terminées, lors de la "génération du graphique" il vous sera demandé quelle organisation vous souhaitée. Plusieurs choix vous seront proposés vous permettant peut être d'éviter des cadrages après poules, on vous indiquera également pour chacun des choix le nombre de terrains nécessaires.

Il est possible pour une même épreuve d'avoir des poules de 5 et des poules de 4 Les nombres de poule de 5 et de 4 vous seront indiqués dans chacun des choix proposés.

A l'issue des poules, les équipes « sorties de poule » s'affronteront dans un graphique de type Traditionnel.

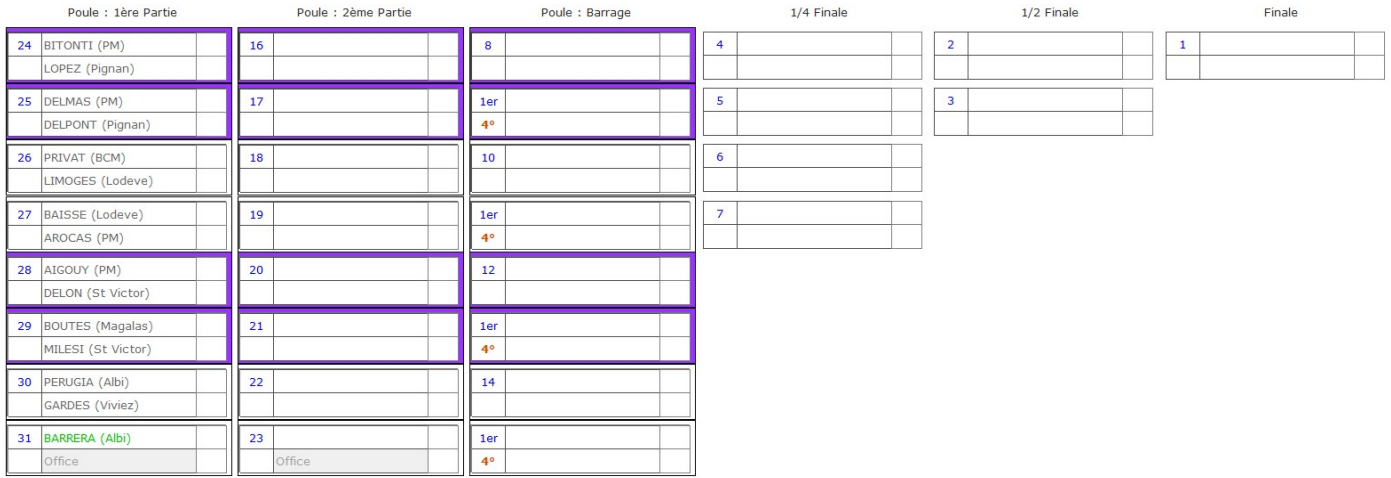

Vous pouvez également considérer que la phase de poules est une épreuve et la suite des poules une autre épreuve, dans ce cas vous devrez inscrire les sortants de poules dans cette autre épreuve.

C'est le cas lorsqu'on organise une compétition avec plusieurs phases de poules successives se terminant par une phase Traditionnelle.

Exemple sur une première journée une phase de poule, une deuxième journée une autre phase de poules et pour finir une troisième journée avec des parties finales à élimination directe. 3 épreuves seront alors déclarées :

- Epreuve  $1: 1<sup>ère</sup> phase de poule$
- Epreuve 2 : 2<sup>ième</sup> phase de poule
- Epreuve 3 : Traditionnel (Elimination directe)

Pour plus de détails sur l'organisation en Poules voir le chapitre 10

Extrait du Règlement Sportif : ARTICLE 78 - COMPÉTITIONS SE DÉROULANT SUIVANT LE SYSTÈME AURARD

Ce système, peut être utilisé par les AS organisant des concours des groupes Propagande, Promotion, Loisirs ou Inter-Sociétaires.

#### L'élimination brutale après la perte d'une partie, présente le grave inconvénient d'écarter du concours ceux-là mêmes pour qui il est organisé.

Ce système permet aux équipes engagées de jouer pendant toute la durée du concours.

Après chaque partie, un tirage au sort est effectué. On fait, en général, 3 parties mais ce chiffre n'est pas absolu.

Dans toute la mesure du possible, 2 équipes (ou 2 joueurs en simple) ne se rencontrent pas 2 fois.

En cas d'égalité, on peut faire jouer une finale entre les 2 équipes classées premières.

Les critères du Classement des équipes par ordre d'importance :

- 1) nombre de parties gagnées
- 2) le plus grand nombre de points faits au total
- 3) Le plus petit nombre de points laissés faire au total
- 4) Le résultat de la partie ayant éventuellement opposé les ex-æquo,
- 5) La partie perdue avec le plus faible écart
- 6) La partie perdue avec le plus grand écart

#### Cas particulier : Nombre impair d'équipes engagées

Dans ce cas, il y a un gagnant d'office à chaque partie. Cette partie compte 7 points laissés faire pour les parties en 13 points.

#### Une équipe ne peut jamais bénéficier deux fois de cette mesure.

Nous avons ajouté un tri "AURARD PLUS" qui permet d'ajouter des critères supplémentaires et évite des situations d'ex-aequos.

Pour plus de détails sur l'organisation AURARD voir <u>le chapitre 11</u>

Le système swiss est un format non éliminateur qui comporte un nombre fixe de parties que devra jouer toutes les équipes.

Le système swiss vise à fournir un classement clair avec un grand nombre de concurrents et un nombre relativement faible de tours de compétition, sans qu'un seul mauvais résultat ne mette fin à la participation d'une équipe.

Avec un nombre pair de participants, tous les concurrents jouent à chaque tour.

Contrairement au format de poules dans lequel toutes les équipes rencontrées dans la phase des poules sont connues dès le début de la compétition, dans un "système swiss", l'appariement des matchs pour chaque tour est effectué après la fin du tour précédent et dépend de ses résultats.

Avec le Système Swiss disparait la notion de chance au tirage. On entend plus les commentaires " je suis tombé dans une poule facile" ou le contraire.

A la fin de la phase qualificative le système swiss fournit un classement, dans lequel le score average à très peu d'incidence.

Le système Swiss a été utilisé pour la première fois lors d'un tournoi d'échecs à Zurich.

Le Système SWISS permet d'organiser une phase qualificative d'une compétition en décidant le nombre de parties qui permettront de classer les équipes.

En général ce nombre de parties est de 3 mais il est possible d'en prévoir plus si le temps le permet ! Un des avantages de ce système est qu'il peut être utilisé quel que soit le nombre d'équipe.

A l'issue de cette phase qualificative vous aurez la possibilité de qualifier les équipes en fonction de leur classement dans différentes épreuves.

#### Déroulement du SWISS SYSTEM

- Premier tour : Tirage au sort intégral avec des protections pour le premier tour pour les équipes d'un même club ou d'un même secteur afin d'éviter autant que possible de se rencontrer lors du premier tour.
- Tours suivants : Le tirage au sort fait s'opposer des équipes ayant des résultats équivalents en nombre de victoires en fonction de leur classement ( $1<sup>er</sup>$  contre  $2<sup>ème</sup>$ ,  $3<sup>ème</sup>$  contre  $4<sup>ème</sup>$  etc...). Le système veille autant que possible à faire rencontrer des équipes d'un même club ou d'un même secteur et s'autorise à échanger avec les deux parties voisines à la condition d'égalité du nombre de parties gagnées.

(Le système échange qu'avec les deux parties voisines et pas au-delà pour rester dans l'esprit du "système swiss" qui vise à faire rencontrer des équipes de niveaux similaires.)

Après avoir rentré l'ensemble des résultats, le tirage au sort se fait automatiquement avec une répartition des terrains pour chaque confrontation si la gestion des terrains est sélectionnée. Ainsi lors des phases qualificatives, les équipes jouent contre des adversaires ayant les mêmes résultats, et donc un niveau de jeu assez proche.

Dans ce système, il faut attendre que toutes les équipes aient terminé leur phase avant de faire le tirage. Les résultats doivent donc revenir rapidement à la table de marque pour enclencher le tirage au sort.

 A l'issue des tours de qualification les équipes sont classées d'abord en fonction du nombre de victoires, puis en cas d'égalité – et il y en aura forcément – en fonction de la qualité des adversaires qu'elles ont battus. (Point Buchholz puis point buchholz Fins)

#### Les critères de classement après le Nombre de parties qualificatives atteint seront :

- 1) Le nombre des victoires (points).
- 2) Les points BUCHHOLZ (BHN), les victoires gagnées par les adversaires que l'on a battus.
- 3) Les points BUCHHOLZ FINS (fBHN) c'est-à-dire le total des points Buchholz de tous les adversaires d´une équipe dans les tours de qualification.
- 4) Le score average (différence entre points marqués et points encaissés). (Très peu utilisé) ce qui évitera les arrangements sur le score entre les équipes surtout au dernier tour.

Nous vous proposons un classement SWISS + qui permet de ne pas tenir compte du score average, qui me semble être un des intérêts de ce système dans le classement SWISS, et le remplacer par le classement moyen des équipes rencontrées

#### $\rightarrow$  4) Le classement moyen des adversaires rencontrés dans les tours de qualification.

Quand les parties qualificatives sont terminées le logiciel vous propose de générer la suite de votre compétition.

Pour cela deux épreuves peuvent être générées.

Les épreuves générées sont des épreuves "Traditionnelles" c'est-à-dire à élimination directe et un graphique à descente directe.

Le tirage de la 1<sup>ère</sup> partie de ces épreuves est effectué automatiquement en tenant compte du classement des équipes lors de la phase qualificative.

#### Avantage du "Swiss Système"

Exemple avec 10 Equipes:

Avec une organisation "Swiss System :

- vous pouvez faire une phase qualificative sur 3 ou 4 parties et à la fin qualifier les 4 équipes les mieux classées. Toutes les équipes jouent 3 ou 4 parties minimum.

Avec une organisation en poules:

- 1 poule de 4 et 2 poules de 3 plus une partie de cadrage.

 (en acceptant qu'en poule de 3 une équipe puisse se qualifier en jouant une seule partie !!!) - ou autre possibilité : 2 poules de 5

#### Phases Finales Proposées

A la suite de la phase qualificative, vous pouvez organiser une suite au travers d'épreuves à élimination directe qui préservent les "mieux classés" (2 épreuves possibles).

Les qualifiés seront opposé dans un concours plus traditionnel avec une descente directe au graphique. Le tirage de la première partie est fixé selon le modèle suivant bâti sur un exemple avec 16 qualifiés.

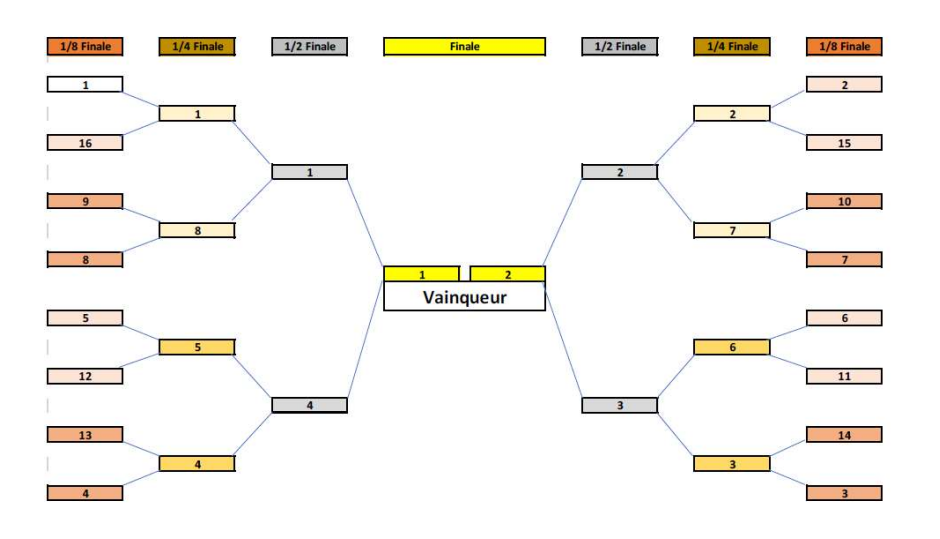

L'équipe classée 1<sup>ère</sup> rencontre la 16<sup>ième</sup>, la 2<sup>ième</sup> rencontre la 15<sup>ième</sup> etc...

La descente au graphique étant directe les mieux classés ne se rencontreront que dans les parties finales…

Si vous qualifiés les 10 équipes les mieux classés, le 1<sup>er</sup> rencontre le 10<sup>ème</sup>, le 2<sup>ème</sup> rencontre le 9<sup>ème</sup>, etc... Le  $1<sup>er</sup>$  ne pourra rencontrer le  $2<sup>ème</sup>$  qu'en finale.

#### Phases Finales Spécifiques

A la suite de la phase qualificative si l'organisation d'une ou deux épreuves à élimination directe qui préservent les "mieux classés" ne vous convient pas, il vous est possible de prévoir un autre style d'épreuve faisant suite à cette phase qualificative.

Dans ce cas vous devrez inscrire les équipes affectées à ces épreuves en utilisant la fonctionnalité "Inscriptions à un autre concours" (voir chapitre 5.5.2)

Pour plus de détails sur l'organisation SWISS voir le chapitre 12

## 2.5 – Organisation : Type Championnat

Dans ce type d'organisation toutes les équipes sont censées se rencontrer, à moins que vous décidiez de faire jouer un nombre de parties inférieur au nombre d'équipe – 1.

Le tirage peut être alors effectué automatiquement (conseillé) ou manuellement.

Si vous optez pour le tirage automatique tous les matchs seront affectés en un seul clic.

A tout moment vous pourrez éditer le classement des équipes.

Pour plus de détails sur l'organisation CHAMPIONNAT voir le chapitre 13

#### 2.6 – Organisation : Type 4 parties

Il s'agit d'un tirage ou un gagnant rencontre un gagnant selon un graphique défini à l'avance.

La descente au graphique est imposée le schéma suivant.

CONCOURS EN QUATRE PARTIES du .......

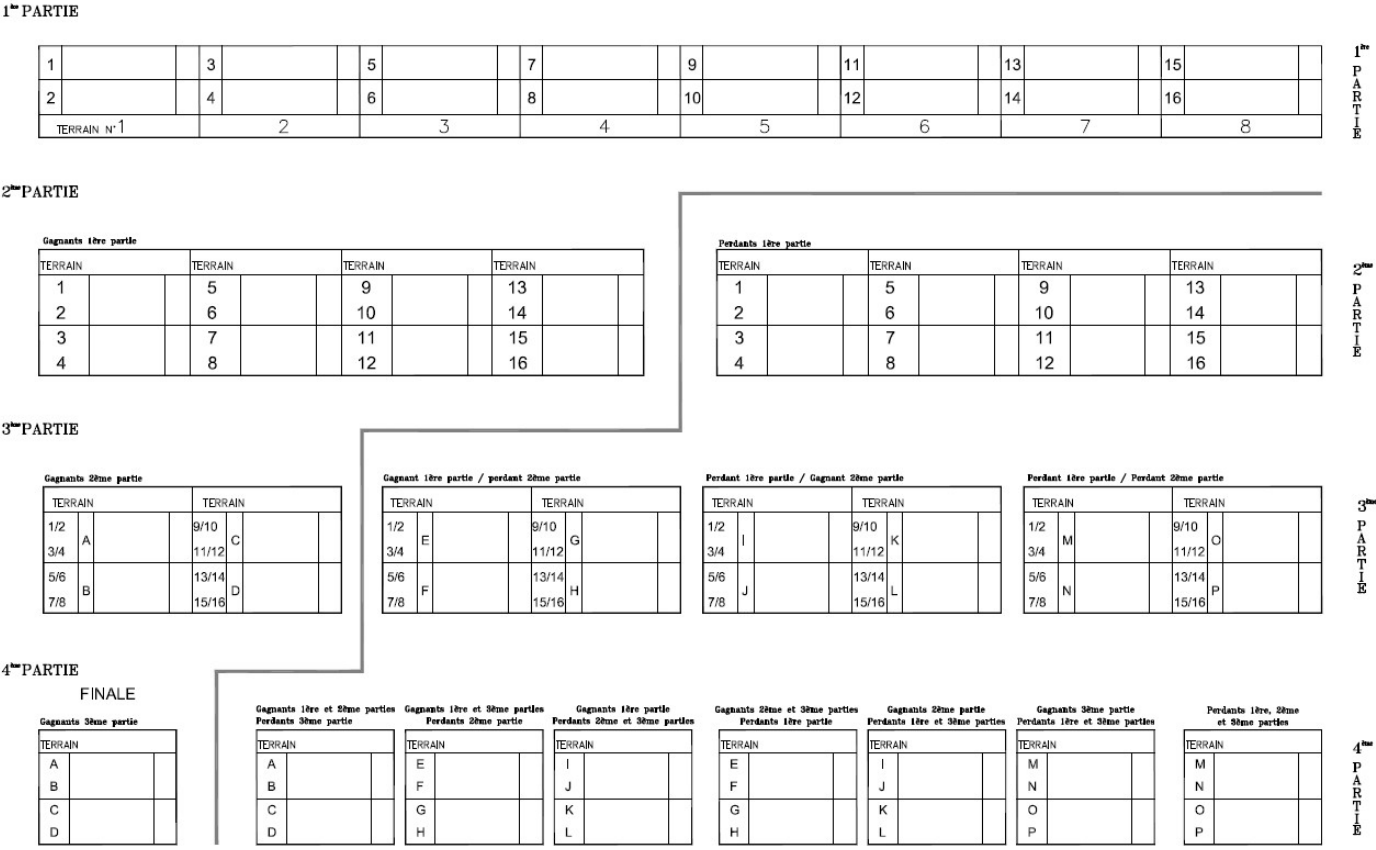

Personnellement nous trouvons le Mode AURARD beaucoup plus puissant et plus intéressant que ce style de graphique à 4 parties.

# 3 - L'Etape de Préparation

Cette étape est réalisée avant le début de la Compétition.

Le logiciel « Concours C » permet, de façon facultative, de gérer un ensemble de terrains regroupés sous le nom de « Boulodrome ».

La gestion des terrains utilisés pour votre compétition permettra d'éviter qu'une même équipe joue plusieurs fois sur le même terrain, que deux parties de deux épreuves différentes soient affectées au même terrain ou que deux équipes soient envoyées sur un terrain momentanément indisponible.

La gestion ne sera réalisable que si vous avez, avant la création de la compétition, décrit le boulodrome à l'intérieur du logiciel. Un boulodrome décrit pourra, par la suite être réutilisé pour d'autres compétitions.

Si vous avez utilisez la fonction de gestion des terrains, vérifiez que l'état des terrains correspond bien à l'état actuel de votre boulodrome.

Ensuite vous devez déclarer votre compétition et ses épreuves

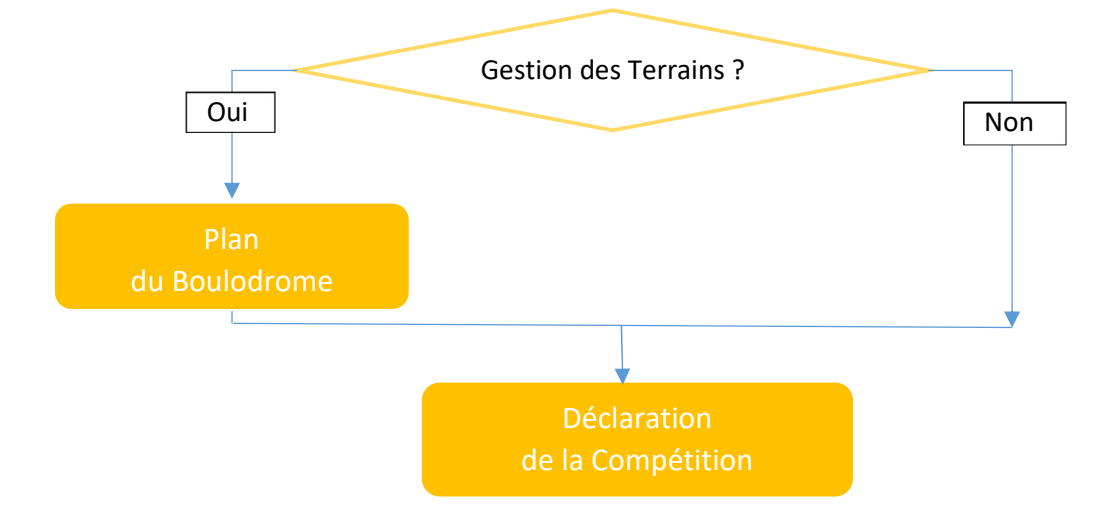

L'étape de Préparation sera réalisée à partir du premier écran que propose le logiciel

#### "Gestion des Compétitions".

#### Exemple :

Notre club organise une compétition comportant plusieurs épreuves :

- Concours Principal basé sur 64 doubles
- Concours Complémentaire basé sur 32 doubles
- Et 3 concours dits "Express" (de 4 équipes)

Pour cet exemple nous avons donc :

- 1 compétition intitulée " Boule du Petit Montmartre"
- et 4 Epreuves à savoir :
	- Challenge G. Berthet
	- Challenge J. Miquel
	- Express 1
	- Express 2

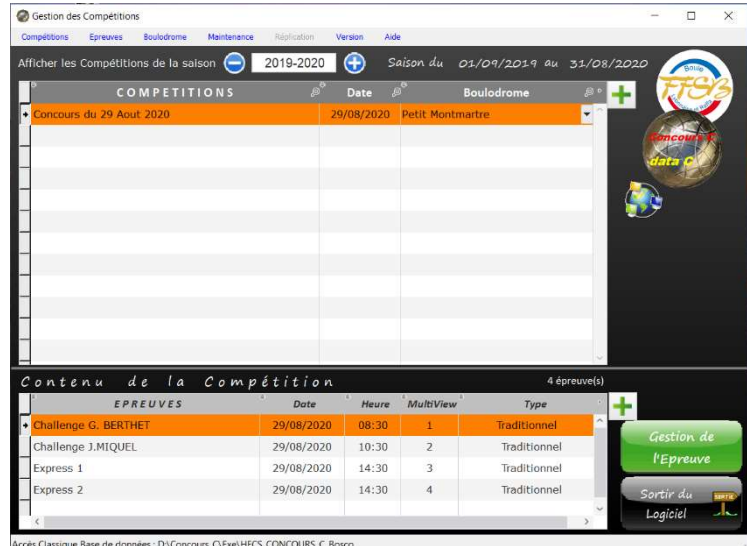

# 3.1 – Plan du Boulodrome (Terrains)

Gestion des Compétitions Accessible à partir de l'écran Gestion des Compétitions en Compétitions Epreuves Boulodrome Maintenance cliquant sur l'option Boulodrome du menu. Afficher les Compétitions de la saison (-2017-2018 COMPETITIONS

Coupe de Noel

Dans cet écran vous trouvez 2 onglets : L'onglet Boulodrome et l'onglet Terrains

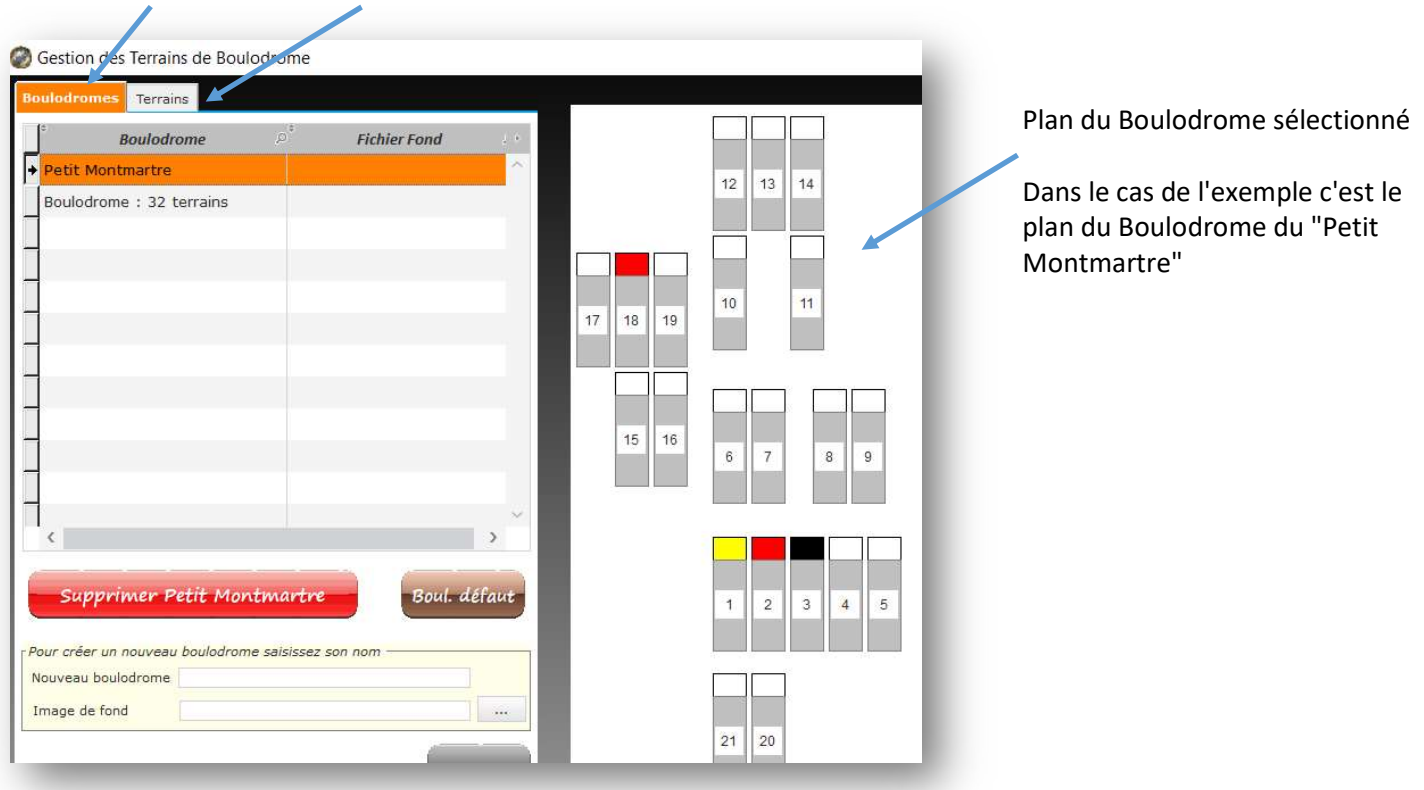

# 3.1.1 Création d'un Boulodrome 2 possibilités :

 Création d'un Boulodrome sans terrain (les terrains seront créés ultérieurement) : FPour créer un nouveau boulodrome saisissez son nom \_\_Indiquez un nom pour votre Nouveau Boulodrome.

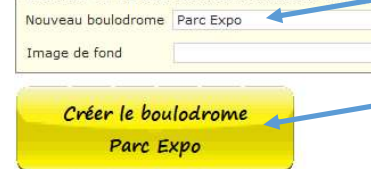

Apparait alors un bouton permettant de valider la création de ce nouveau boulodrome, cliquez dessus, le boulodrome est créé mais sans aucun terrain, vous devrez alors à l'aide de l'onglet terrain ajouter des terrains dans votre plan.

#### $\triangleright$  Création d'un Boulodrome avec des terrains par défaut

Cliquez sur le bouton Boul. défaut cette fenêtre apparait

Sélectionnez le nombre de terrains souhaités ou tapez le dans la case Nombre de terrains.

Ensuite Cliquez sur le bouton pour Créer le Plan du Boulodrome

Le nom du boulodrome créé sera "Boulodrome : X terrains"

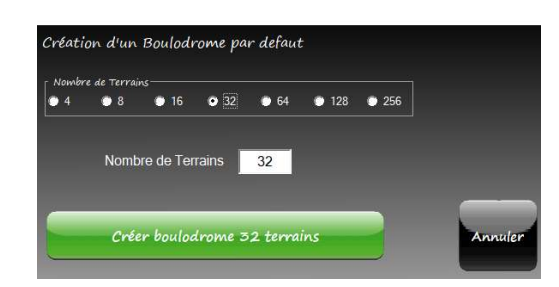

Date

02/12/20

Le plan de terrains s'affiche alors automatiquement.

## 3.1.2 - L'Onglet Terrains

A partir de cet onglet vous pouvez :

- Modifier ou Supprimer un terrain existant
- Créer un nouveau terrain (cadre)

#### Liste des terrains

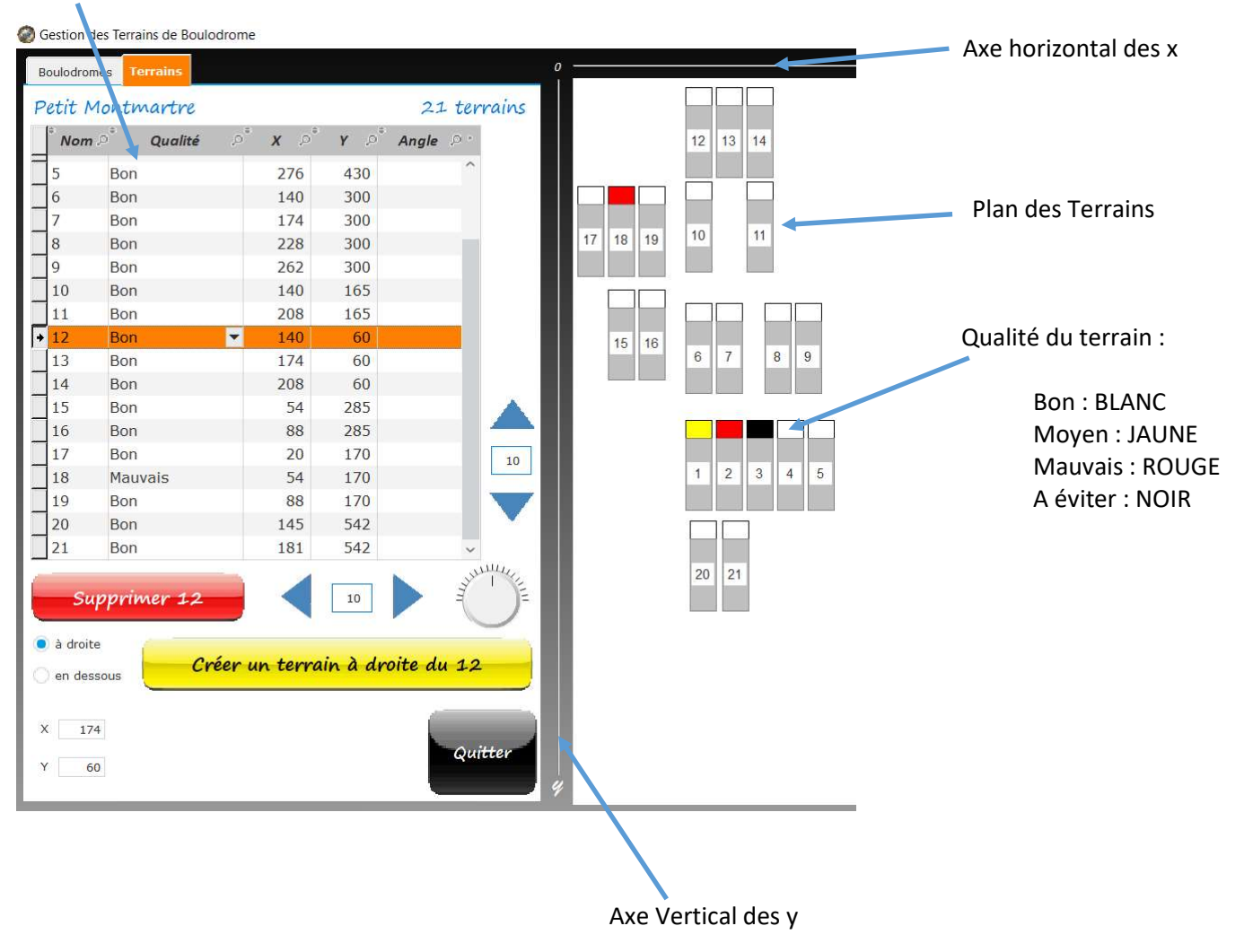

#### 3.1.2.1 Création d'un terrain

Pour créer un terrain vous pouvez :

- utiliser le Bouton Créer à droite ou en dessous du terrain X
	- $\geq$  indiquer les coordonnées X et Y du terrain à créer. Dans ce cas après avoir modifié X et Y apparait le bouton

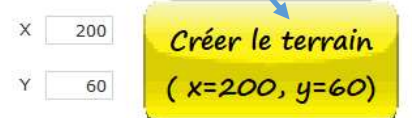

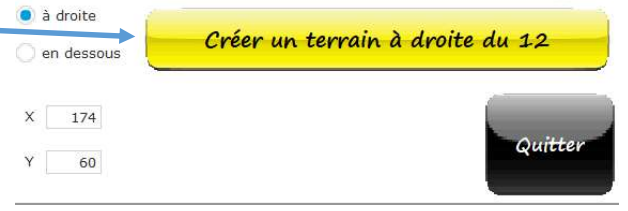

Après avoir cliqué sur un de ces boutons pour créer un terrain apparait une fenêtre vous demandant le Nom voir le N° du terrain à créer.

Pour modifier un terrain vous devez le sélectionner dans la liste. Les Modifications peuvent porter sur :

- La qualité en cliquant sur la flèche
- $\triangleright$  Les coordonnées x et y (de son centre) En modifiant directement dans le tableau

 $\sim$ 

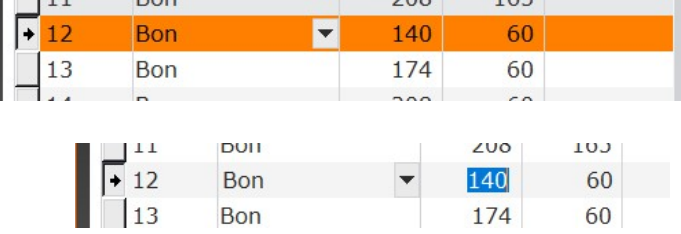

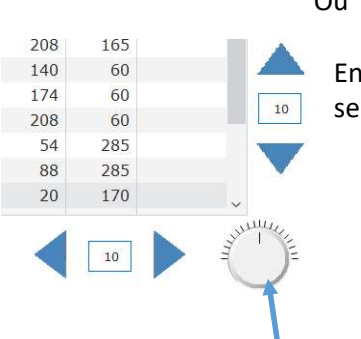

utilisant les boutons de déplacements verticaux et horizontaux lon une valeur de pas modifiable

 L'angle d'inclinaison du terrain directement en modifiant la valeur de l'angle dans la table ou en utilisant le potentiomètre

L'écran "Gestion des compétitions" permet de déclarer de nouvelles compétitions ou de sélectionner la compétition que vous désirez gérer.

Dans cet écran vous devez modifier au besoin la saison sur laquelle vous souhaitez travailler.

En cliquant sur les boutons - et + vous pouvez changer la saison

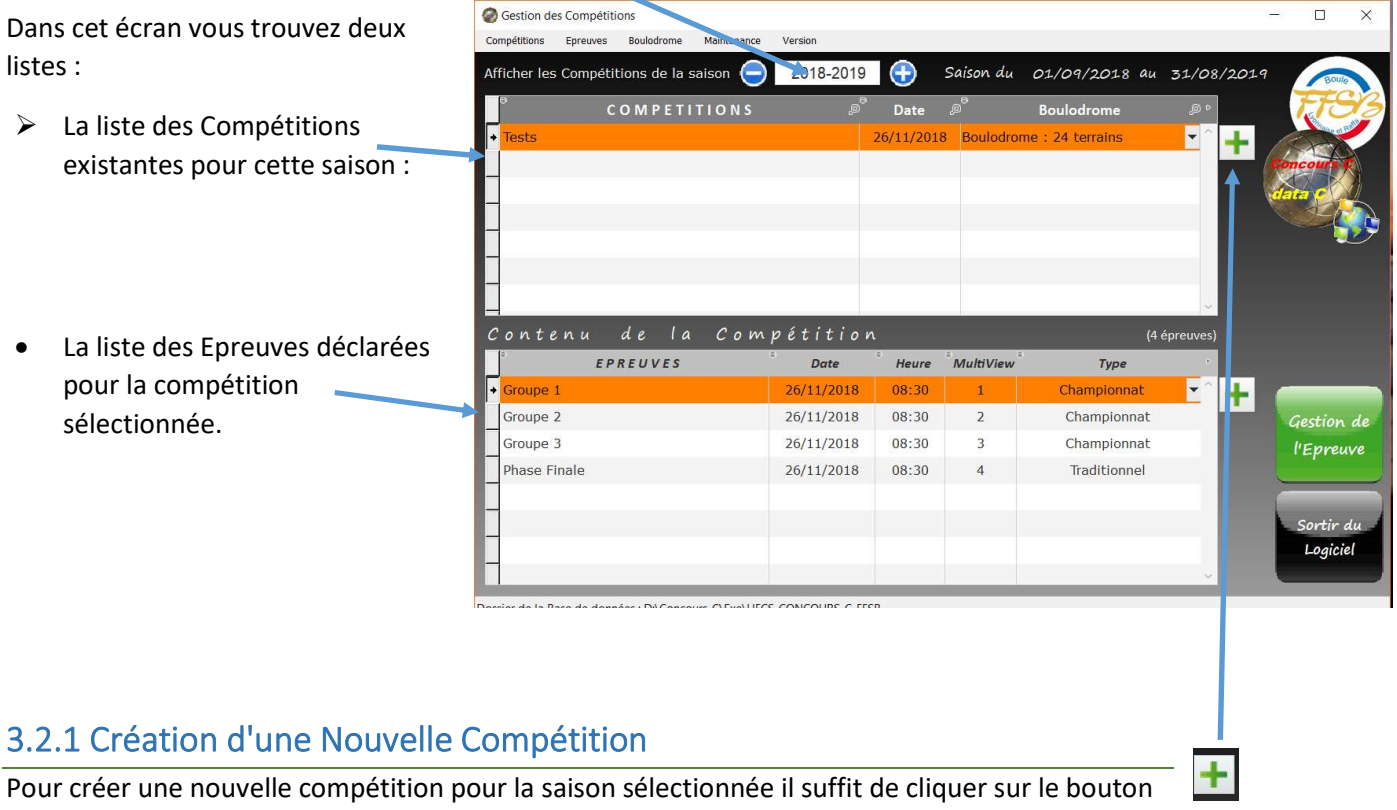

Vous entrez alors en saisie dans la table des compétitions et vous devez alors indiquer :

- Le Nom de votre Compétition
- La date de début
- Le Boulodrome sur lequel doit s'organiser cette compétition. Si vous ne sélectionnez aucun boulodrome la gestion des terrains ne pourra être activé.

### 3.2.2 Suppression d'une Compétition

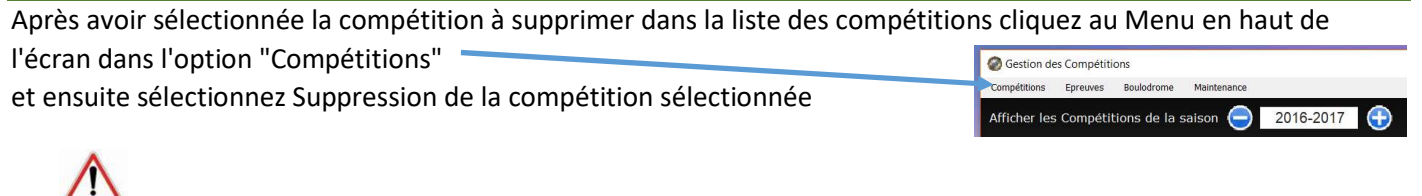

Attention !!! la suppression d'une compétition entraine la suppression de toutes ses épreuves

## 3.2.3 Création d'une Nouvelle Epreuve

Pour créer une nouvelle compétition pour la saison sélectionnée il suffit de cliquer sur le bouton + situé à côté de la liste des épreuves.

Vous entrez alors en saisie dans la table des épreuves et vous devez alors indiquer :

- Le Nom de votre épreuve
- La date et l'heure de début
- MultiView (Permet l'affichage de plusieurs graphiques d'épreuve sur le même écran)
- Le Type d'organisation souhaité pour cette épreuve (Traditionnelle, Départ en Poules, Aurard, SWISS, etc …)

#### 3.2.4 Suppression d'une Epreuve

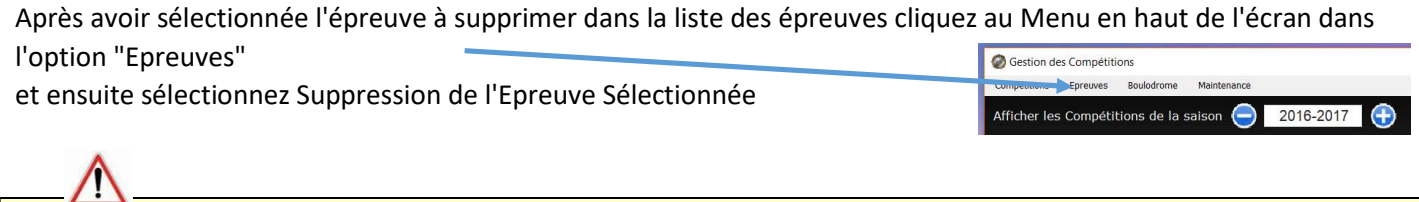

Attention !!! la suppression d'une épreuve entraine la suppression de toutes les parties déjà enregistrées ainsi que les équipes engagées dans cette épreuve

## 3.2.5 Mode MultiView

Le mode MultiView permet d'obtenir plusieurs graphiques sur le même écran. Si vous ne mettez rien (ou 0) le graphique de l'épreuve sera seul sur l'écran. Si vous désirez utiliser le mode MultiView indiqué le rang d'affichage du graphique (1,2,3 ….)

Dans l'exemple suivant, les 4 épreuves de la compétition apparaitront sur le même écran

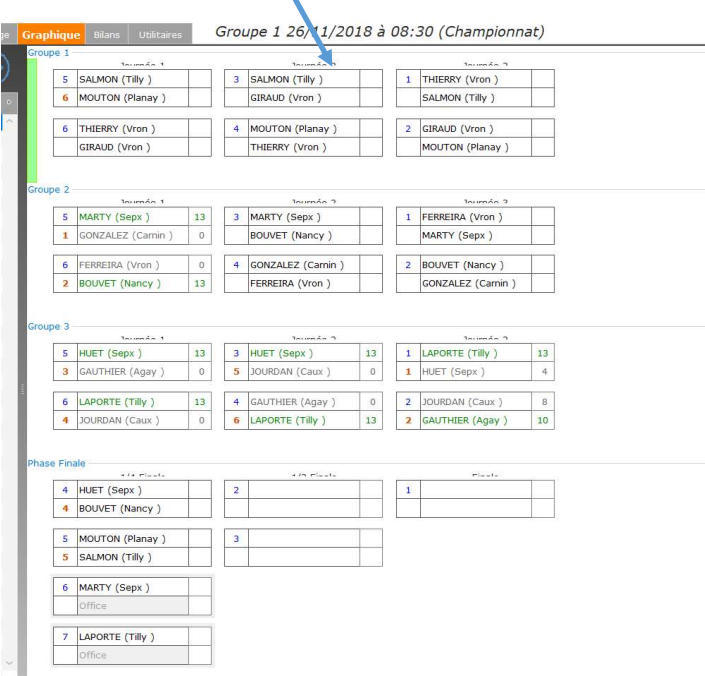

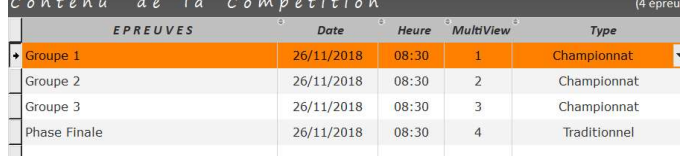

# 4 – Description et Gestion de la compétition

Après avoir déclarée la compétition et ses épreuves vous pouvez accéder à la phase de description et de gestion de la compétition en cliquant sur le bouton "Gestion de l'Epreuve"

Vous accédez alors à un nouvel écran qui vous permettra de gérer dans sa totalité la compétition.

Cet écran sera celui sur lequel vous travaillerez pendant le déroulement de la compétition.

Il est destiné plus précisément à la gestion d'une Epreuve de votre compétition. Si plusieurs épreuves sont déclarées pour cette compétition, vous pouvez changer l'épreuve à gérer en cliquant sur l'épreuve

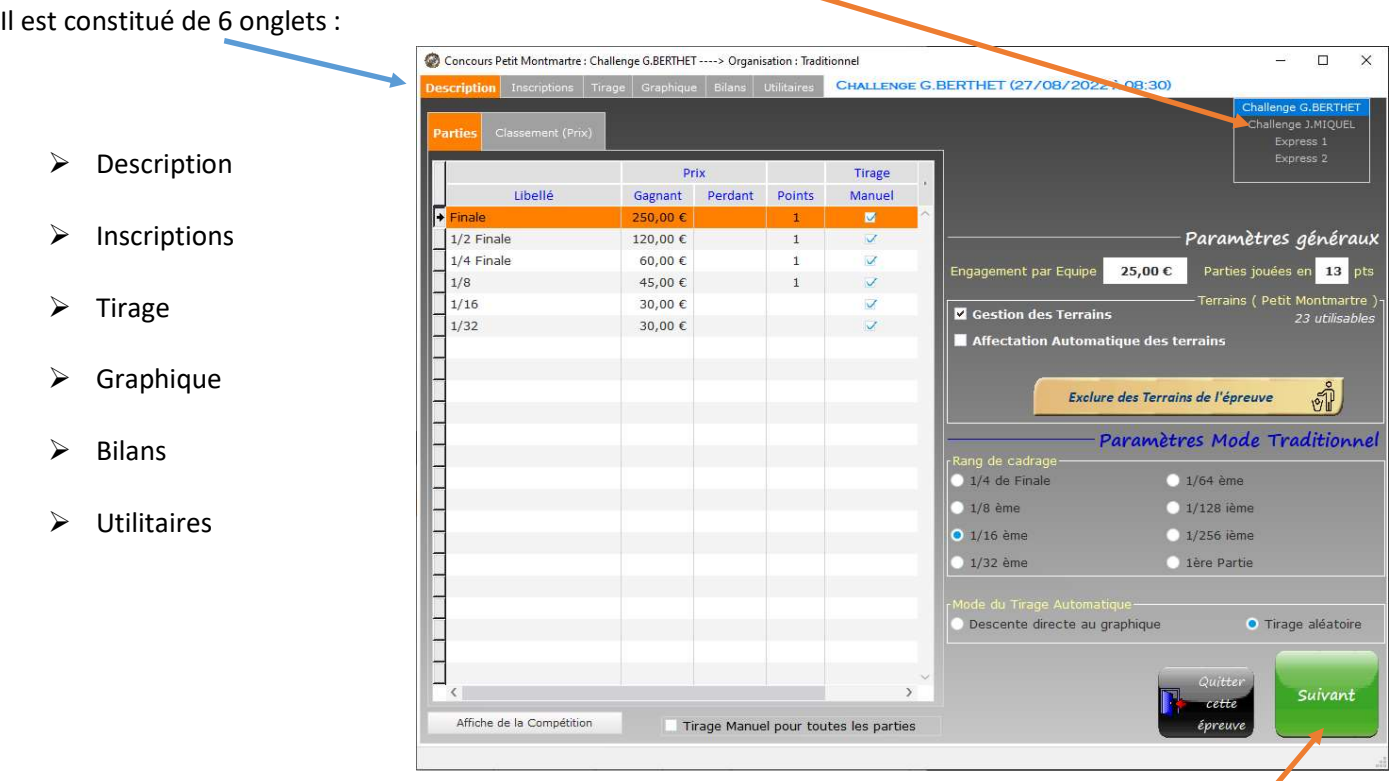

Le bouton Suivant permet de passer à l'onglet Inscriptions

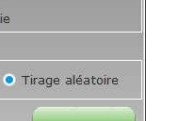

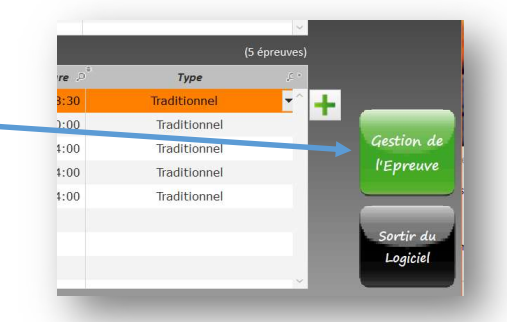

#### $\triangleright$  Liste des parties

Pour chaque partie vous avez un libellé, le gain destiné au gagnant et au perdant, les points affectés au gagnant, et le type de tirage effectué pour cette partie.

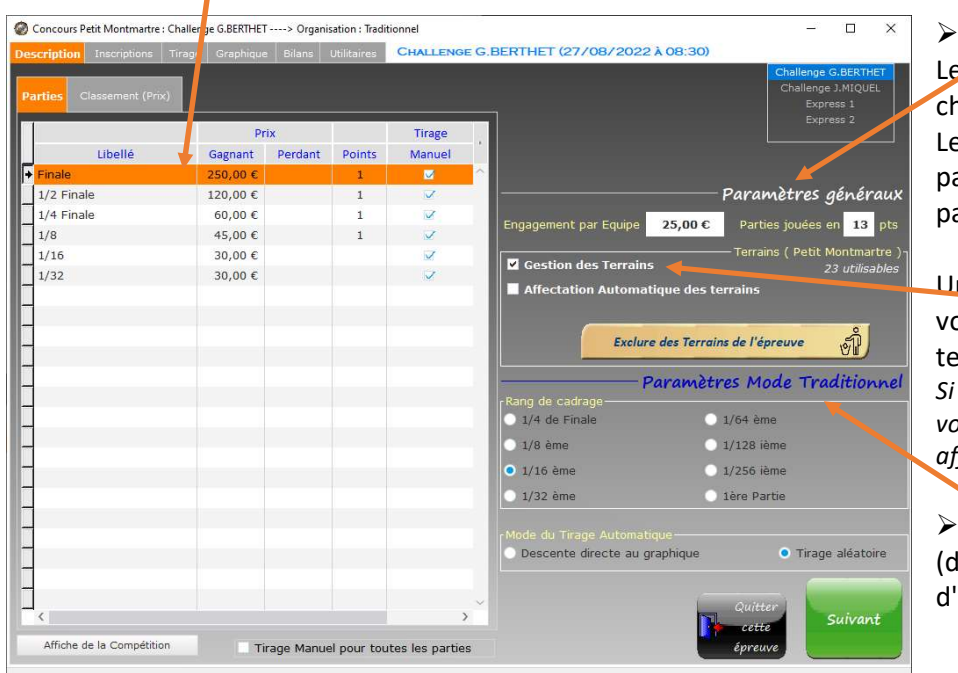

 Paramètres généraux Le prix de l'engagement demandé à nacune des équipes. e nombre de points pour gagner une artie (actuellement on joue des arties en 13 points)

ne case à cocher pour indiquer si ous souhaitez ou non la gestion des errains pour cette épreuve. vous optez pour la gestion des terrains vus avez la possibilité de choisir une ffectation automatique des terrains.

 Paramètres spécifiques lifférents selon le mode organisation de l'épreuve)

En cliquant sur l'onglet Classement(Prix) vous accédez à un tableau dans lequel vous pouvez indiquer les gains affectés aux équipes en fonction de leur classement final.

Il est possible d'affecter des gains aux parties jouer et également affecter des gains en fonction du classement. Et ceci independamment du type d'organisation choisi.

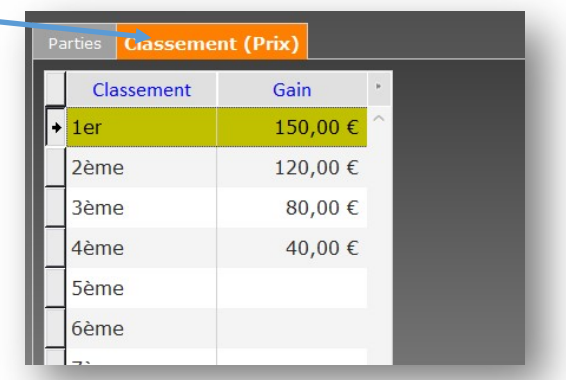

## 4.1.1 - Le type de Tirage d'une partie

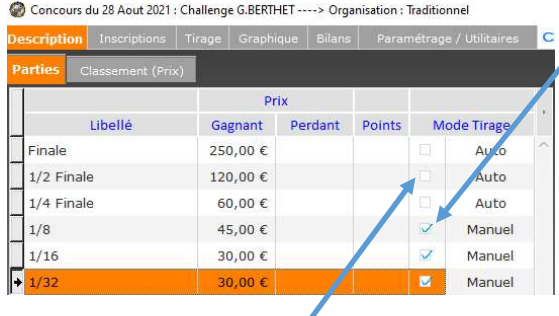

Si vous cochez la case tirage manuel, lorsque vous saisirez le résultat d'une partie, l'équipe gagnante, ne sera pas affectée automatiquement dans le graphique dans une case d'un niveau supérieur.

Dans ce cas vous devrez procéder à un tirage du N° de case de façon manuelle, à l'aide d'enveloppe par exemple ou demander le tirage dans l'onglet tirage .

Si vous ne cochez pas la case tirage manuel, le gagnant d'une partie descendra automatiquement dans une case du graphique selon le mode de Tirage Automatique sélectionné (Descente Directe ou Aléatoire).

> Mode du Tirage (Automatique )<br>• Descente directe au graphique Tirage aléatoire

## 4.1.2 – La Gestion des Terrains

Si vous ne cochez pas l'option Gestion des terrains

Gestion des Terrains

 Les parties se dérouleront sans affectation de terrain. Dans l'écran d'une partie vous n'aurez pas accès au plan du boulodrome pour la sélection d'un terrain.

Si vous cochez l'option Gestion des terrains, 2 possibilités :

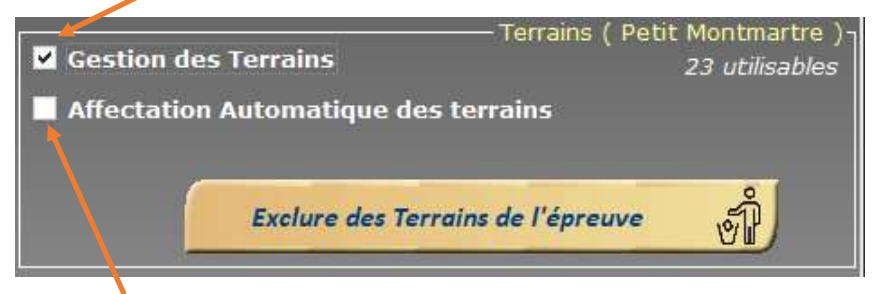

 Vous pouvez ne pas cocher l'affectation Automatique. Dans ce cas il vous faudra sélectionner un terrain au lancement d'une partie. (dans l'écran de la partie)

 Si vous cochez l'option Affectation Automatique c'est l'ordinateur qui décidera du terrain à affecter selon des critères bien sûr (en tenant compte que le terrain soit libre, que les équipes n'y aient pas déjà joués).

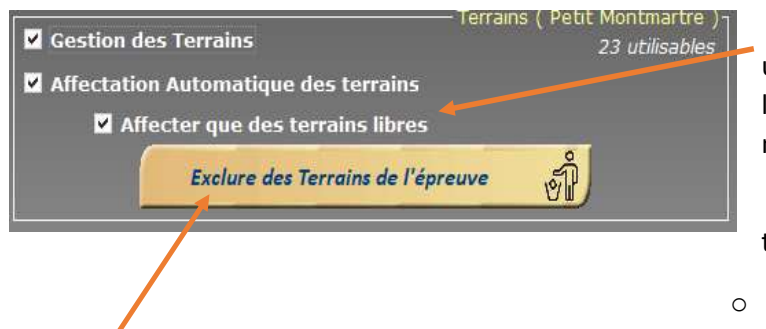

 Vous avez la possibilité d'exiger l'affectation uniquement de terrains libres. Si aucun terrain n'est libre un message vous préviendra que l'affectation n'a pu être réalisée.

 Si vous décochez cette option l'ordinateur affectera toujours un terrain selon les priorités suivantes :

- o Terrain libre
- o Terrain non joué
- o Nombre d'affectation déjà réalisé pour le terrain.

#### Les Terrains à ne pas affecter dans cette épreuve :

En cliquant sur ce bouton vous accéder à un écran qui vous permettra de déclarer les terrains à exclure.

Vous avez la possibilité d'indiquer les terrains à exclure par défaut pour toutes les parties dont la ligne dans le tableau n'est pas renseignée.

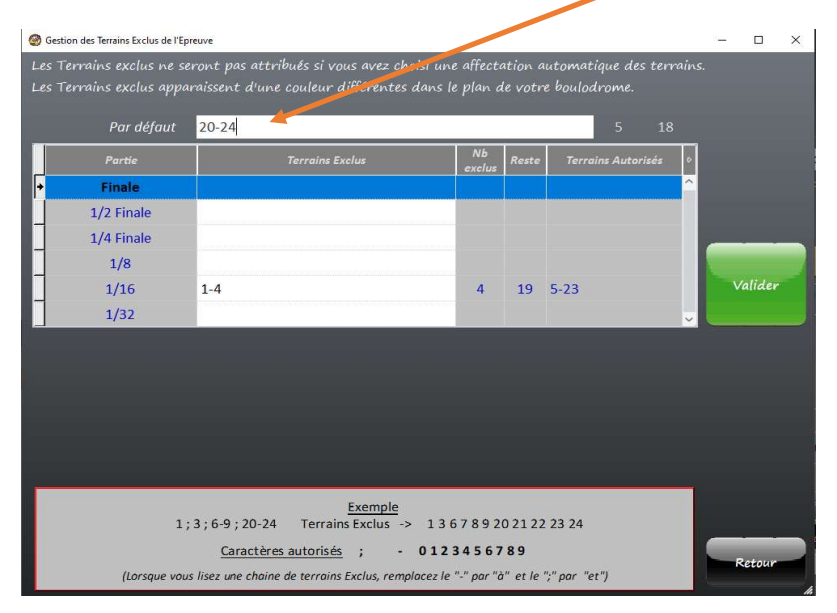

Dans cet exemple la ligne des 1/16<sup>ème</sup> de finale est renseignée. Pour les 1/16ème de finale sont exclus les terrains de 1 à 4.

Pour les autres parties les terrains de 20 à 24 seront exclus.

Exemple Dans une ligne de terrains à exclure, si je veux exclure les terrains 1, 4 et 7 à 15 je taperai : 1;4;7-15

(lorsque vous lisez le texte écrit dans la zone des terrains à exclure vous pouvez remplacer le ; par plus et le – par à)

## 4.1.3 – Paramètres Spécifiques : Organisation Type Traditionnel

Un seul paramètre, le rang de cadrage

Si le nombre d'équipes n'est pas une puissance de 2 (8, 16, 32, 64 …) un cadrage sera nécessaire.

Vous devez décider alors à quel niveau de votre épreuve doit se réaliser ce cadrage.

# 4.1.4 – Paramètres Spécifiques : Organisation Type AURARD

Un seul paramètre,

le nombre de parties à jouer pour chaque équipe.

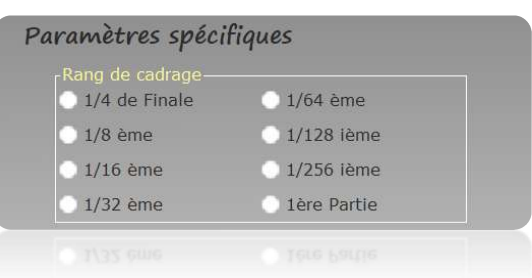

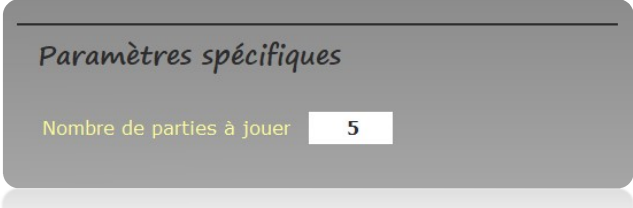

### 4.1.5 – Paramètres Spécifiques : Organisation Départ en Poules

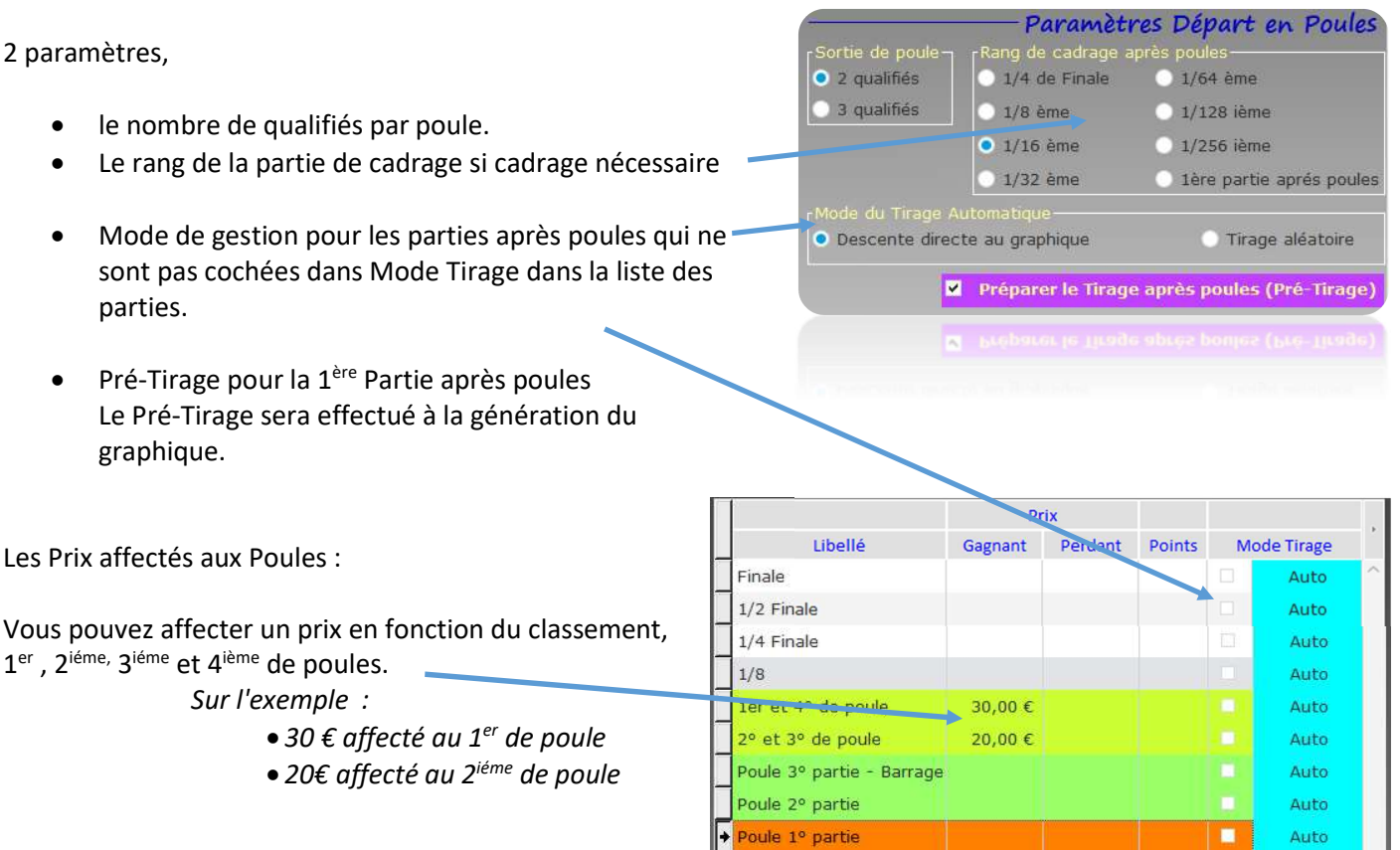

Vous pouvez affecter un prix aux gagnants et aux perdants de chacune des parties de poules (1<sup>ere</sup>, 2<sup>ieme</sup> partie et partie de barrage)

Auto

# 4.1.6 – Paramètres Spécifiques : Organisation Type Championnat

2 paramètres :

- L'option Match Aller-Retour
- le nombre de parties à jouer pour chaque équipe.

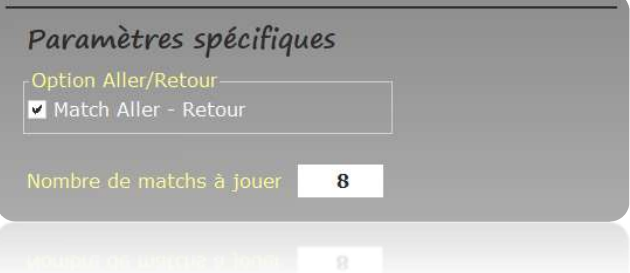

Si vous laissez ce nombre de parties à jouer à 0 alors le logiciel établira automatiquement le nombre de partie à jouer en fonction du nombre d'équipe.

## 4.1.7 – Paramètres Spécifiques : Organisation SYSTEM SWISS

Un seul paramètre,

 le nombre de parties à jouer pour chaque équipe lors de la phase qualificative.

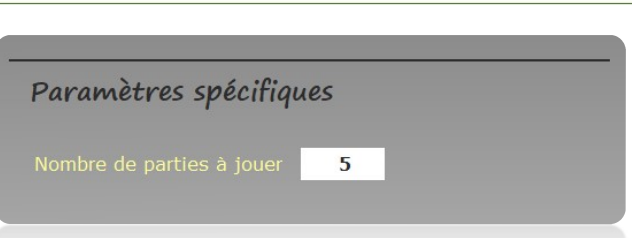

# 4.2 - L'Onglet Inscriptions

Pour saisir une nouvelle inscription il suffit de cliquer sur le bouton

Indiquez alors le Nom de l'équipe et dans la colonne "Club" le nom du club de provenance ou sa ville.

Compétition : Petit Montmartre Aout 2018

#### Attention !!!

G)

**Contractor Commercial** 

Les informations "Secteur" et "Club" sont utilisées lors du tirage automatique notamment pour la 1<sup>ère</sup> partie de l'épreuve pour éviter que deux équipes de même "secteur" et "club" se rencontrent. Elles ne sont pas obligatoires.

Si vous cochez la case Paiement d'une équipe, le montant Engagement sera automatiquement reporté dans la case Payé de cette équipe.

Cette fonctionnalité est utilisée dans le cas où l'équipe règle l'intégralité de son engagement dû (ce qui est très souvent le cas) au moment où vous percevez le règlement.

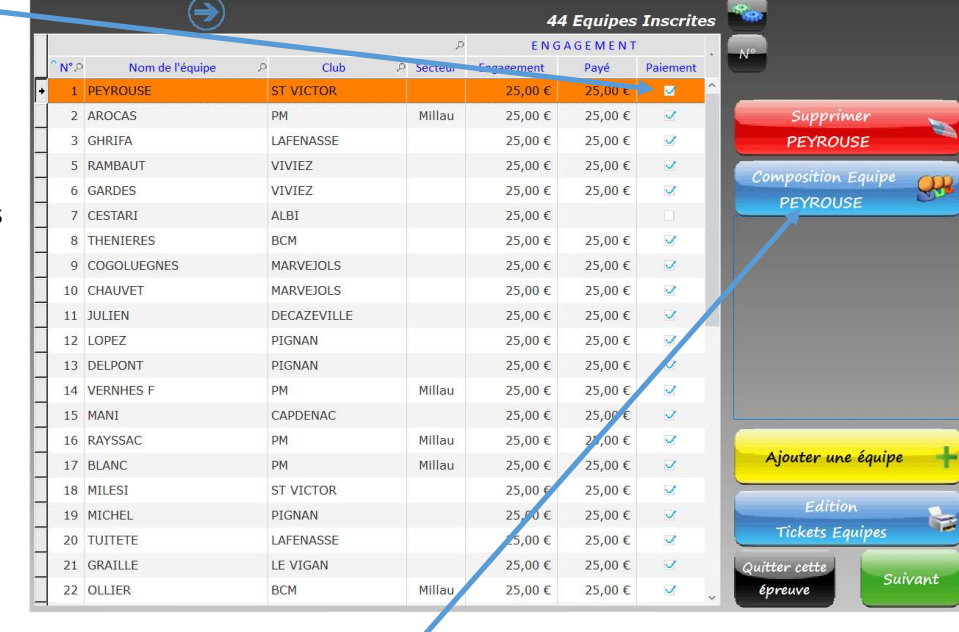

La Composition de l'Equipe, n'est pas nécessaire pour la gestion de l'épreuve.

Vous pouvez toutefois renseigner la composition de l'équipe c'est-à-dire les joueurs qui la constituent en utilisant le bouton "Composition de l'Equipe"

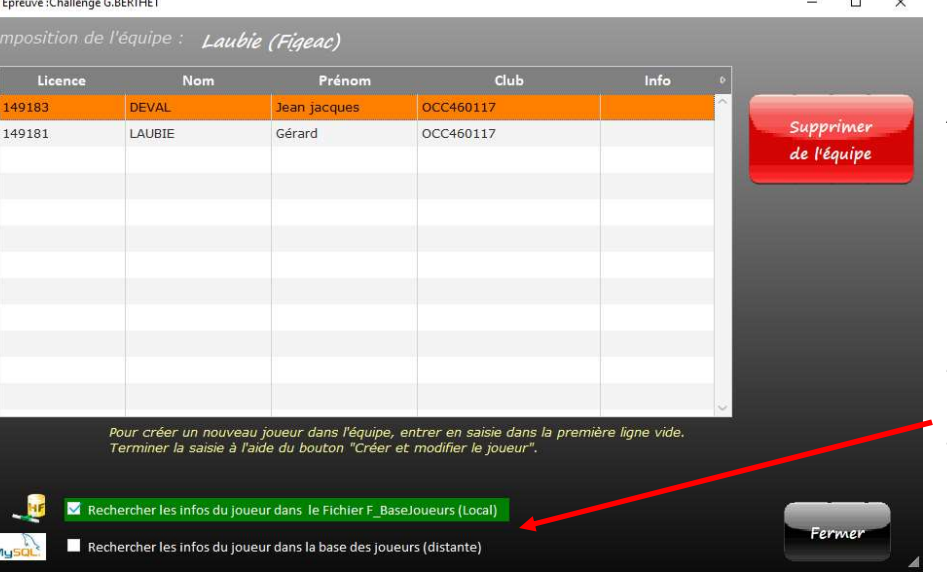

Après la saisie du N° de Licence ou du Nom la recherche des autres informations peut être automatique si vous êtes connecté à la base distante via internet ou la base Locale F\_BaseJoueurs.

Si les options de recherche n'apparaissent pas c'est tout simplement que vous n'êtes pas connecté à internet et que vous n'avez pas de base locale.

Base Locale : Il s'agit d'un fichier Joueurs nommé F\_BaseJoueurs.Fic qui doit être stocké dans le répertoire du programme. (voir description du fichier en 18.3 )

 $\overline{\square}$ 

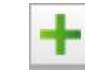

# 4.2.1 - La génération automatique d'un jeu d'équipes pour faire des tests.

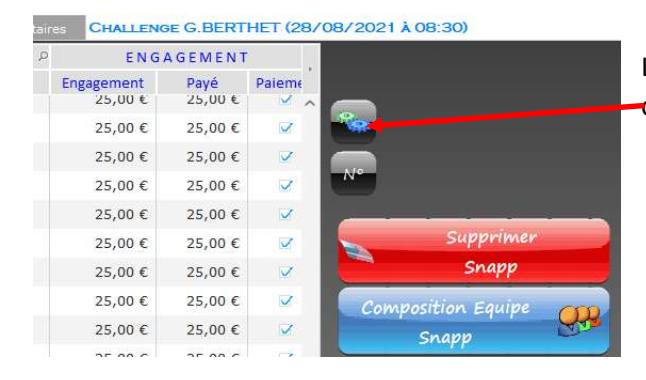

La génération d'un jeu d'équipes pour tests est obtenu en cliquant sur le bouton avec des engrenages

Les Noms d'Equipe et le Club d'appartenance sont générés à partir soit :

- du Fichier F\_BaseJoueurs.Fic
- du fichier EquipesTests.txt
- en l'absence des deux fichiers précédents des équipes avec N° seront générées.

Le fichier F\_BaseJoueurs.Fic ou EquipesTests.txt doit être dans le répertoire du programme.

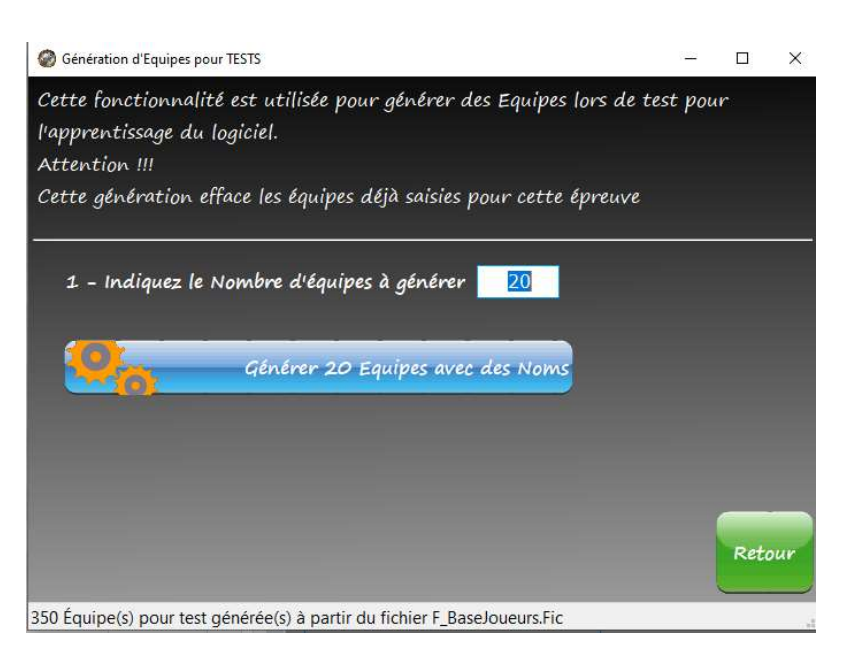

(Pour plus d'informations voir la description du fichier F\_BaseJoueurs.Fic en 18.3) (Pour plus d'informations voir la description du fichier EquipesTests.txt en 18.4)

## 4.3.1 La Génération du Graphique

 Après avoir saisie les inscriptions pour l'épreuve, il convient de procéder à la Génération du graphique. Challenge Betthet: Principal ----> Organisation: Tradition

En cliquant sur le bouton Préparation du concours Cette fonction permet en fonction du type d'organisation choisi pour votre épreuve de dessiner les cases du graphique. Après génération du graphique vous pouvez voir le graphique en cliquant sur l'onglet "Graphique". Le graphique obtenu est vierge.

## 4.3.2 Tirage des 1ières parties

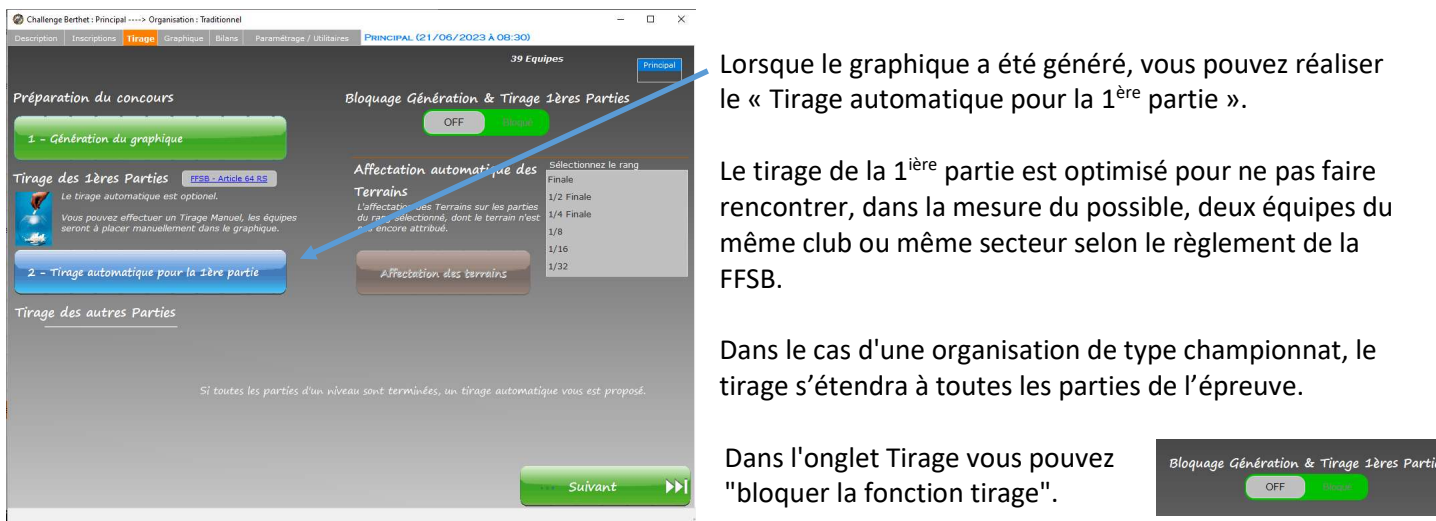

Effectivement après avoir fait un tirage si on reclique sur « Tirage automatique pour la 1ère partie » un nouveau tirage sera alors proposé. C'est pour cette raison qu'il est conseillé de bloquer la fonction tirage une fois l'épreuve commencée.

Lorsque toutes les parties d'un niveau sont terminées, il vous est possible de réaliser un Tirage pour la partie suivante.

Ce tirage est aléatoire et ne protège pas les équipes d'un même club ou même secteur.

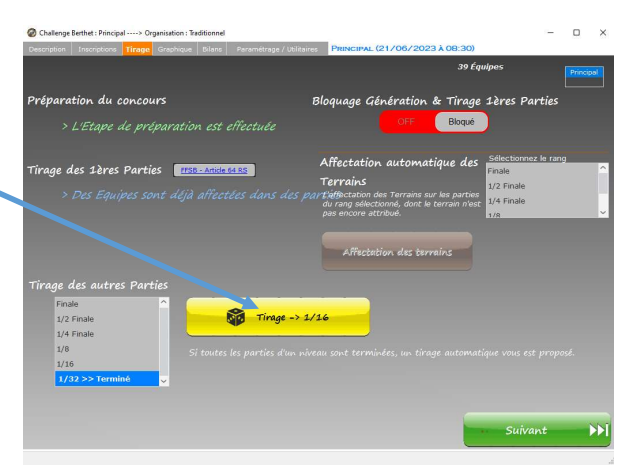

## 4.3.4 Tirage des autres parties : Epreuves en Poules

Dans le cas d'une organisation avec départ en poules, il apparait un bouton pour effectuer le tirage "après poules"

Un Tirage après poules vous est proposé :

- $\triangleright$  si toutes les parties de poules sont jouées
- $\triangleright$  si aucune partie après poules ne soient jouées

Si des parties après poules sont déjà affectées un message de confirmation vous sera proposé pour être bien sûr que vous désirez effectuer un nouveau tirage.

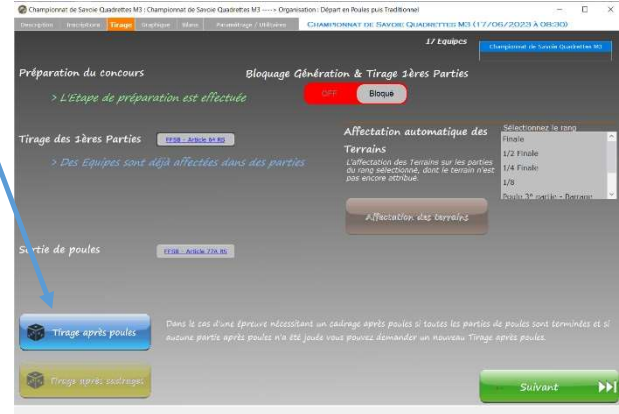

# 4.3.5 Tirage des autres parties : Epreuves Aurard ou Swiss

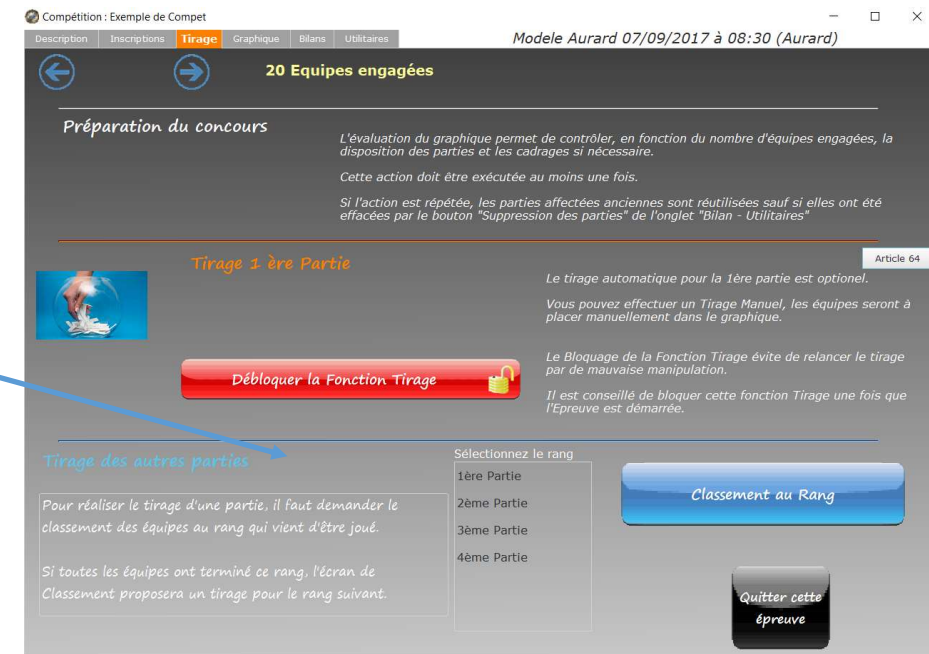

Dans le cas d'un type d'organisation Aurard ou Swiss, il apparait la possibilité de tirage pour les parties suivantes. Il ne pourra avoir lieu que lorsque les parties précédentes auront été jouées.

# 5 – Gestion de la Compétition – L'Onglet Graphique

### 5.1 – Généralités sur le Graphique

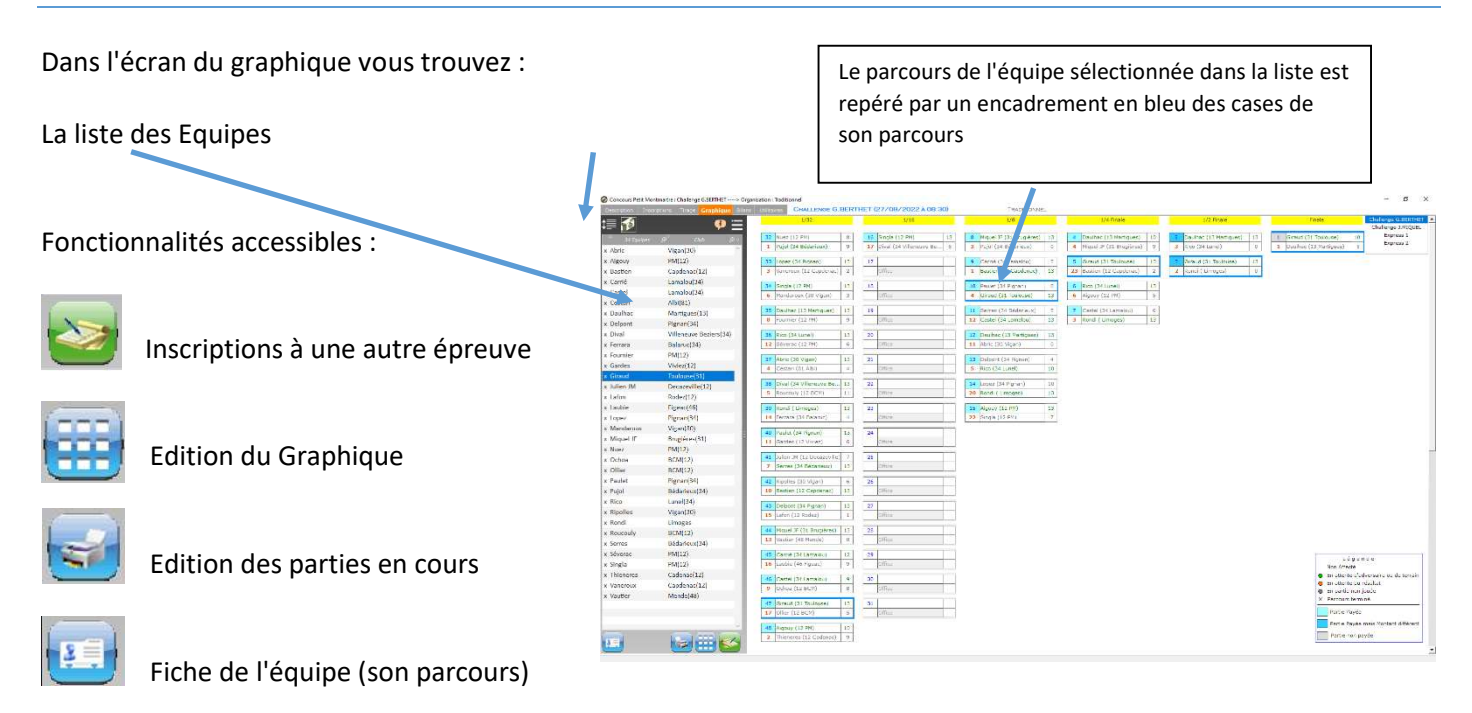

# 5.1.1 - Description d'une case du graphique

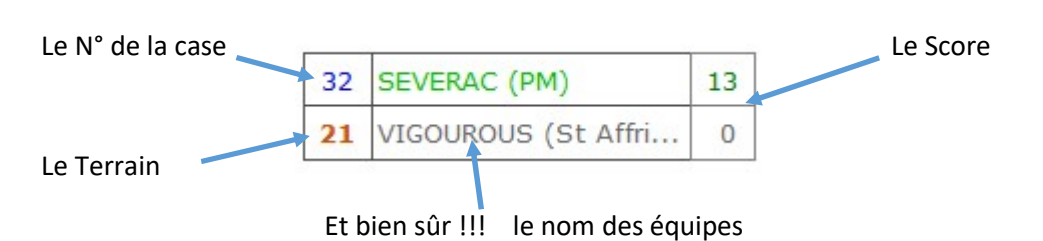

Le N° de case 1 correspond à la finale et les n° de cases sont affectés automatiquement en partant de la finale.

Lors d'un tirage manuel des parties, il suffit de faire tirer un n° de case et d'affecter ensuite l'équipe dans le n° de la case tirée. 5 Lopez (PIGNAN)  $\boxed{13}$ 

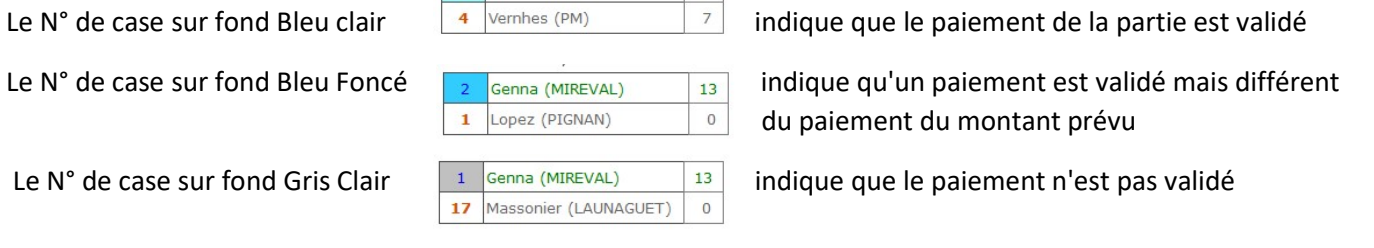

Les N° de cases peuvent être imprimés sur des "tickets". Cette fonctionnalité est présente dans l'onglet "Utilitaires"

## 5.1.2 - Repérer vos équipes qualifiées

Il est possible de repérer sur le graphique une équipe « qualifié ».

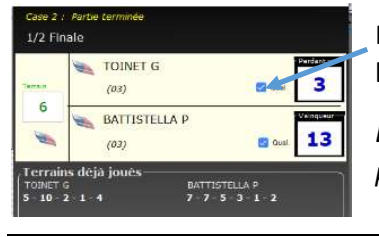

Pour cela dans la fiche de la partie vous devez cocher la case Qualif.

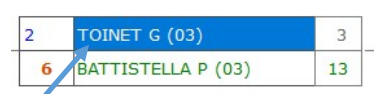

Les équipes qualifiées apparaissent sur le graphique sur fond bleu dans leur dernière partie jouée.

Après avoir sélectionné l'équipe dans la liste des équipes celle-ci apparait sur fond bleu, il vous suffit alors de cliquer dans la case du graphique souhaitée.

#### Case du Graphique Vide

Si vous avez cliquez sur une case au graphique ne contenant aucune équipe l'écran suivant apparait

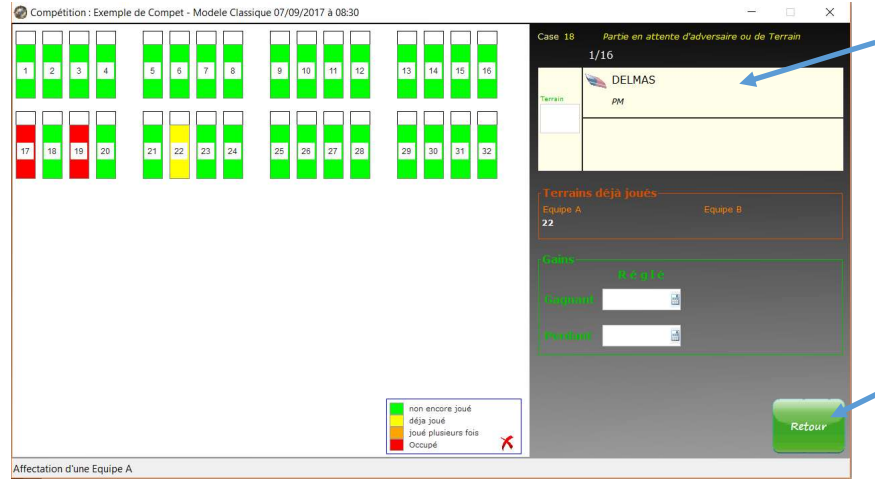

L'équipe sélectionnée apparait dans la case du haut.

Vous pouvez affecter un terrain pour cette prochaine partie en cliquant simplement dans un N° de Terrain. L'affectation du terrain peut être réalisée lors de l'ajout de l'adversaire.

Cliquez su Retour pour revenir au graphique

#### Ajout d'un adversaire :

 $\triangleright$  Si vous avez cliquez sur une case au graphique contenant une seule équipe

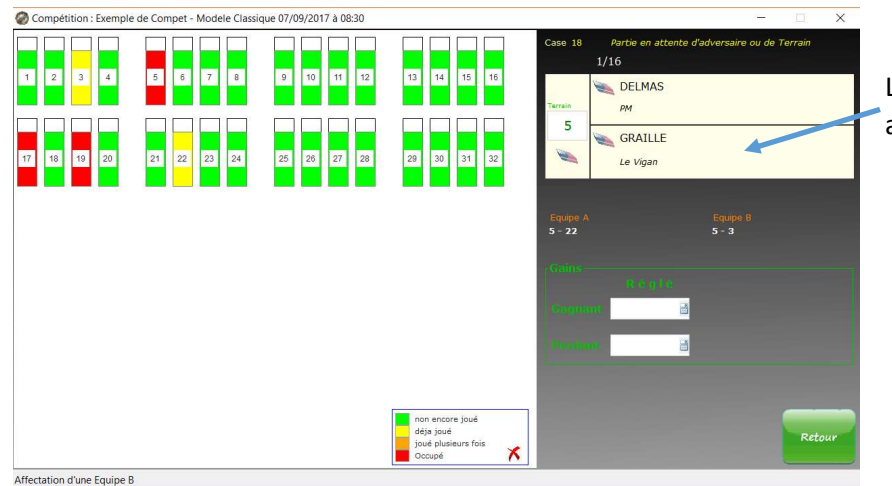

L'équipe sélectionnée apparait comme adversaire, dans la case du bas.

Si la gestion des Terrains est activée pour l'épreuve vous avez la possibilité d'affecter un terrain.

#### L'affectation du terrain :

- Evitez d'affecter un terrain actuellement occupé (ROUGE)
- Evitez d'affecter un terrain sur lequel une des deux équipes a déjà joué (JAUNE)

Vous devez sélectionner l'équipe gagnante dans la liste des équipes, et ensuite cliquer sur la partie qu'elle vient de terminer.

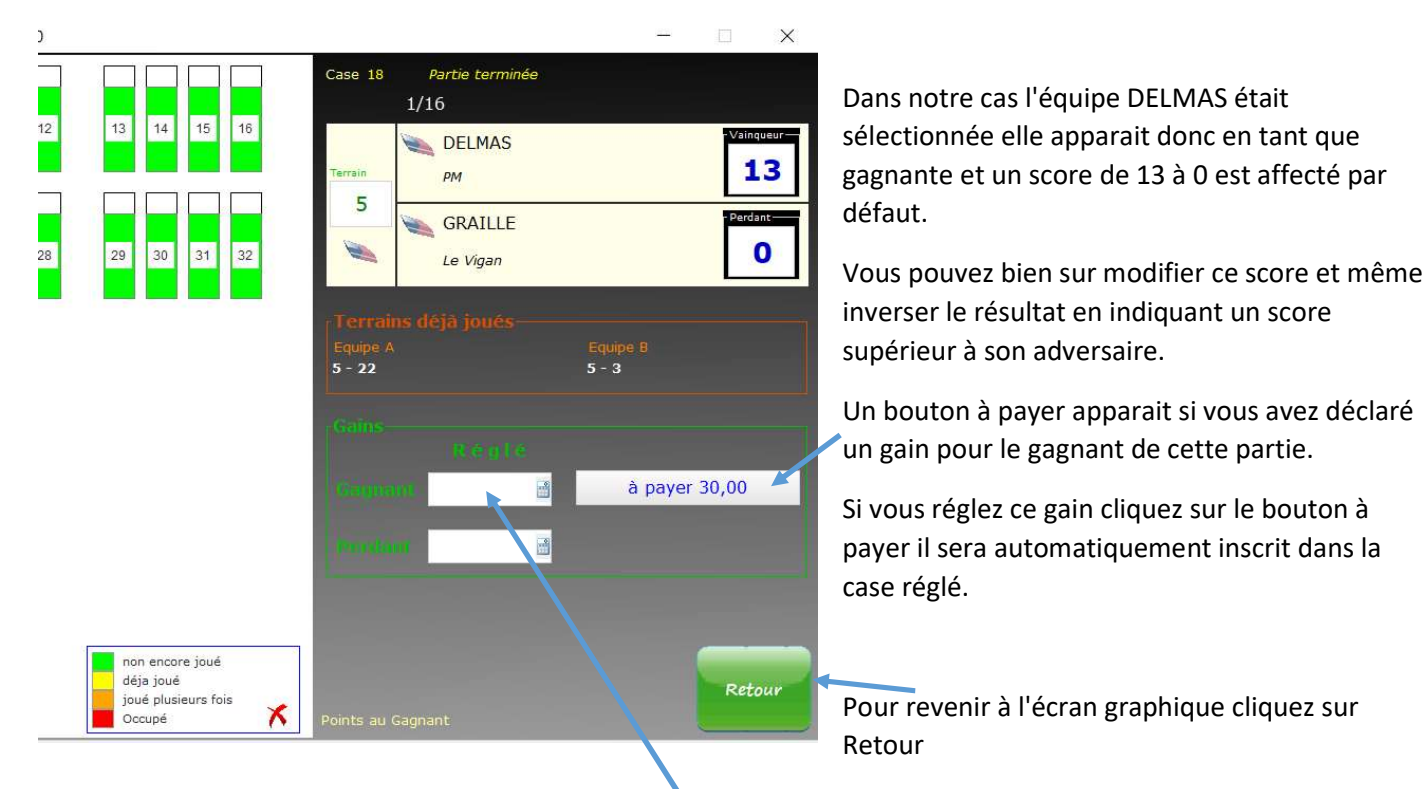

#### Les Gains:

Vous pouvez modifier les montants des gains réglés en modifiant directement dans la case le montant.

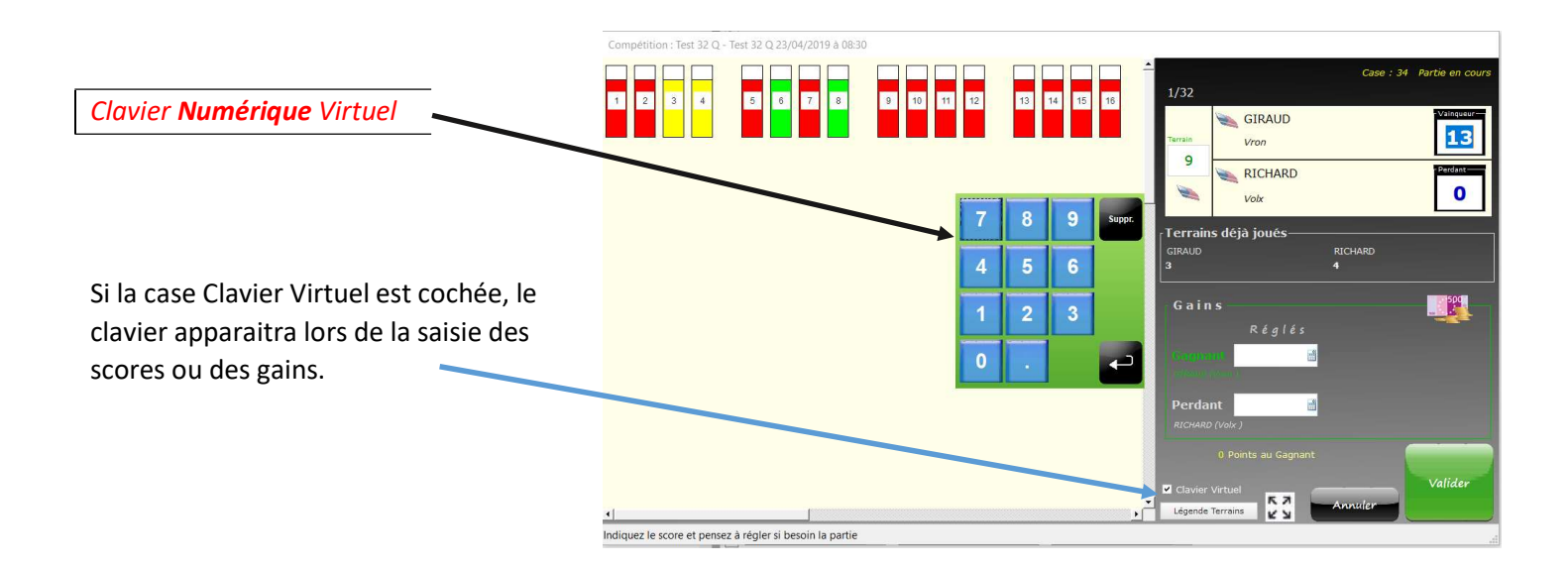

Le clavier virtuel peut être déplacé à votre guise sur l'écran.(son nouvel emplacement sera mémorisé) Si vous saisissez les scores la touche Entrée du clavier virtuel permet de passer d'un score à l'autre Si vous saisissez les gains la touche Entrée du clavier virtuel permet de passer d'un gain à l'autre

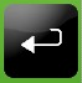

Pour modifier le contenu d'une partie vous devez cliquer sur la case du graphique que vous désirez modifier.

Certaines modifications seront interdites dans certains cas.

Par exemple il est impossible d'enlever une équipe si cette équipe est affectée déjà dans une partie d'un niveau supérieur.

# Compétition : Boule du Petit Montmartre - Challenge G. BERTHET 19/08/2017 à 08:30 **COGOLUEGNES**  $\overline{\mathbf{2}}$ Marvejols DELMAS 13 **PM** Pour Effacer le terrain  $1 - 4 - 3 - 17$ cliquez sur la gomme ou sélectionnez un autre 60,00 € terrain dans le plan. Cette partie est terminée

#### Pour enlever une équipe cliquez sur la gomme

# 5.1.6 - Modification du Type de la partie (Partie Normale ou avec Office).

Il est possible de modifier le type de la partie, si aucun score n'a déjà été saisi.

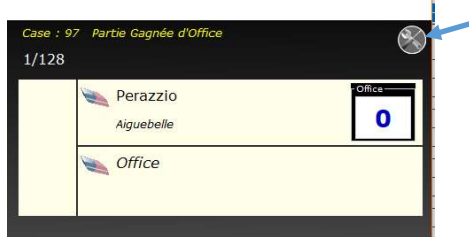

Dans l'écran de la partie si cette modification est possible apparait alors un bouton permettant d'accéder à cette modification

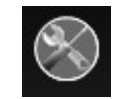

Cette modification est possible mais doit être effectuée en connaissance de cause.

Cette fonctionnalité est également accessible en cliquant DROIT sur la case dans le graphique.

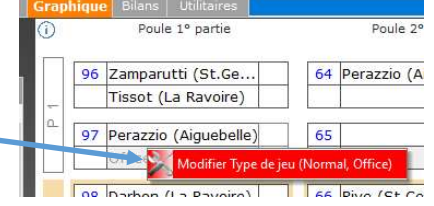

Par Exemple :

- si dans une Partie une équipe est absente vous pouvez alors décider de changer le type de cette partie en sélectionnant une partie avec Office
- une nouvelle équipe veut participer et dans le graphique vous avez une partie en office vous pouvez alors déclarer cette partie comme Partie Normale et affecter ensuite cette nouvelle équipe dans cette partie.

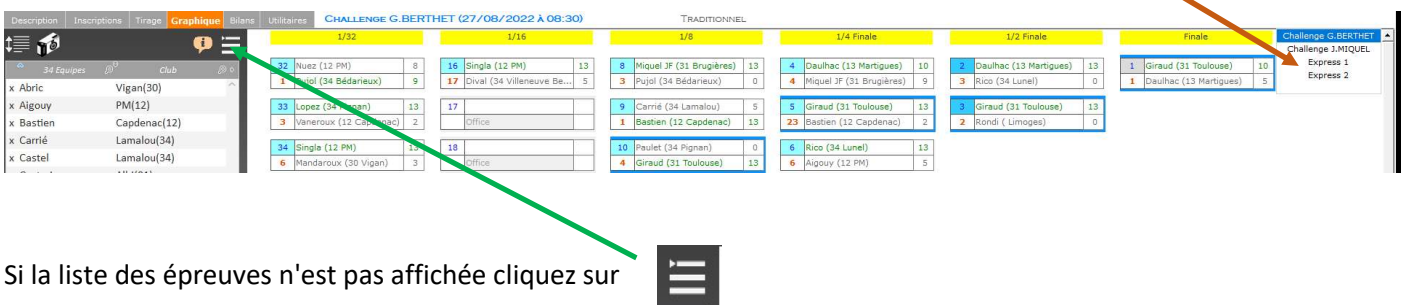

Vous pouvez à tout moment changer l'épreuve en cliquant sur l'épreuve

## 5.2.1 - Gestion des Terrains commune à toutes les épreuves de la compétition.

Si vous avez opté pour la gestion des terrains dans vos épreuves, les terrains attribués dans une épreuve apparaitront occupés dans les autres épreuves.

# 5.2.2 – Inscription d'une équipe à une autre épreuve de la même compétition

Pour inscrire une équipe dans une autre épreuve sélectionnez-la dans la liste des Equipes

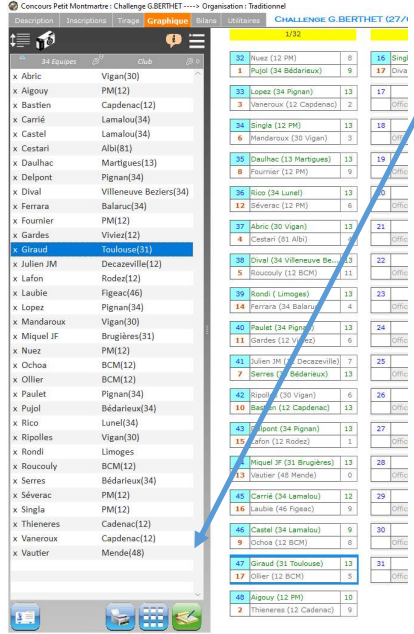

Ensuite cliquez sur le bouton Inscription dans une autre épreuve

 Apparait alors une fenêtre permettant de sélectionner l'épreuve et le montant de l'engagement réglé pour cette nouvelle inscription.

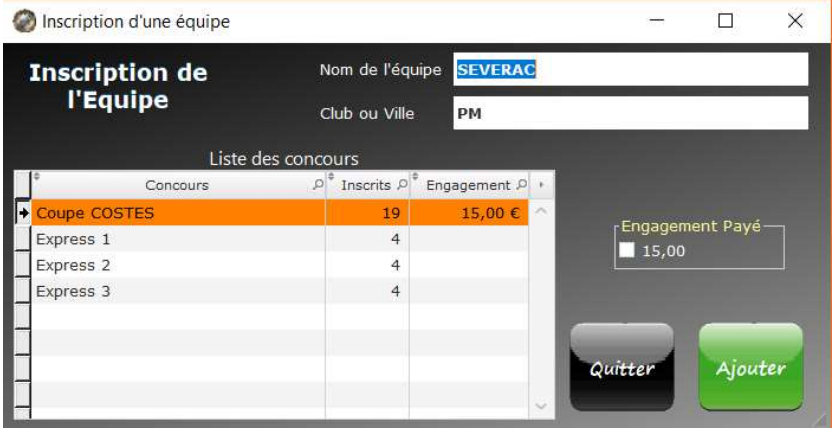

Si vous avez une compétition avec plusieurs épreuves dans l'écran du graphique la liste des Engagés fait apparaitre les n° des épreuves dans lesquelles une équipe est inscrite.

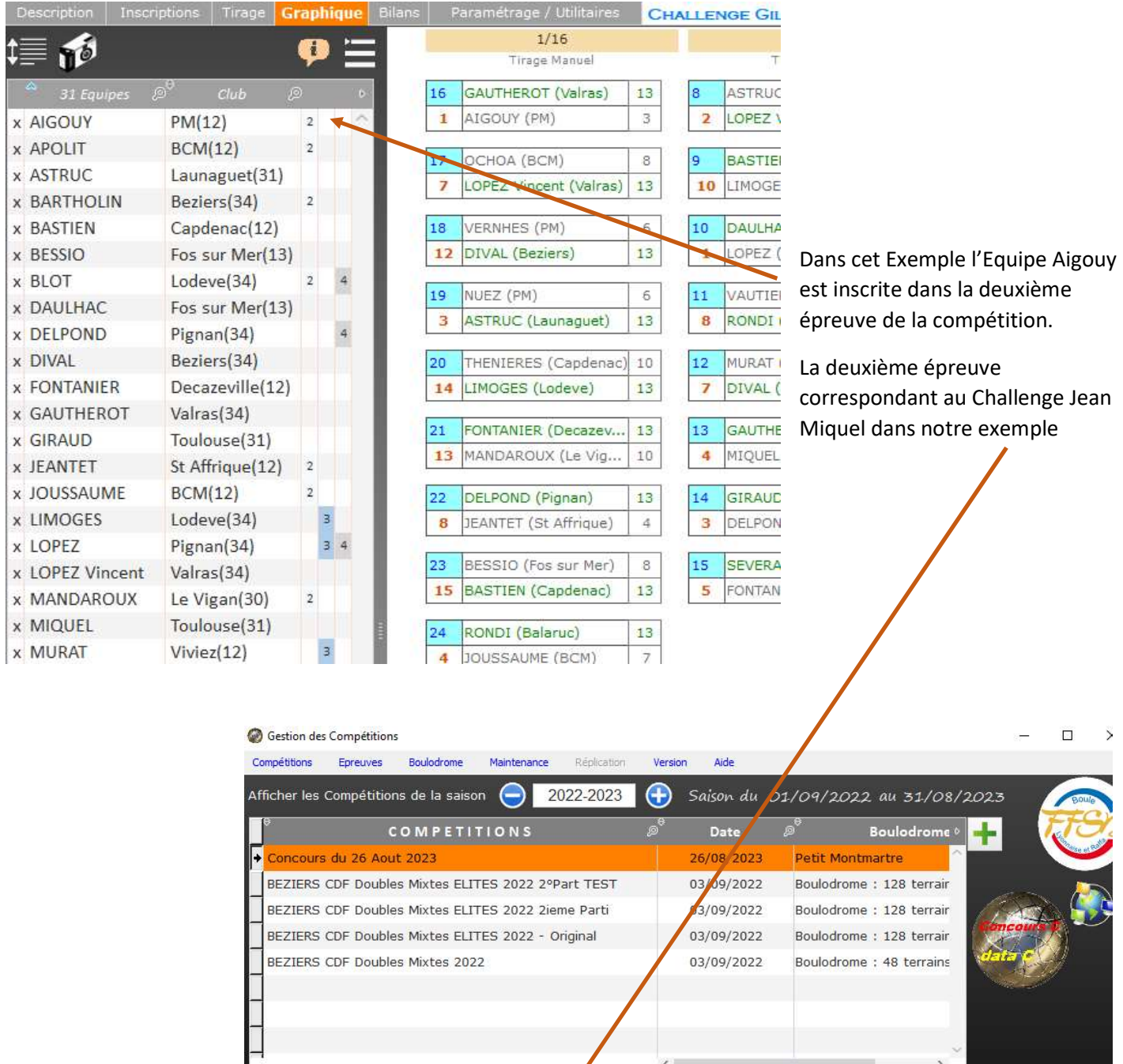

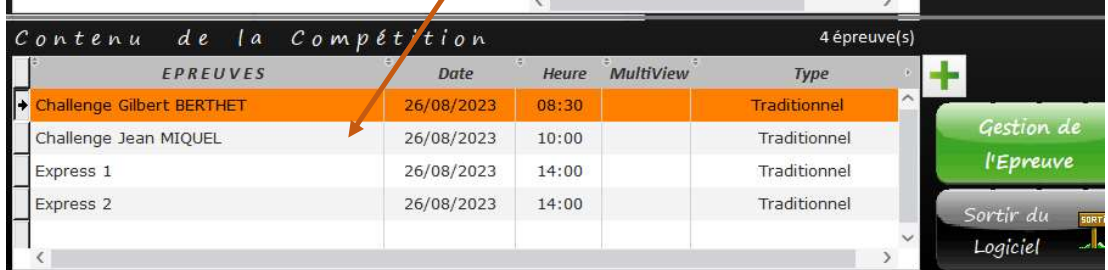

 $\sqrt{2}$ 

# 6 – Bilans de la Compétition : l'Onglet "Bilans"

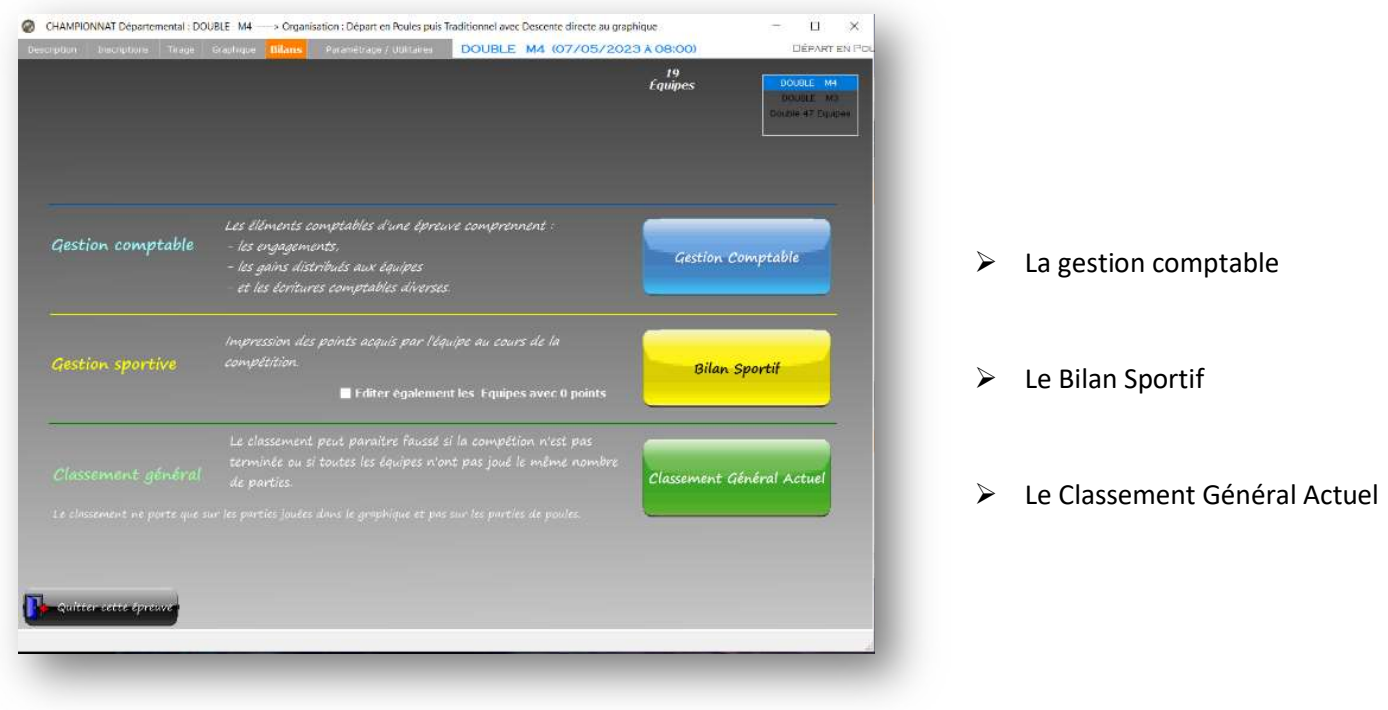

A partir de cet onglet on peut accéder à la Gestion comptable de la compétition.

## 6.1 – La Gestion Comptable

La gestion comptable prend en compte :

- Les engagements perçus
- Les gains de partie payés aux équipes
- Et également des écritures venant au crédit ou au débit pour votre compétition (Exemple : bénéfice d'une tombola, frais annexes de la compétition …)

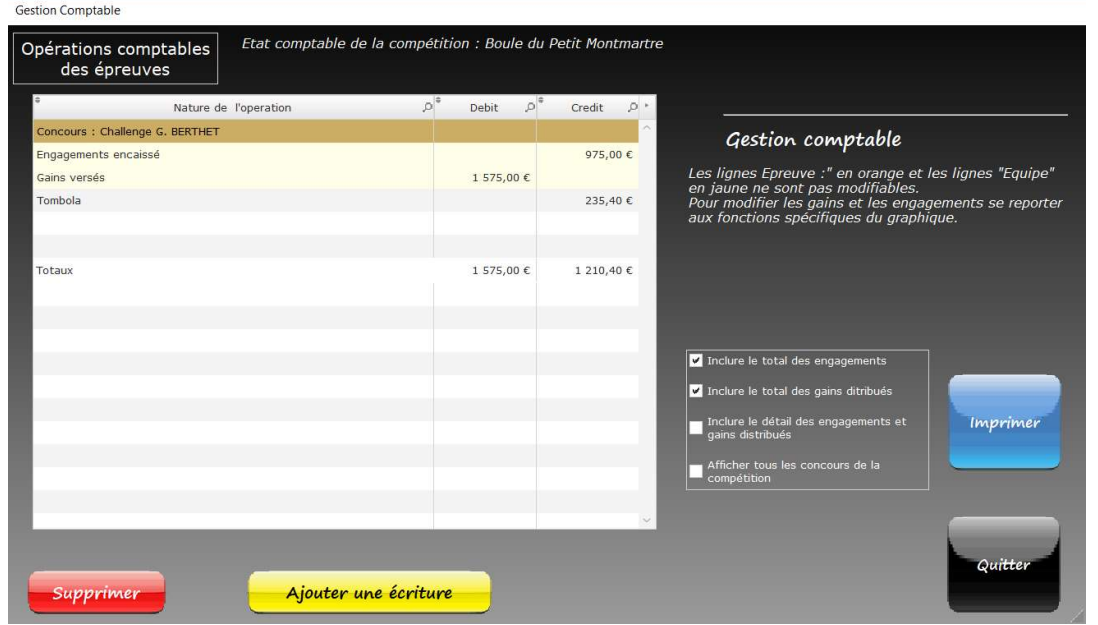

Le Bilan Sportif correspond aux points acquis par chaque équipe selon l'attribution de points déclarée pour chacune des parties de chaque épreuve.

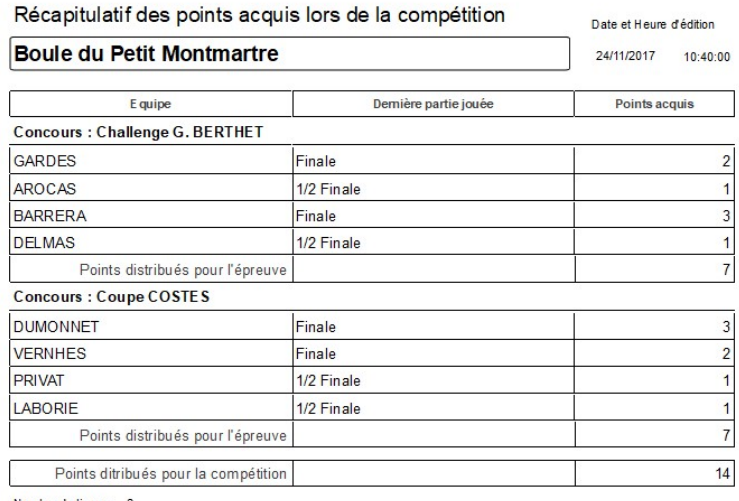

Nombre de lignes : 8

# 6.3 – Le Classement Général Actuel

Cette fonctionnalité présente un intérêt pour les cas suivants :

- Dans le type d'organisation Championnat elle permet d'obtenir le classement des équipes à tout moment
- Si vous avez affecté des prix en fonction du classement quel que soit le type d'organisation.

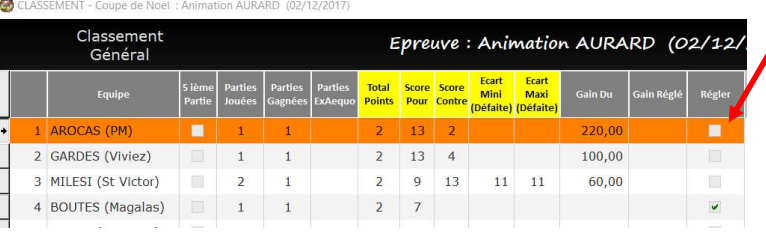

Dans l'écran du classement il est possible de valider le règlement des prix à chacune des équipes.

(Le montant des prix en fonction du classement est renseigné lors de l'étape de description de l'épreuve)

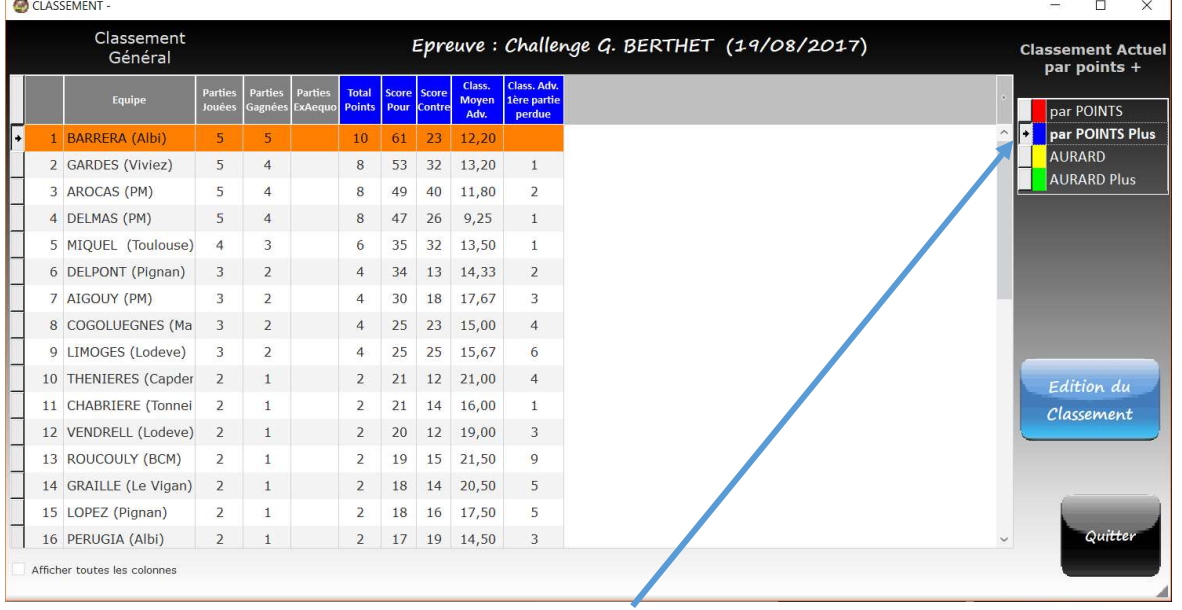

Le type de classement peut être changé en sélectionnant dans la liste le nouveau type de classement.

Les différents types de classement proposés sont :

- Le classement par Point : le nombre de point dépend du nombre de parties gagnées, ex aequo et perdues.
	- Partie Gagnée = 2 points
	- $\bullet$  Partie Ex Aequo = 1 point
	- $\bullet$  Partie Perdue = 0 points

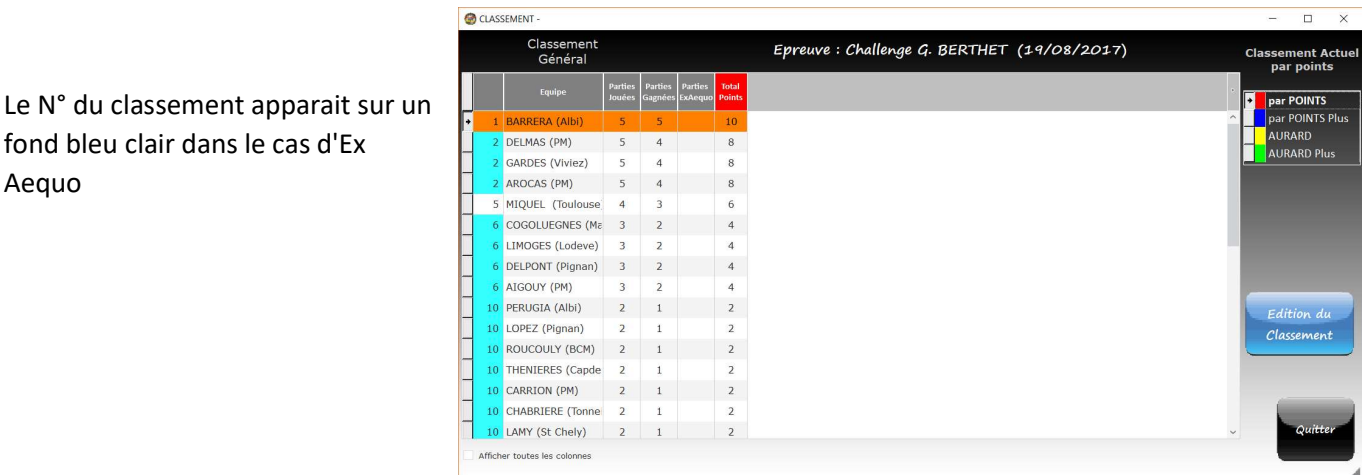

#### $\triangleright$  Le classement par Point PLUS

Il correspond à une extension du classement par points en triant les équipes en cas d'égalité au classement par point par :

- 
- o Total du Score Pour (Total des points faits lors des parties lors des parties jouées)
- o Total du Score Contre (Total des points des adversaires lors des parties jouées)
- o Le Classement Moyen des Equipes Rencontrées
- o Le Classement de l'adversaire de la 1ère partie perdu

Le classement par points plus peut être utilisé si avec le classement par Point vous avez des Ex Aequo.

En principe vous devez avoir moins d'Ex Aequo, voire aucun.

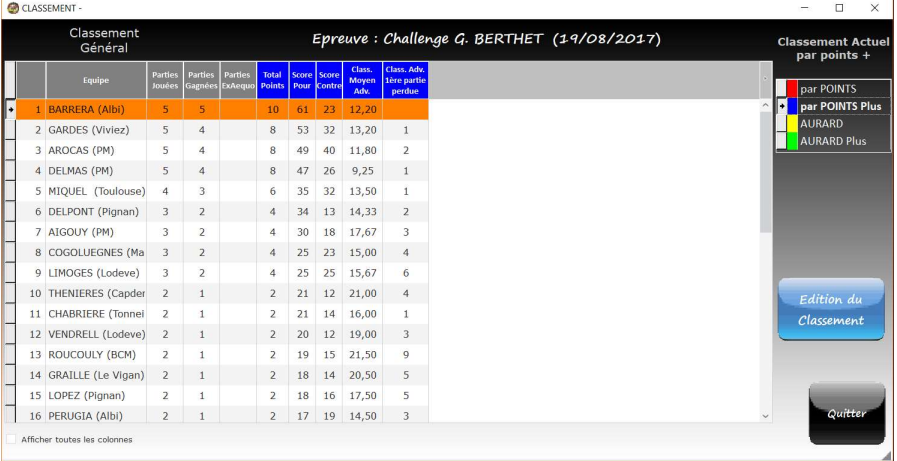

- $\triangleright$  Le classement AURARD : il effectue un classement en fonction de
	- o Total des Points
	-
	-

o Total du Score Pour (Total des points faits lors des parties lors des parties jouées) o Total du Score Contre (Total des points des adversaires lors des parties jouées)

- o Ecart Minimum lors d'une défaite
- o Ecart Maximum lors d'une défaite

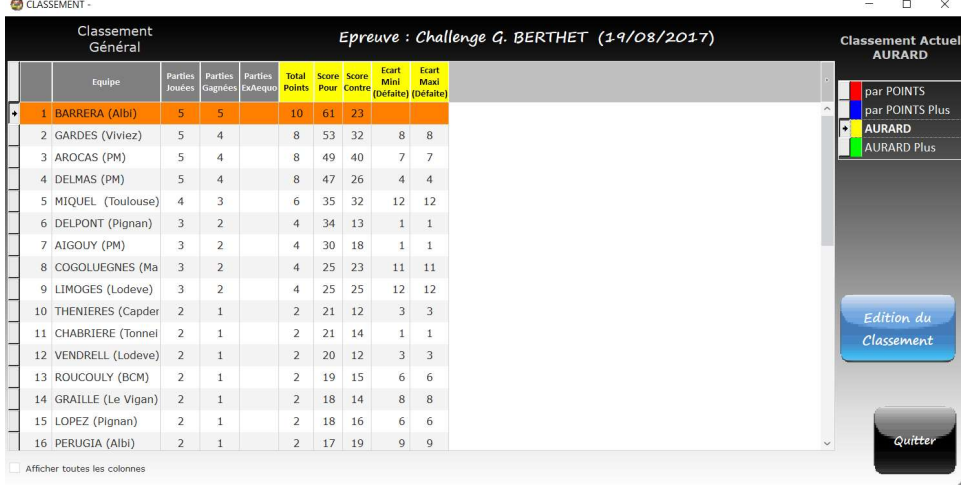

#### $\triangleright$  Le classement AURARD PLUS

Il correspond à une extension du classement AURARD en triant les équipes en cas d'égalité au classement AURARD par :

- o Ecart Maximum lors d'une partie gagnée
- o Ecart Minimum lors d'une partie gagnée
- o Le Classement Moyen des Equipes Rencontrées
- $\circ$  Le Classement de l'adversaire de la 1ère partie perdue
- o Le Nombre de parties gagnées d'office

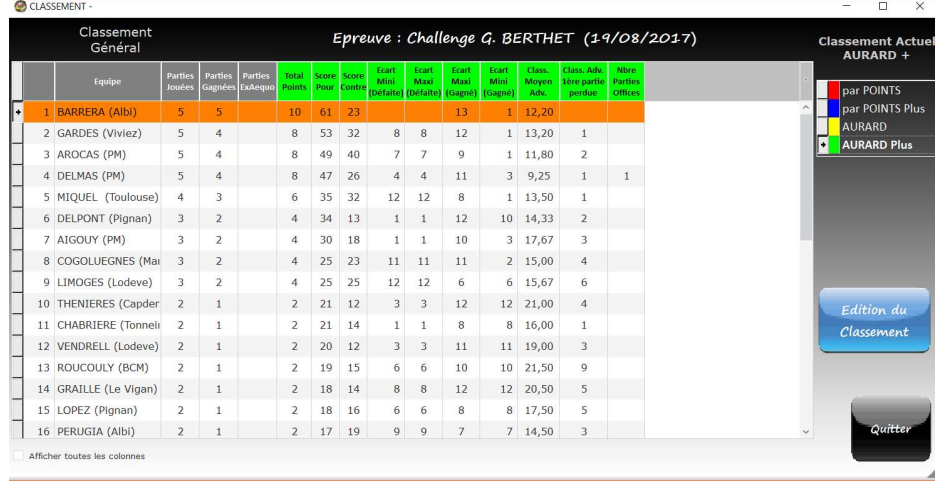

Le classement AURARD PLUS peut être utilisé si avec le classement AURARD vous avez des Ex Aequo.

En principe vous devez avoir moins d'Ex Aequo, voire aucun avec AURARD PLUS.

#### $\triangleright$  Le classement SWISS il effectue un classement en fonction de:

- o Total des Points
- o Points Buchhloz
- o Points Buchhloz Fins
- o Score Average

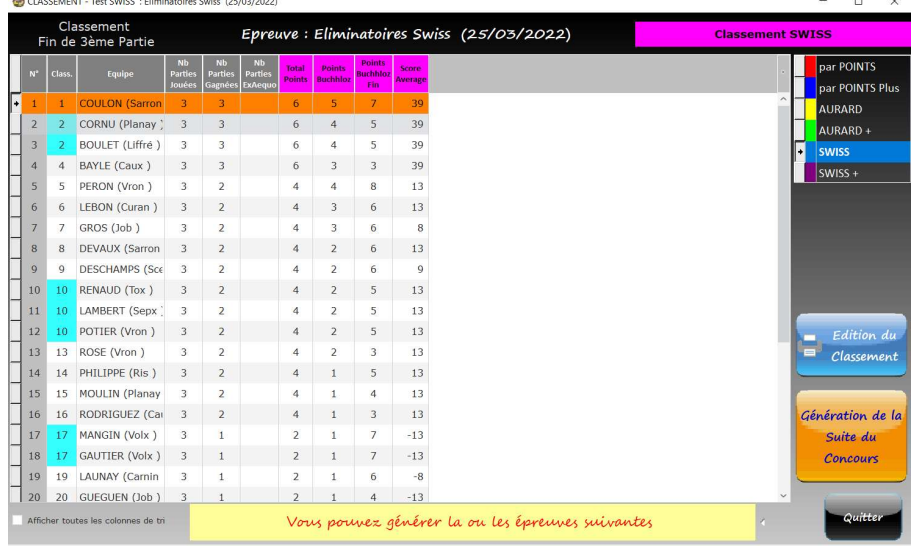

- $\triangleright$  Le classement SWISS + est une variante du SWISS il effectue un classement en fonction de :
	- o Total des Points
	- o Points Buchhloz
	- o Points Buchhloz Fins
	- o Le Classement Moyen des adversaires rencontrés

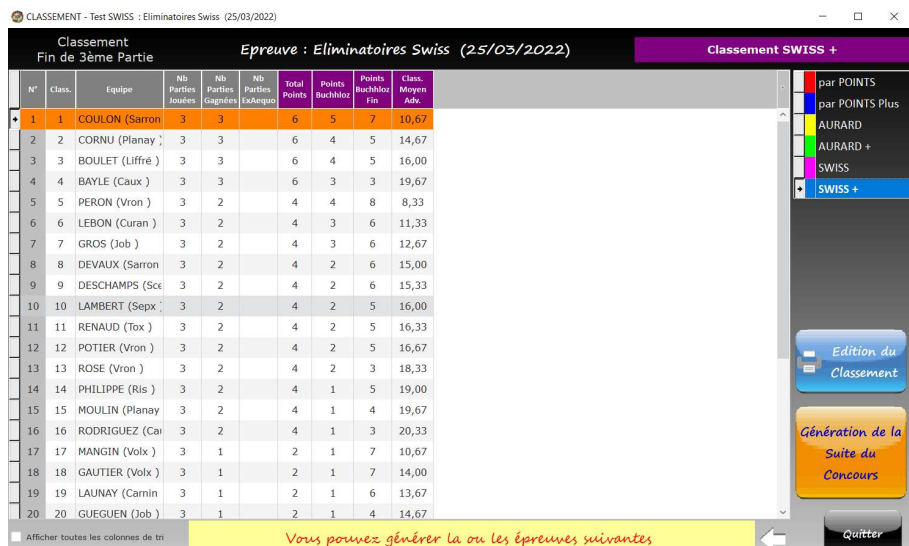

Le classement « SWISS + » n'utilise pas le Score Average.

# 7 –L'Onglet "Utilitaires"

Dans cet onglet vous pouvez modifier la largeur des cases dans le graphique afin d'optimiser l'affichage du graphique.

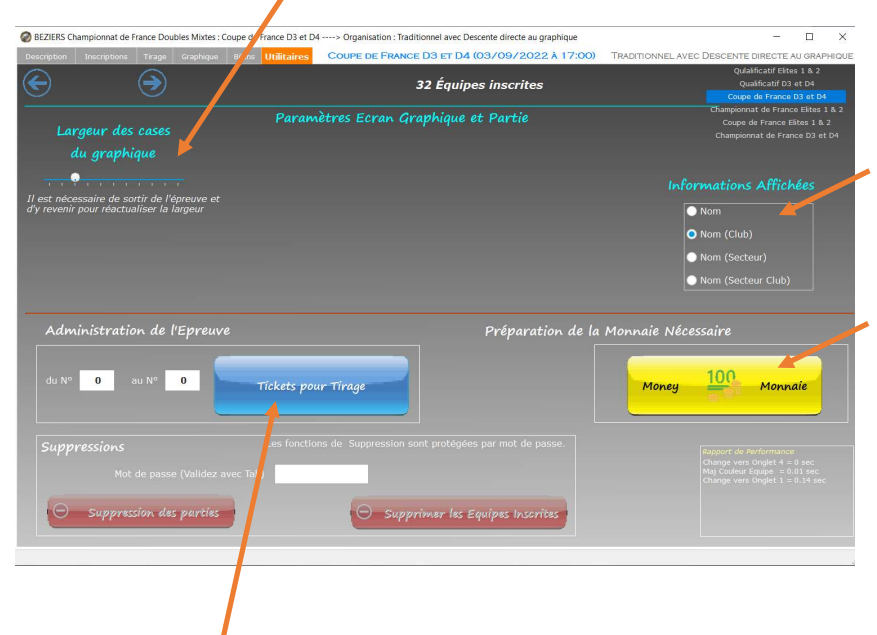

Vous pouvez paramétrer l'affichage des informations d'une équipe dans une case du Graphique

Le Bouton Monnaie permet d'accéder à l'écran "Préparation des Enveloppes" vous aidant à préparer les "enveloppes de prix" et d'évaluer la monnaie nécessaire. (voir page suivante)

Les tickets de tirage peuvent être utilisés pour des tirages manuels.

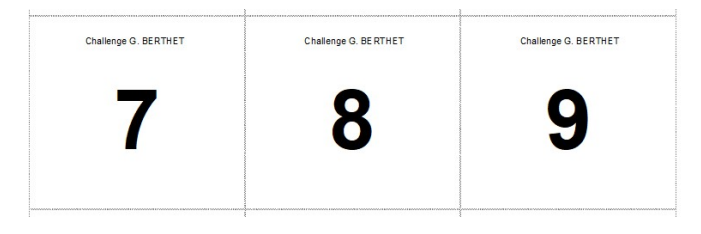

Dans une Epreuve de type traditionnel, vous pouvez si vous préparez des enveloppes pour les gagnants glisser à l'intérieur un ticket. En fait sur le Ticket apparait un N° qui correspond au n° de case du graphique dans laquelle l'équipe sera affectée.

La fonction de suppression des parties d'une Epreuve, est accessible après saisie d'un mot de passe. Cette action est irréversible. Elle est utilisée lorsque vous faites des tests, ou que vous faites l'apprentissage du logiciel. Le mot de passe pour activer cette fonction est datac après avoir saisi le mot de passe sortez du champ avec la

touche TAB

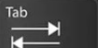

# 7.1 Préparation des Enveloppes

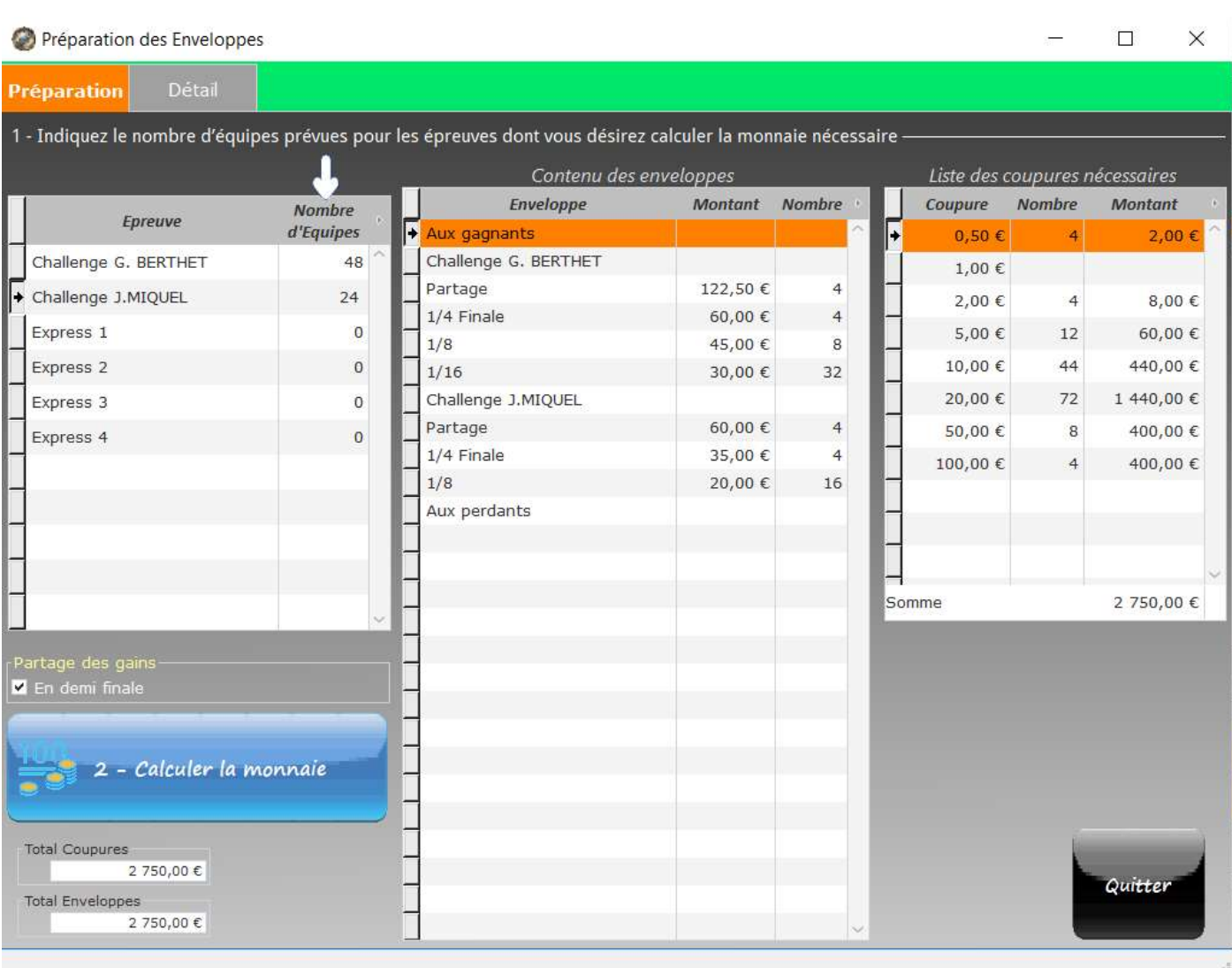

# 8 – Gestion d'une Epreuve : Démarche à suivre …

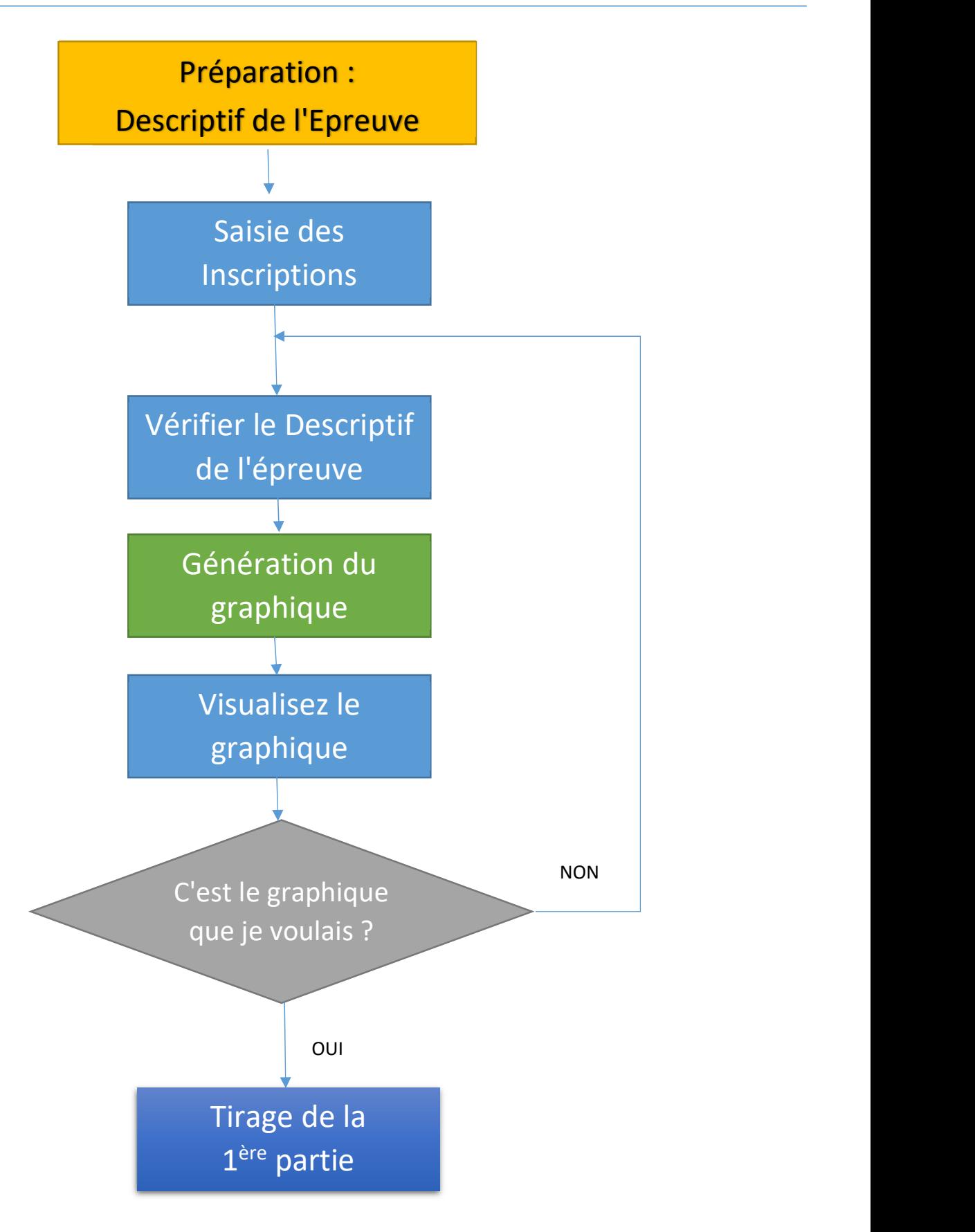

# 9 – Gestion d'une Epreuve : type TRADITIONNEL

Il s'agit d'une organisation à élimination directe, à savoir une équipe qui perd une partie sort de l'épreuve.

Vous pouvez alors l'inscrire dans une autre épreuve. En principe plusieurs épreuves seront déclarées pour la compétition.

(1er complémentaire, 2ièmecomplémentaire, etc …)

Lors de la déclaration d'une épreuve vous devez indiquer le rang de cadrage dans le cas où vous avez un nombre d'équipe ne correspondant pas à une puissance de 2 c'est-à-dire différent de 4, 8, 16, 32, 64, 128, 256, 512…

Vous devrez si vous prévoyez un tirage manuel des parties (par exemple avec des enveloppes ou des tickets) préparer ce tirage manuel pour les gagnants des parties.

Vous pouvez pour cela éditer des tickets contenant un n° de case à l'aide de la fonction présente dans l'onglet "Utilitaires".

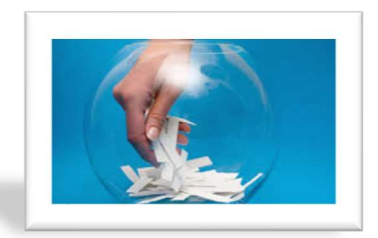

#### Exemple : cas d'un tirage Manuel

Dans le graphique ci-dessous il a été déclaré que la partie de cadrage correspondait au 1/8<sup>ième</sup> de finale.

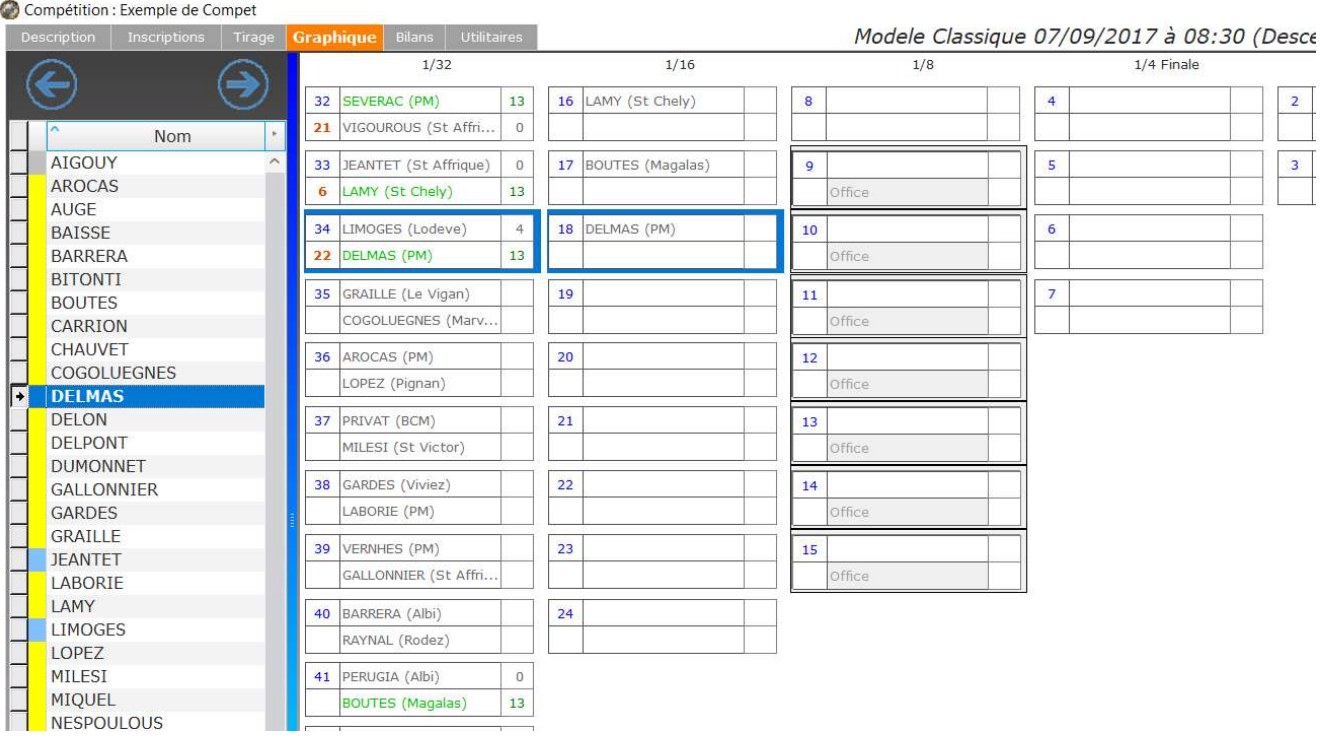

Pour préparer le tirage manuel d'une telle épreuve, les gagnants de la 1ere partie à savoir les 1/32<sup>ième</sup> devront tirer manuellement un ticket correspondant au N° de case des 1/16<sup>ième</sup> de finale.

Il faut donc avoir les tickets avec les N° allant de 16 à 24 en double soit 18 tickets, un ticket sera tiré par chacun des gagnants de la 1ère partie. On peut noter que 36 équipes étaient engagées dans cette épreuve.

Ensuite les 9 équipes gagnantes des 1/16<sup>ième</sup> devront tirer un ticket les affectant au niveau des 1/8<sup>ième</sup>. Mais comme les  $1/8<sup>ieme</sup>$  correspond à notre partie de cadrage seule deux équipes vont jouer.

Vous devez préparer les tickets : 8, 8, 9, 10, 11, 12, 13, 14, 15 (9 tickets c'est logique il y a 9 gagnants).

Seul le N° 8 apparait en double, les autres sont gagnants d'office et vous pouvez alors leur faire choisir un ticket pour les ¼.

#### Exemple : cas d'un Tirage Aléatoire Automatique

Dans ce cas pas de préparation de tickets nécessaires les équipes descendront automatiquement dans le graphique après le résultat de la partie.

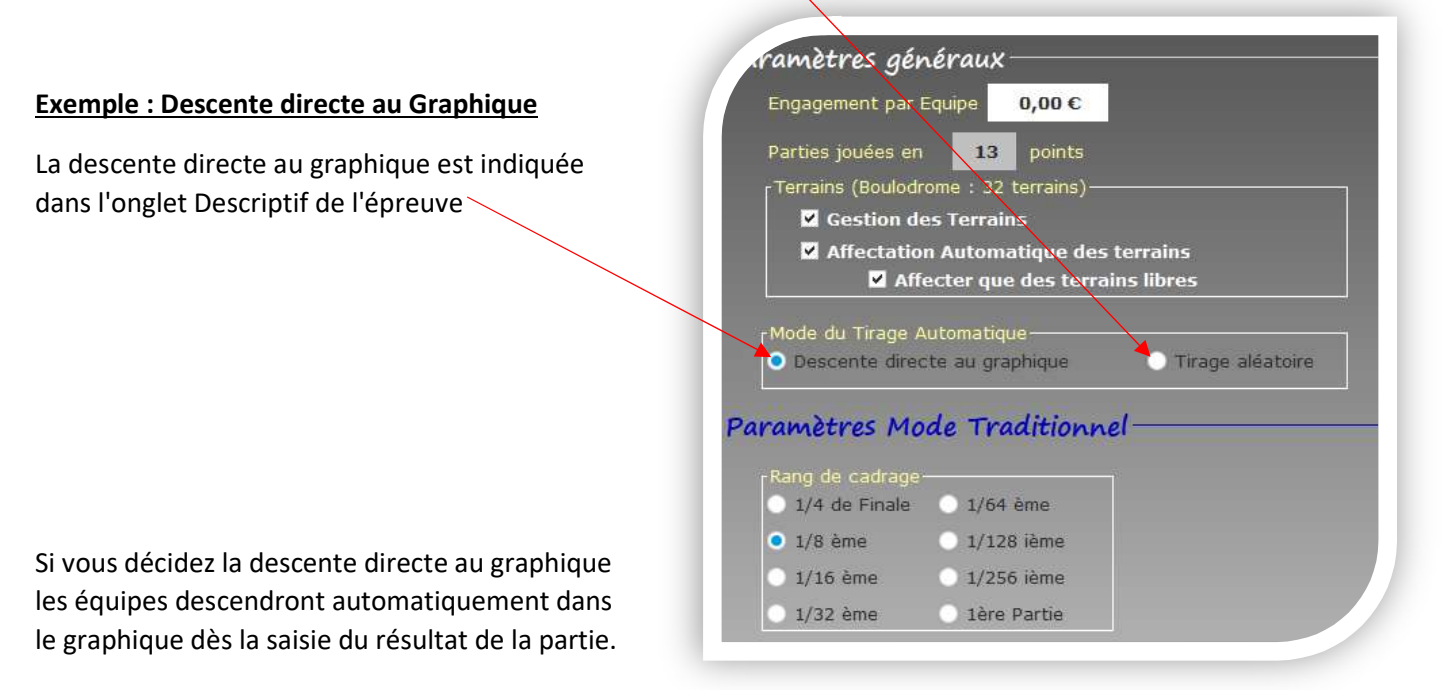

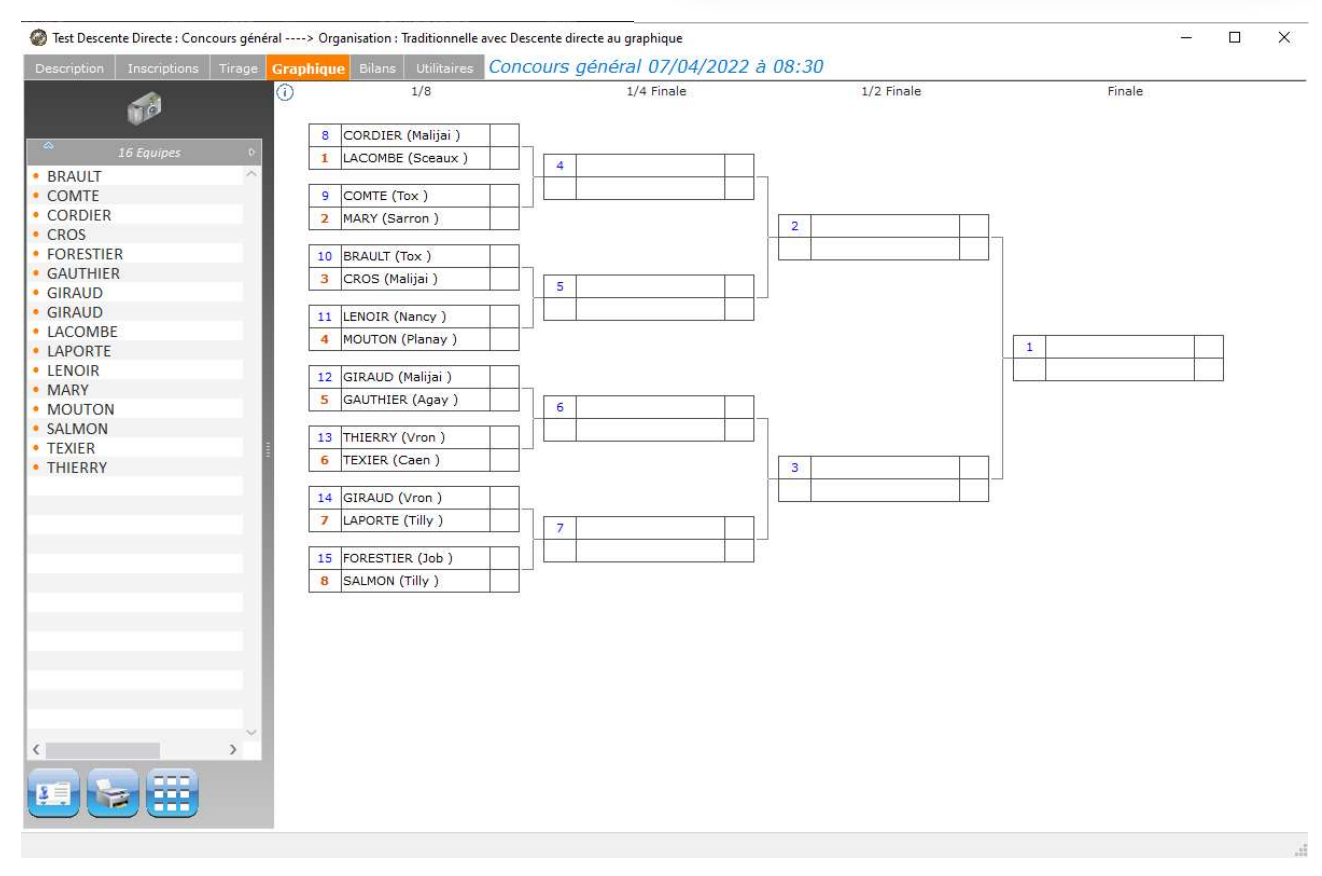

# 10 – Gestion d'une Epreuve : type départ en Poules

Lors de la "Génération du graphique", selon le nombre d'équipes il peut vous être proposé plusieurs choix d'organisations :

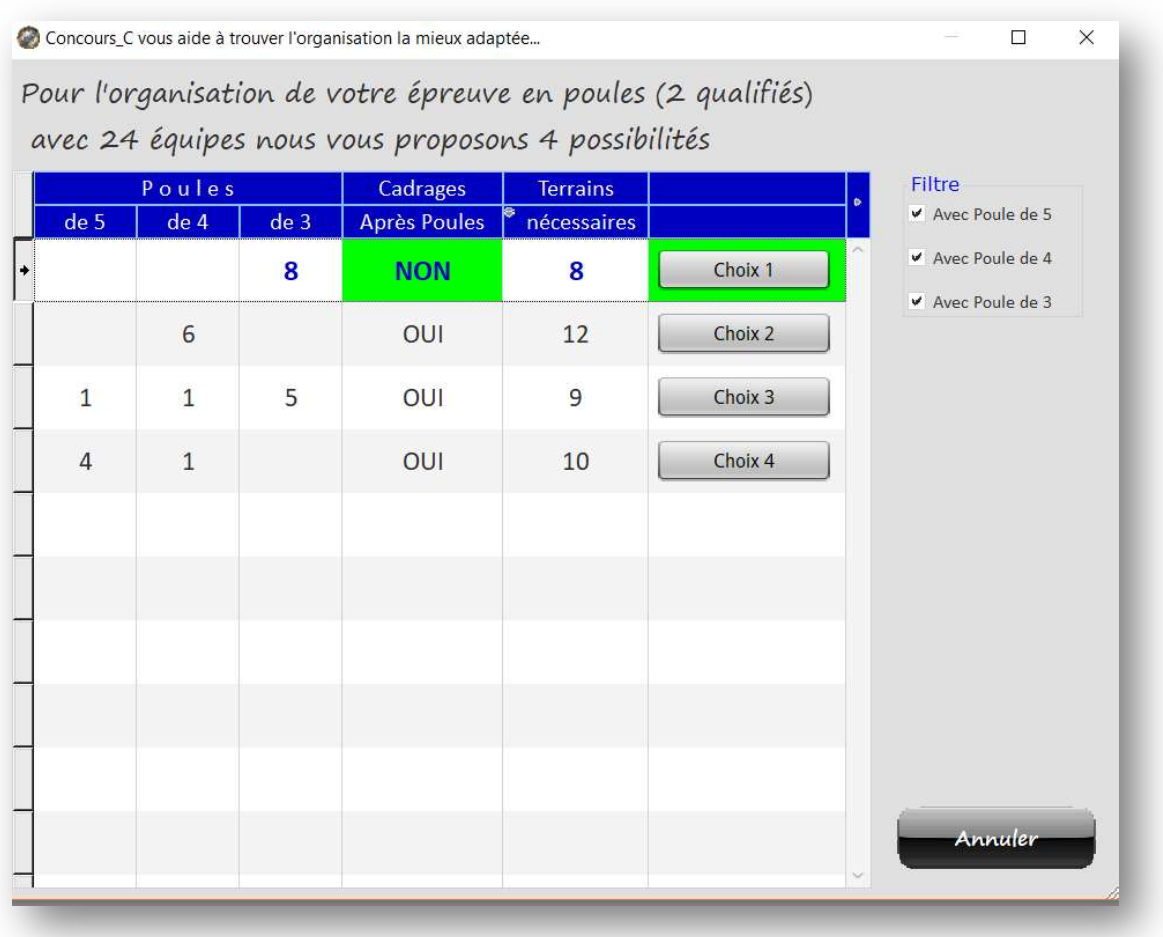

Dans l'exemple ci-dessus 4 choix sont proposé.

Pour chacun des choix est indiqué :

- Le nombre de poule de 5
- Le nombre de poule de 4 complètes
- Le nombre de poule de 3 (poule de 4 incomplète)
- Si un cadrage après poules sera nécessaire
- Le nombre de terrains nécessaires

Après le démarrage de l'épreuve, l'affectation des parties de poules est effectuée automatiquement il suffit d'indiquer les scores des parties. Et les équipes se retrouvent affectées automatiquement dans les cases du graphique.

Dans les parties après poules la règle suivante est appliquée :

- 1 Un  $1<sup>er</sup>$  de Poule rencontre un  $2<sup>ième</sup>$  de poule,
- 2 Ces deux équipes doivent provenir de poules différentes. (hormis le cas où vous avez qu'une seule poule !!!)
- 3 En cas de cadrage, on fait jouer en priorité les équipes ayant eu une partie d'office dans la phase des poules

(tout en respectant bien sûr les points 1 et 2)

# 10.1 - Le Pré-Tirage pour la partie Sortie de Poules

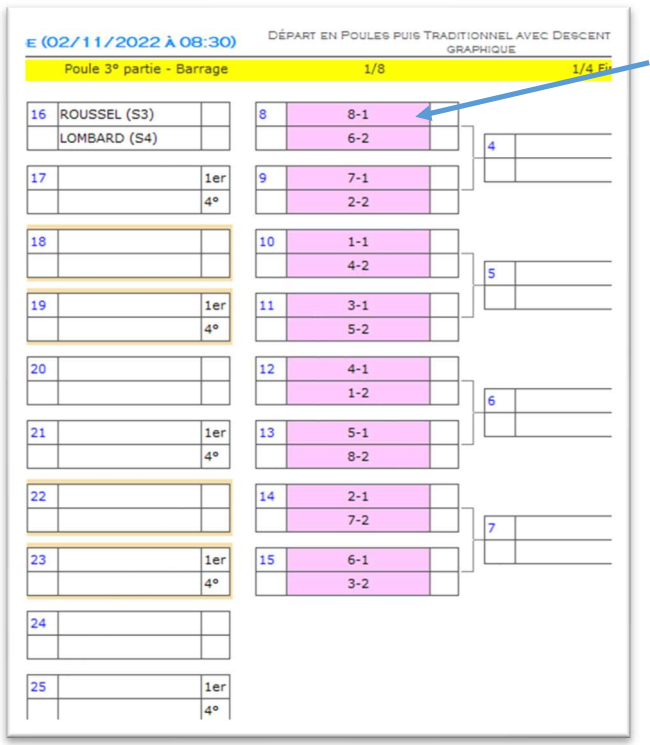

Le Pré-tirage apparait dans le Graphique :

N° de poule - Classement dans la poule

ainsi :

 $8 - 1$  correspond au  $1<sup>er</sup>$  de la poule 8

6 – 2 correspond au 2ème de la poule 6

Le Pré-tirage est optimisé pour permettre à deux équipes de la même poule de se rencontrer le plus tard possible en cas de descente directe au graphique.

## Lors de la Génération du Graphique

Le Pré-Tirage est effectué automatiquement pour la partie de sortie de -Rang de cadra<br>C  $1/64$  ème poule lors de la génération du graphique si l'option « Pré-Tirage » est 3 qualifiés  $1/8$  ème  $1/128$  ième cochée dans l'onglet "Description".  $1/16$  ème 1/256 lème  $1/32$  ème · 1ère partie aprés Descente directe au graphique O Tirage aléatoire Préparer le Tirage après po (Pré-Tirage  $\triangleright$  A la demande

Vous devez vérifier que :

- L'option « pré tirage » dans l'onglet descriptif soit cochée.
- Aucune  $2^{i\text{eme}}$  partie de poule ne soit jouée

Vous pouvez accéder à cette fonction dans l'onglet Tirage.

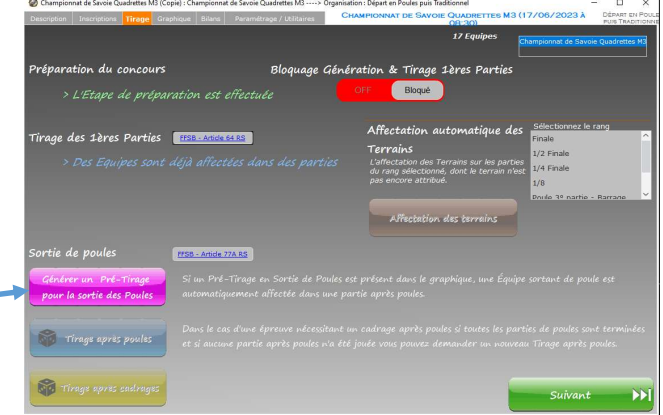

Si un Pré-Tirage est déjà fait il vous sera proposé de le remplacer par un nouveau Pré-Tirage

## 10.1.2 – Suppression du Pré-Tirage pour la partie Sortie de Poules

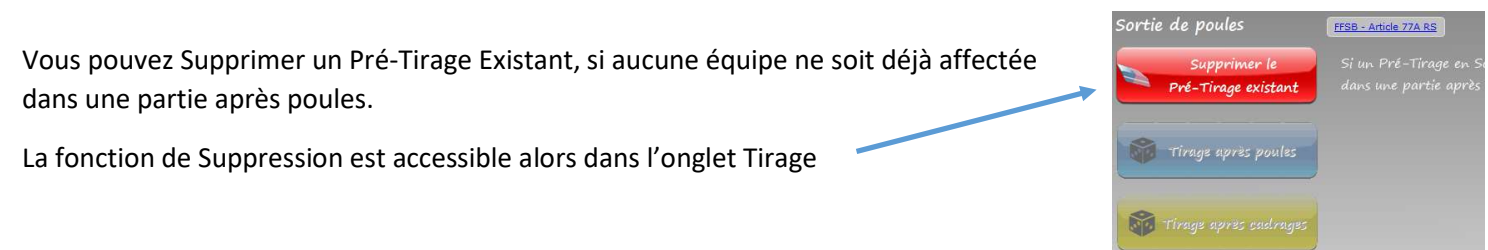

## 10.2 – Tirage après poules (Onglet Tirage)

Un Tirage après poules vous est proposé : Tirage 1 èr  $\triangleright$  si toutes les parties de poules sont jouées  $\triangleright$  si aucune partie après poules ne soit jouée Si des parties après poules sont déjà affectées un message de confirmation vous sera proposé pour être bien sûr que vous désirez effectuer un nouveau tirage. Tirage après poul

Dans le cas d'une sortie de poule nécessitant un cadrage, vous avez la possibilité, si le pré-tirage proposé ne vous correspond pas, de demander le « Tirage après Poules ».

Ce nouveau tirage sera plus optimisé car il tiendra compte réellement des équipes ayant une partie office en poule et les fera participer en priorité dans une partie de cadrage, tout en respectant les règles de Sortie de Poules.

## 10.3 – Cadrage nécessaire après poules

Si un cadrage après poules est nécessaire, lors de la génération du graphique la partie de cadrage et la partie suivante sont automatiquement paramétrées en Mode Tirage Manuel (dans l'onglet descriptif).

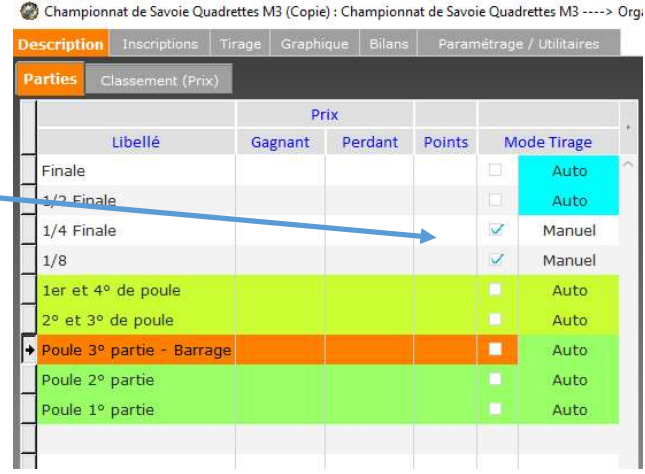

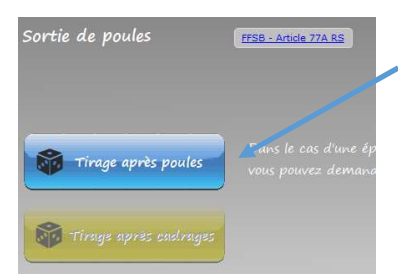

 Nous vous conseillons lorsque toutes les parties de poule sont terminées de procéder au « Tirage Après Poules ».

Le « Tirage Après Poules » est optimisé. Il fera jouer en priorité des équipes ayant été Office lors de la phase de poule.

 Une fois toutes les parties de cadrage terminées procédez au « Tirage après Cadrages ».

Le « Tirage Après Cadrage » est optimisé. Il évitera de faire rencontrer des équipes provenant de la même poule.

**NO Tirage après cadrages** 

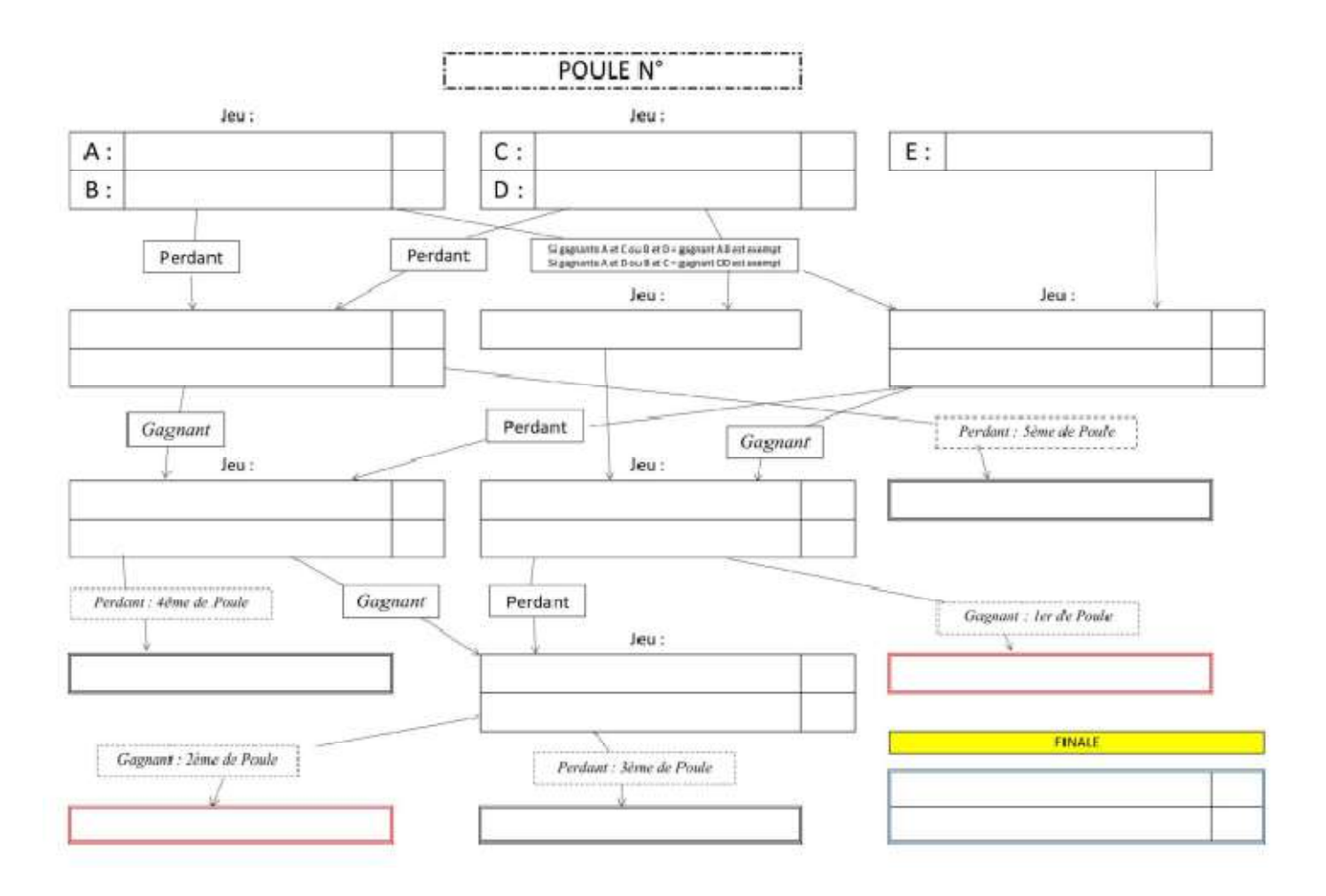

#### Exemple de graphique (Poule de 5) obtenu en s'étalant sur 4 niveaux de parties

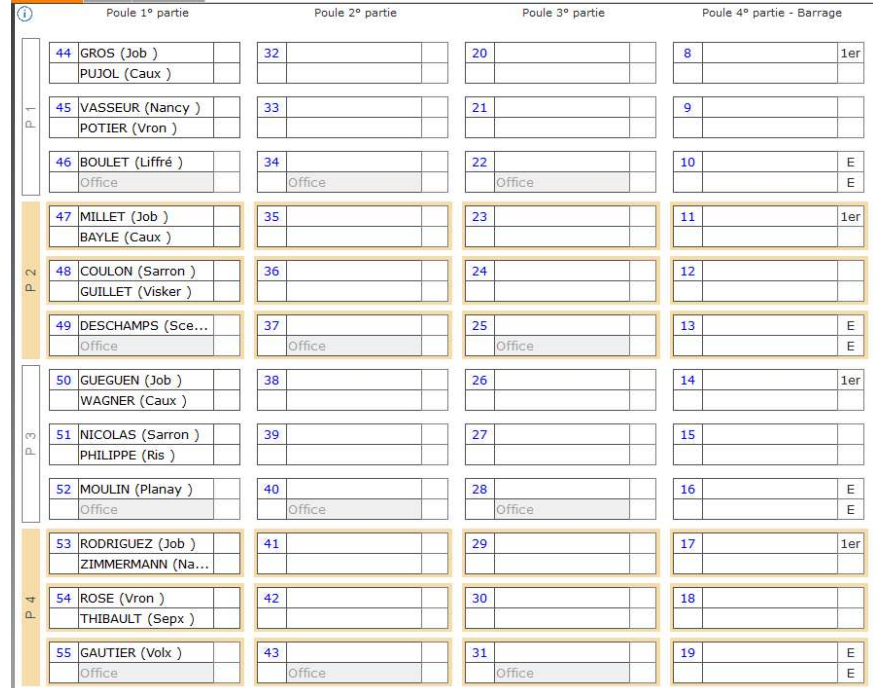

# 11 – Gestion d'une Epreuve : type AURARD

Après le démarrage de l'épreuve, l'affectation des deuxièmes parties est effectuée une fois que toutes les 1<sup>ère</sup> parties sont terminées.

Pour effectuer ce tirage vous devez vous positionner dans l'onglet Tirage.

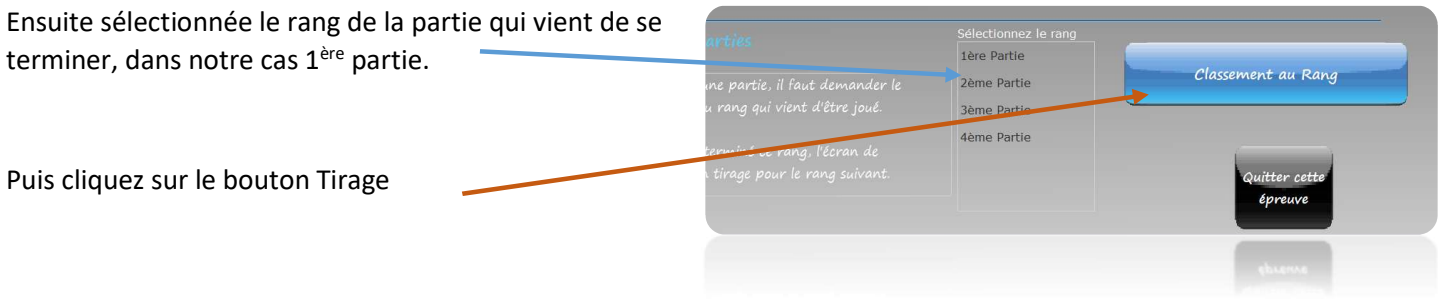

Une nouvelle fenêtre apparait et affiche le classement des équipes et propose si toutes les équipes ont bien terminées la partie de voir le tirage en cliquant sur "Proposition du Tirage"

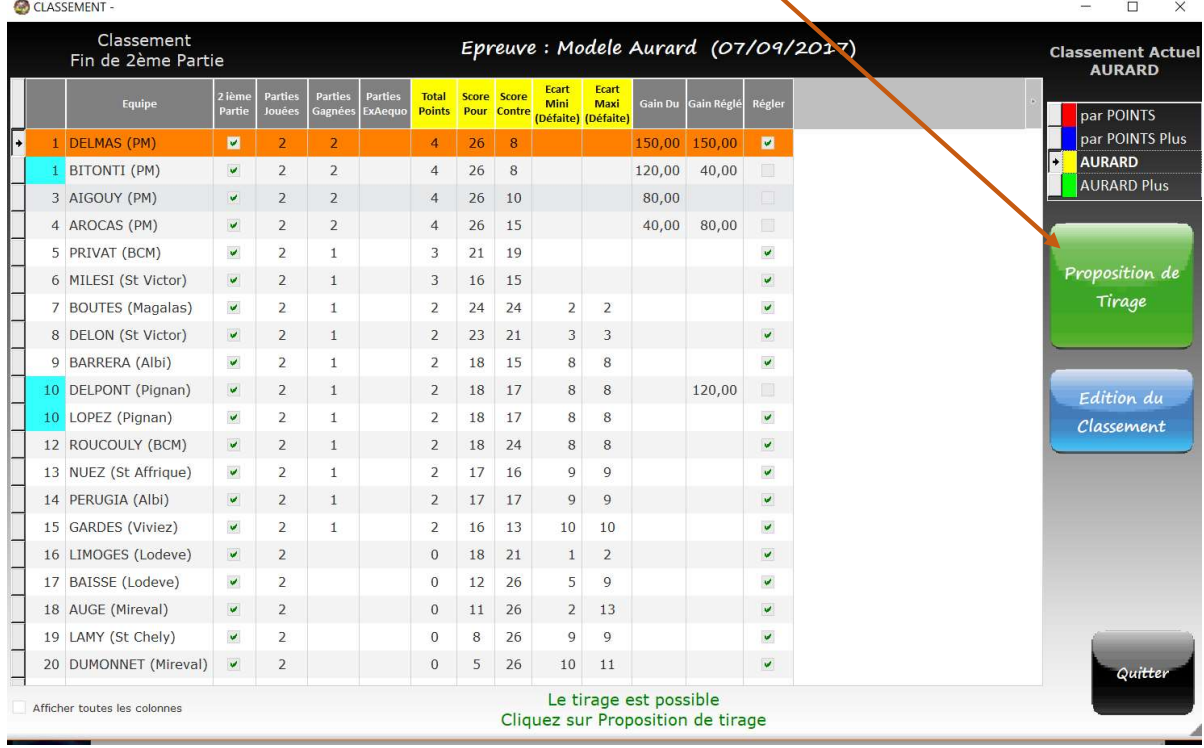

Le tirage qui sera proposé à la prochaine partie, tient compte du classement des équipes.

Les meilleures équipes se rencontrent (ce qui est déjà le cas dans un type traditionnel, on garde donc l'esprit compétition).

#### La proposition de tirage est affichée dans une nouvelle fenêtre.

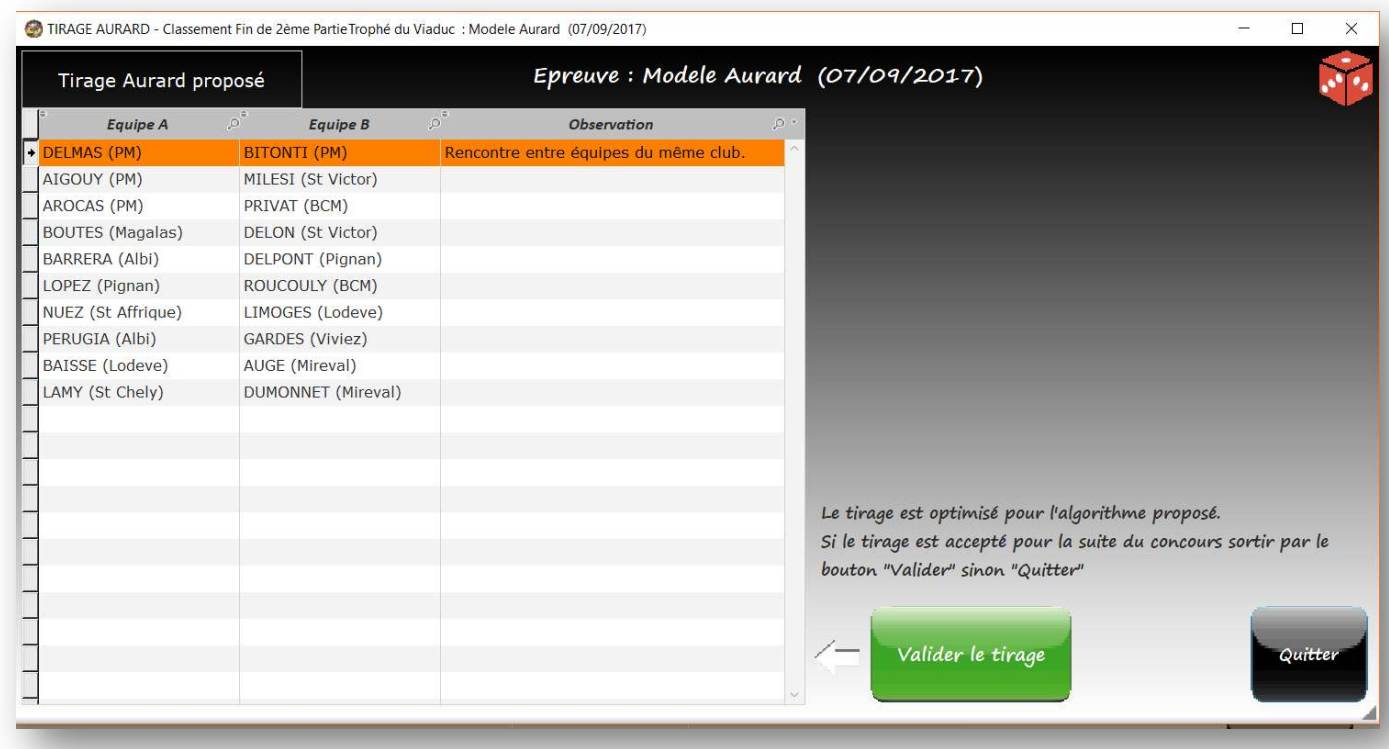

Ce tirage comme indiqué dans cette fenêtre correspond à un tirage optimisé en tenant compte du principe du tirage AURARD (les meilleurs classés se rencontrent) tout en optimisant autant que possible selon plusieurs critères :

- Eviter qu'une equipe gagnante d'office déjà une fois le soit à nouveau
- Eviter en premier lieu de faire rencontrer 2 équipes qui se sont déjà rencontrés
- Eviter que 2 équipes du même club se rencontrent (ce qui dans le cas pris en exemple n'a pu être évité)

Après validation du tirage le graphique est automatiquement renseigné.

# 12 – Gestion d'une Epreuve : type SWISS

Après le démarrage de l'épreuve, l'affectation des deuxièmes parties est effectuée une fois que toutes les 1<sup>ère</sup> parties sont terminées.

L'affectation des Troisièmes parties est effectuée une fois que toutes les 2ièmes parties sont terminées. etc …

Pour effectuer ce tirage vous devez vous positionner dans l'onglet Tirage.

Ensuite sélectionnée le rang de la partie qui vient de se terminer, dans notre cas 2ième partie.

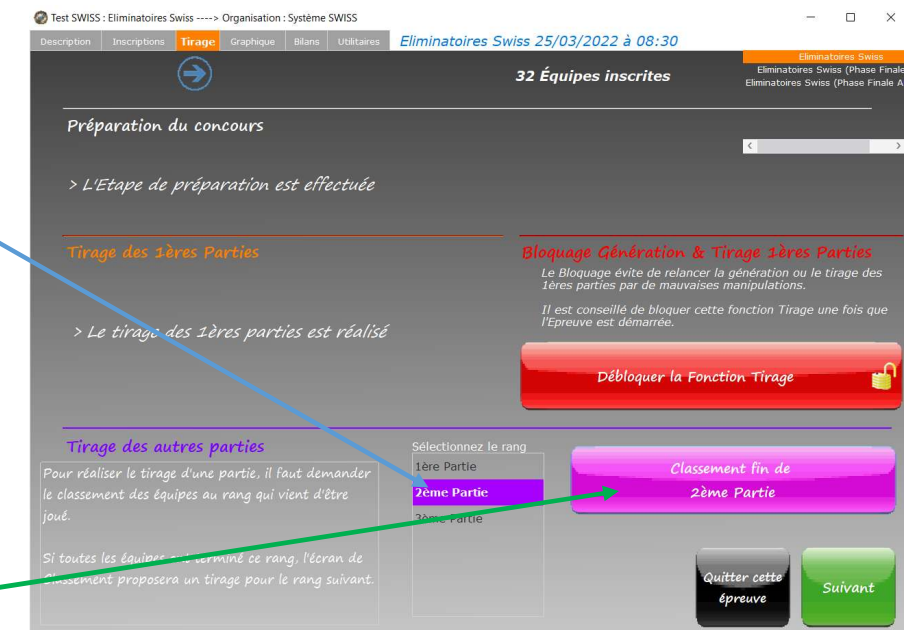

Puis Cliquez sur Classement Fin de xxx partie.

Une nouvelle fenêtre apparait et affiche le classement des équipes et propose si toutes les équipes ont bien terminées la partie de voir le tirage en cliquant sur "Proposition du Tirage"

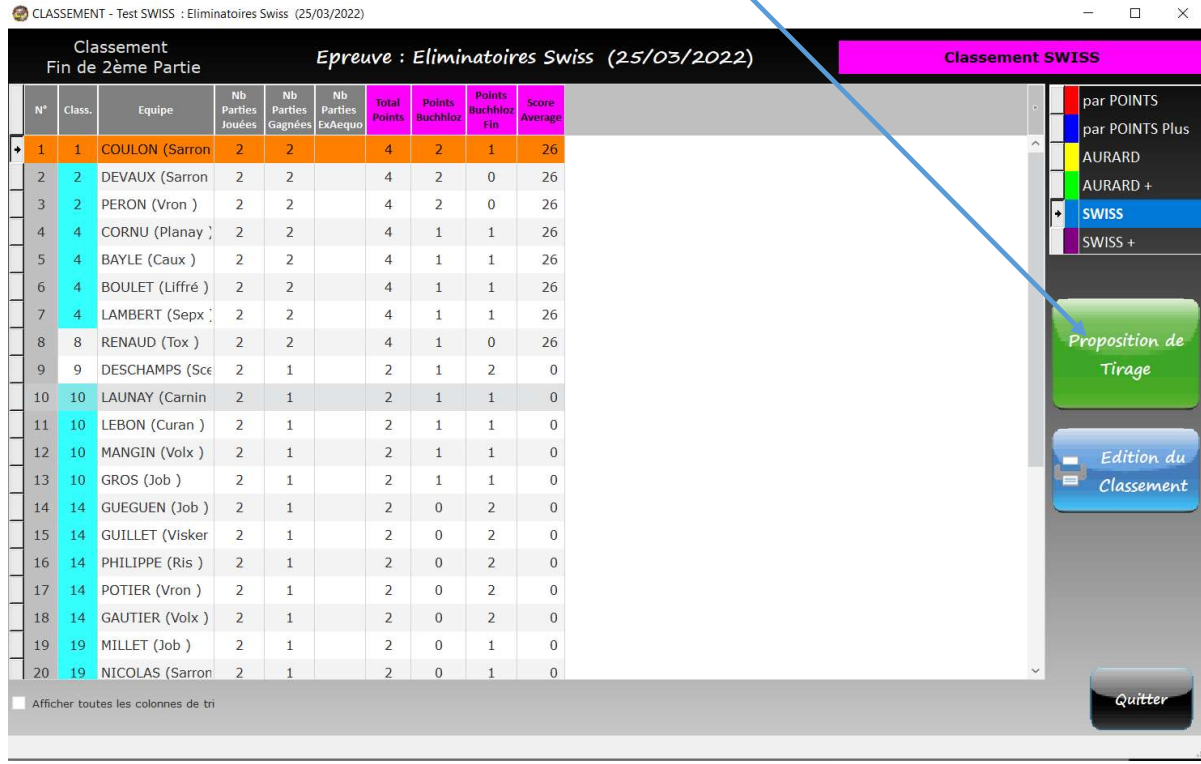

Si toutes les parties qualificatives sont terminées et que vous demandez le classement sur la dernière partie la fenêtre suivante est affichée. On vous propose alors de générer la suite de votre Concours.

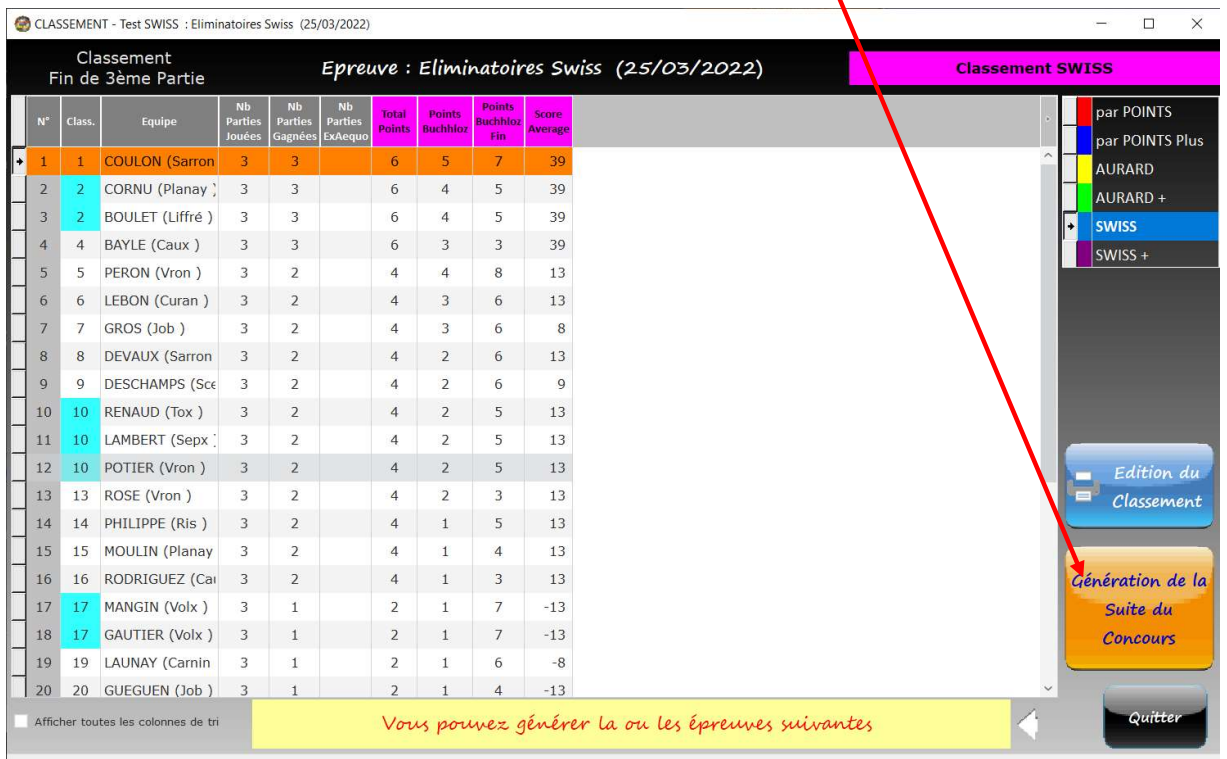

L'écran qui permet de générer les épreuves suivantes est le suivant :

Il est possible de générer 2 épreuves au maximum.

#### Ces épreuves doivent être préalablement déclarées dans votre compétition.

Pour générer une épreuve :

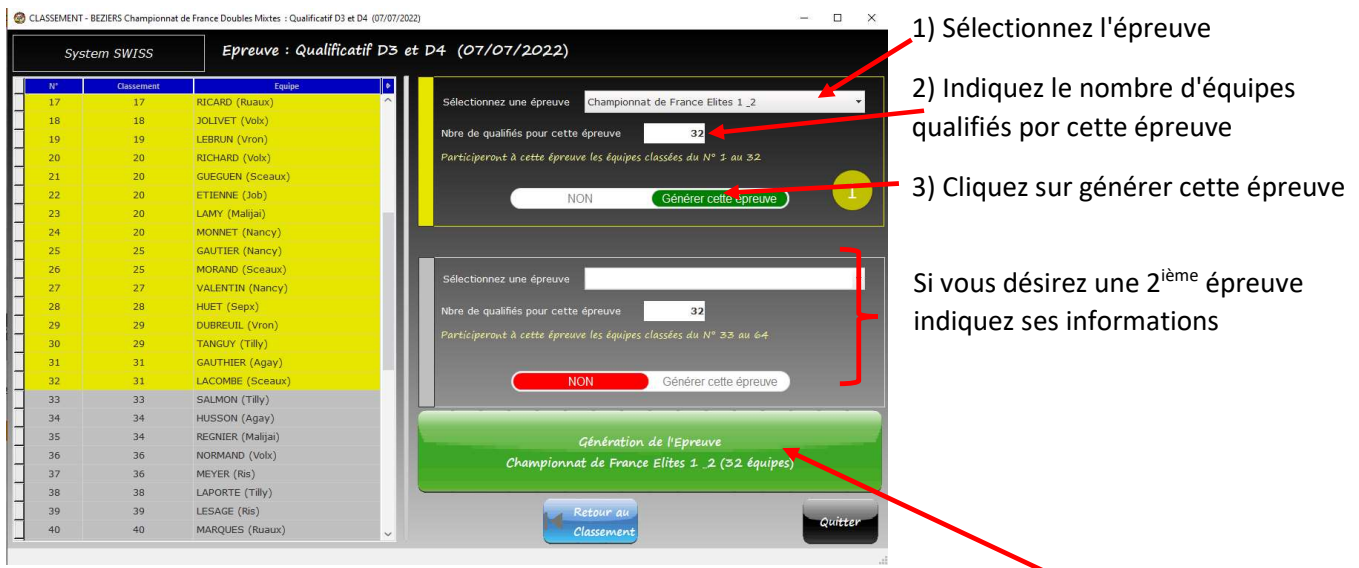

Les épreuves dont vous avez demandé la génération seront automatiquement générée en cliquant sur le bouton Générer …

Les épreuves générées correspondront à des épreuves en mode Traditionnel c'est-à-dire à éliminatoire direct avec descente directe au graphique. Les équipes qualifiées pour chaque épreuve sont inscrites automatiquement et le tirage des 1ères parties est effectuté également automatiquement, selon l'organisation préconisée par le system Swiss.

#### Suite avec des épreuves spécifiques :

Si l'organisation d'une ou deux épreuves à élimination directe qui préservent les "mieux classés" ne vous convient pas, il vous est possible de prévoir un autre style d'épreuve faisant suite à cette phase qualificative.

Dans ce cas vous devrez inscrire les équipes affectées à ces épreuves en utilisant la fonctionnalité "Inscriptions à un autre concours" (voir chapitre 5.2.2) et ensuite procéder à la génération du Graphique et au Tirage de la 1ere partie dans chacune des épreuves.

# 13 – Gestion d'une Epreuve : type CHAMPIONNAT

En théorie le mode championnat permet de faire rencontrer toutes les équipes en matchs "Aller-Simple", ou en matchs "Aller-Retour".

Si n est le nombre d'équipes inscrites :

- $\triangleright$  En mode Aller simple le nombre de parties à jouer pour chaque équipe est égal à  $(n - 1)$ .
- $\triangleright$  En mode Aller-Retour le nombre de parties à jouer pour chaque équipe est égal à  $(n - 1) \times 2$ .

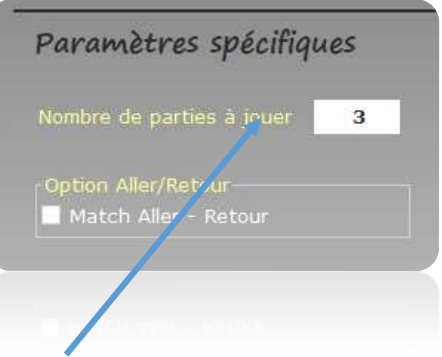

Le logiciel permet d'indiquer un nombre de parties à jouer pour chaque équipe inférieur à (n-1). Dans ce cas toutes les équipes ne se rencontreront pas.

Pour déterminer le gagnant d'une épreuve "Championnat" on fera appel au Classement général (accessible dans l'onglet "Bilans").

Dans une épreuve Type Championnat il est conseillé d'utiliser la fonction de tirage des parties.

A la différence des autres type d'épreuve le type championnat permet d'affecter d'un seul coup les équipes dans toutes les parties du graphique.

Dans les autres types ce n'est qu'à réception du résultat des parties que l'affectation pourra se réaliser de facon manuelle ou automatique.

# 14 – Gestion de l'Historique de Saisie des rubriques CLUB et SECTEUR…

L'application mémorise les saisies que vous effectuées lors des inscriptions pour les rubriques CLUB et SECTEUR.

Cette mémorisation facilite et vous assiste lors les prochaines saisies pour ces rubriques en vous proposant une ou plusieurs valeurs déjà saisies.

Il est possible de gérer l'historique de ces rubriques à partir de la fonction Maintenance de l'écran d'acceuil en cliquant sur l'option "Gestion de L'Historique de saisie".

|              | <b>Gestion des Compétitions</b>        |                     |             |             |            |                         |                                   |     |  |
|--------------|----------------------------------------|---------------------|-------------|-------------|------------|-------------------------|-----------------------------------|-----|--|
| Compétitions | Epreuves                               | Boulodrome          | Maintenance | Réplication | Version    |                         |                                   |     |  |
|              | Afficher les Compétitions de la saison |                     |             | 2022-2023   |            |                         | Saison du 01/09/2022 au 31/08/20; |     |  |
|              |                                        | <b>COMPETITIONS</b> |             |             | Date       | ø                       | <b>Boulodrome</b>                 | இ 0 |  |
| F<br>est     |                                        |                     |             |             | 21/03/2023 | <b>Petit Montmartre</b> |                                   |     |  |
|              |                                        |                     |             |             |            |                         |                                   |     |  |
|              |                                        |                     |             |             |            |                         |                                   |     |  |

1 Sélectionnez la rubrique de saisie dont vous désirez modifier l'historique

 $\hat{\mathbf{u}}$ 

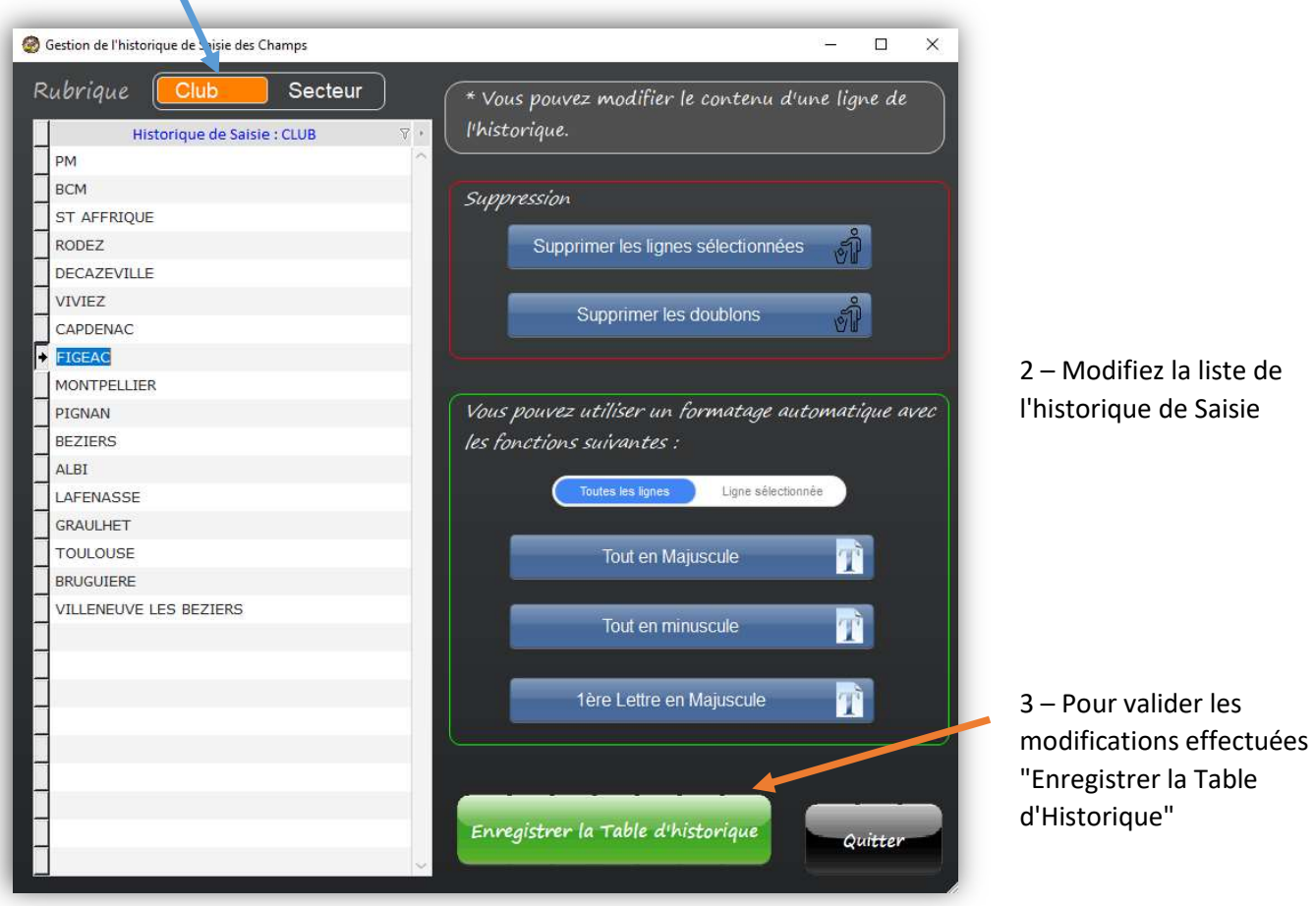

# 15 – Sauvegarde de vos données…

Vous pouvez réaliser une sauvegarde de vos données sur un support local (cle USB, Disque dur …), ou sur un support distant via internet (Serveur FTP …).

Pour une sauveagarde distante personalisée, les paramètres du serveur FTP doivent être indiquées dans le fichier Concours\_C.ini

Les fonctions de sauvegarde sont accessibles à partir du l'option Maintenance du Menu de l'application

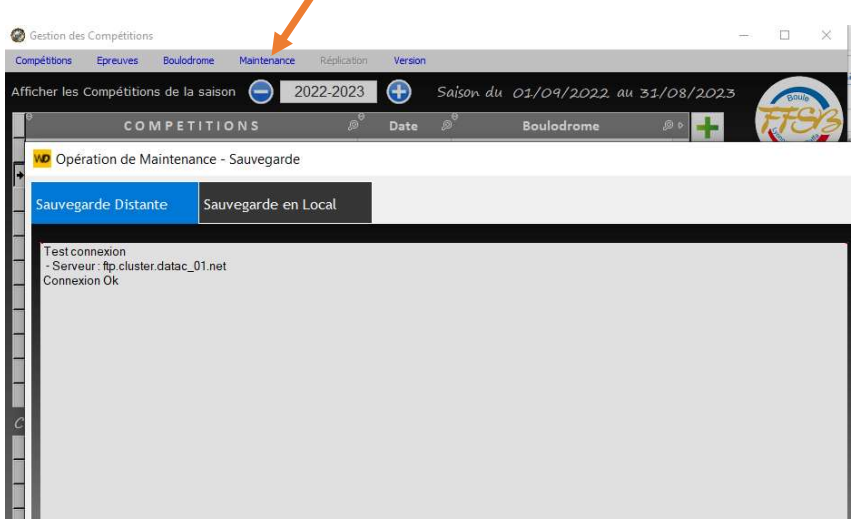

# 16 – Export / Import des données d'une Compétition ou d'une Epreuve

 Les fonctions d'Export et d'Import permettent de transférer les données d'une compétition ou d'une épreuve d'un ordinateur sur un autre ordinateur.

Vous avez la possibilité d'Exporter ou Importer une épreuve ou la compétition entière.

## 16.1 – Export des données

Si vous désirez exporter une compétition sélectionnez la dans la liste des compétitions puis accédez à la fonction "Export de la compétition"

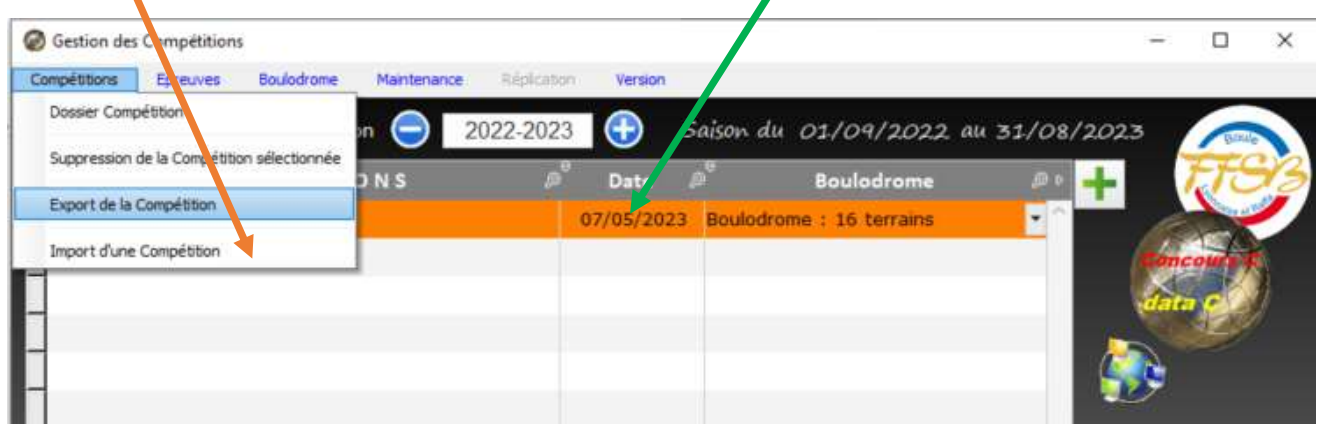

Si vous désirez exporter une épreuve sélectionnez la dans la liste des épreuves et accédez à la fonction "Export d'une épreuve"

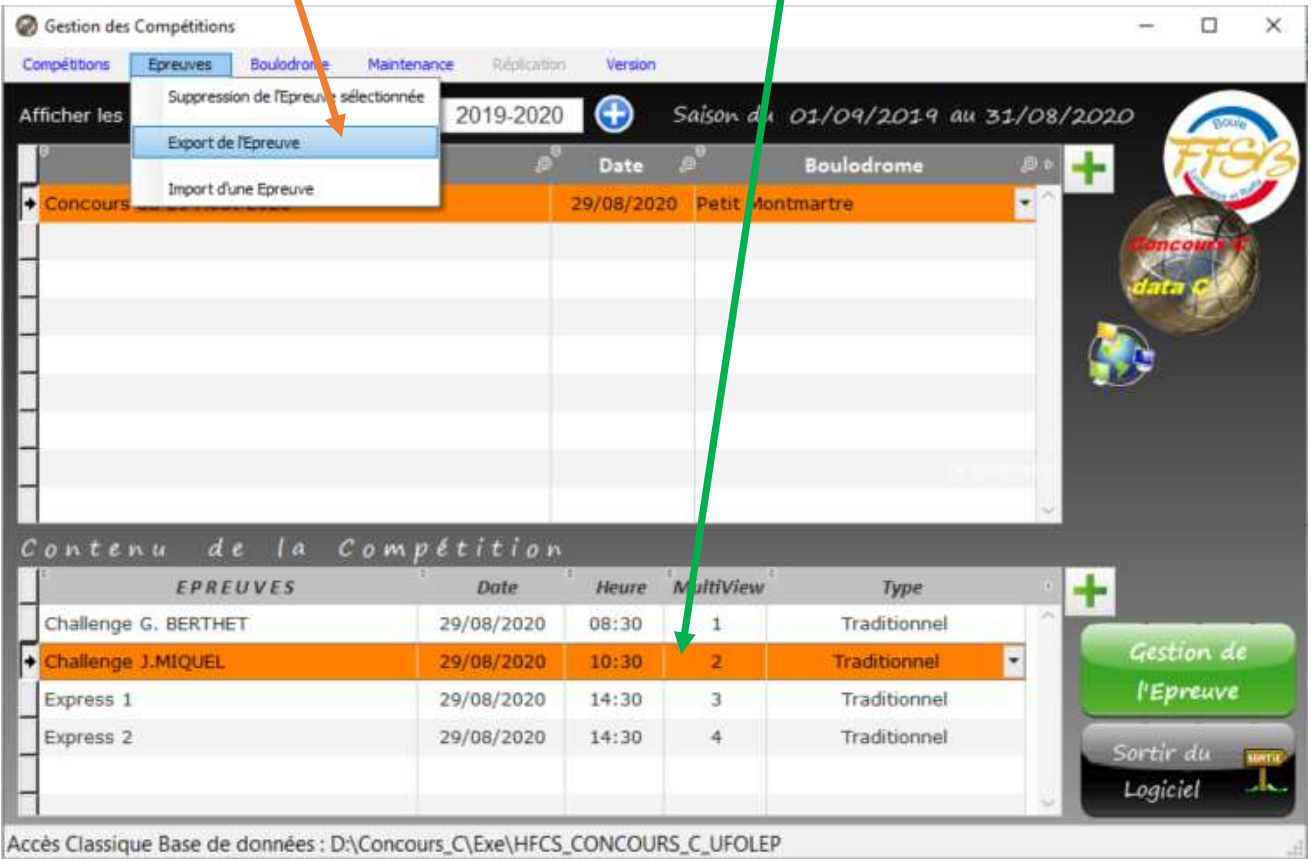

Si vous désirez importer une compétition accédez à la fonction "Import de la compétition"

Si vous désirez importer une épreuve ou plusieurs épreuves :

- 1 Sélectionnez la Compétition dans laquelle vous désirez intéger les épreuves importées
- 2 Accédez à la fonction "Import d'une Epreuve.

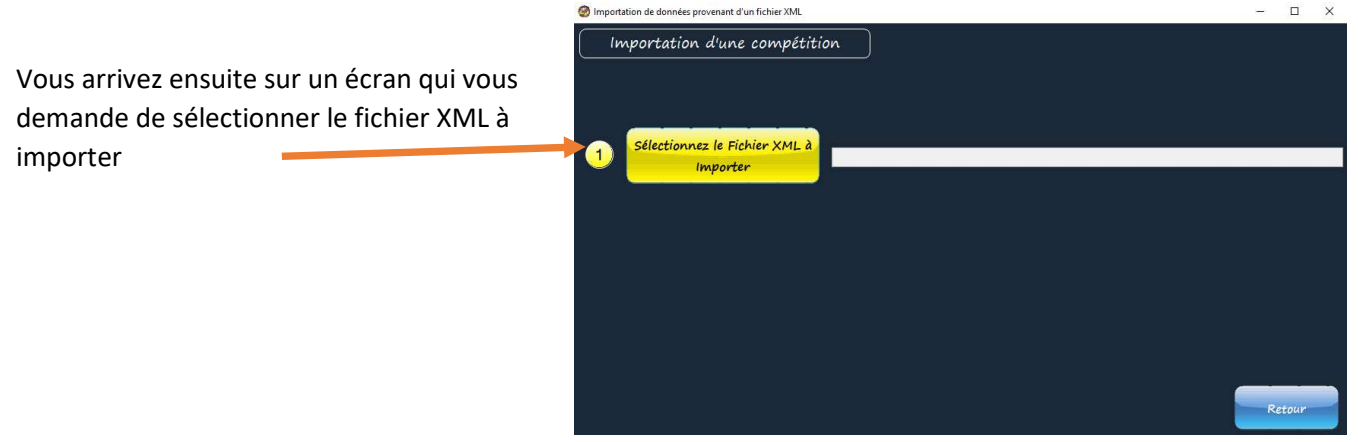

Une fois le fichier à importer sélectionné vous pouvez importer les données en cliquant sur "Importer les données"

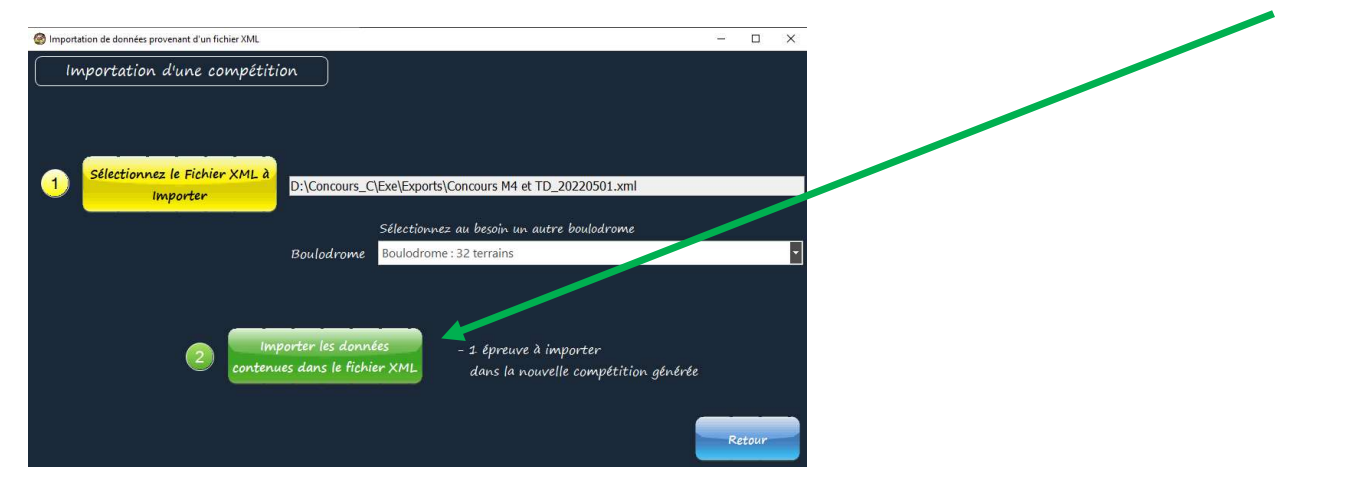

## 17 – Dupliquer une Compétition

Vous pouvez dupliquer une compétition, la nouvelle compétion aura le même nom que la compétion dupliquée avec en plus la mention (Copie)

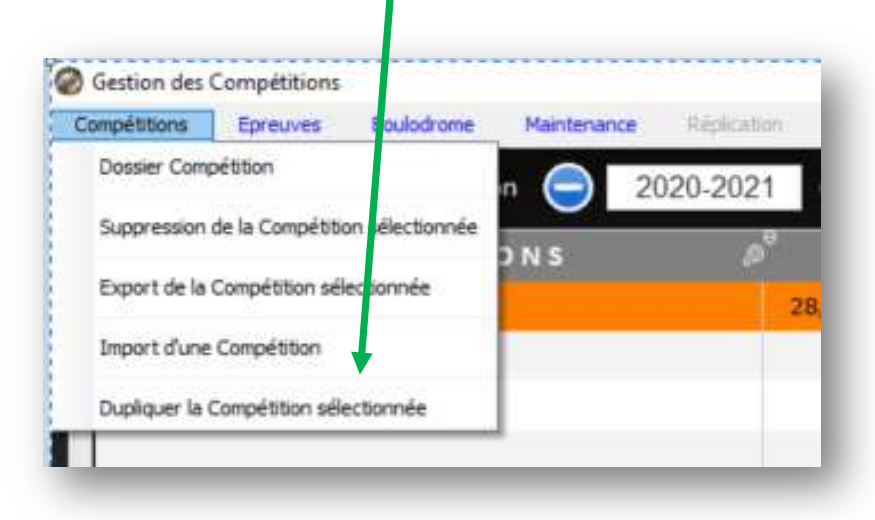

# 18 – Mise à jour de votre logiciel Concours\_C

Au lancement de l'application une mise à jour peut vous être proposée.

Nous vous conseillons de réaliser cette mise à jour, pour cela confirmez la mise à jour.

- … Patientez quelsques instants le temp du téléchargement de cette mise à jour…
- … Une fois la mise à jour effectué il vous suffit de relancer l'application.

La fonction de Mise à jour est accessible à partir du menu « Maintenance ».

# 19 – Un peu de Technique "Informatique"…

#### 19.1 – Fonctionnement, Architecture…

L'application Concours\_C peut fonctionner :

Avec une base de données Classique stockée sur le poste

Dans ce mode seul le fichier Concours\_C.ini doit être présent et contenir les informations relatives à l'application.

Dans une architecture Client/Serveur avec le "Serveur HFSQL Manta" qui se chargera de la gestion de la base de données. Cet architecture permet à plusieurs postes connectés dans un réseau à partager la même base de données.

Le fichier Concours\_C.ini doit être présent et contenir les informations relatives à l'application.

En +

Le fichier Concours\_C\_HFCS.ini doit être présent et contenir les informations relatives au serveur HFSQL.

Sur deux postes non connectés entre eux, en utilisant une technique de Réplication pour la mise à jour de la base de données de chacun des postes.

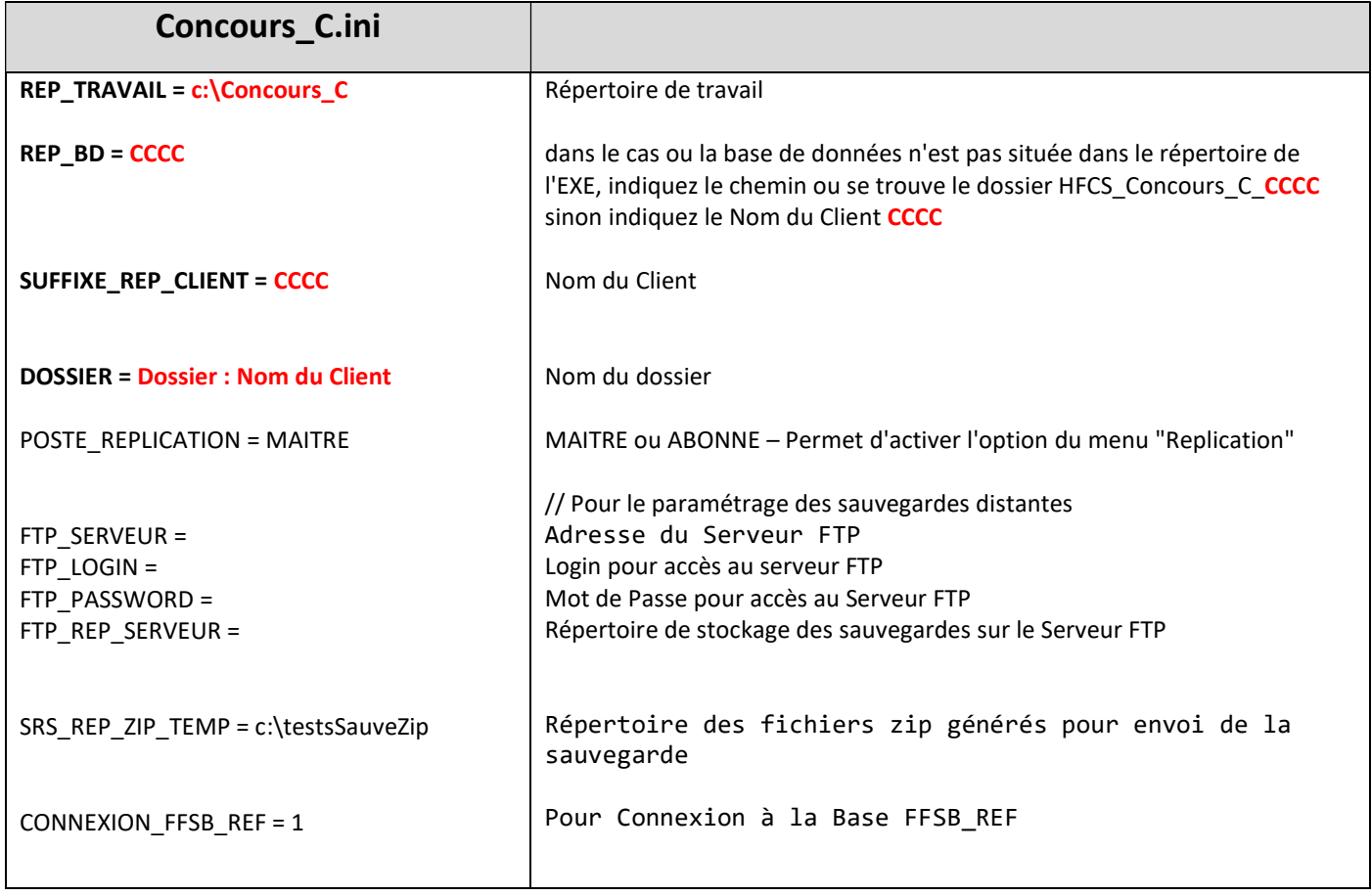

Si vous préfixez une ligne de paramétrage avec // elle ne sera pas prise en compte.

Dans le cas ou la base de données est utilisée en mode Client/Serveur, le fichier dtc\_GestFluxAccueil\_HFCS.ini doit être présent dans le répertoire de l'application

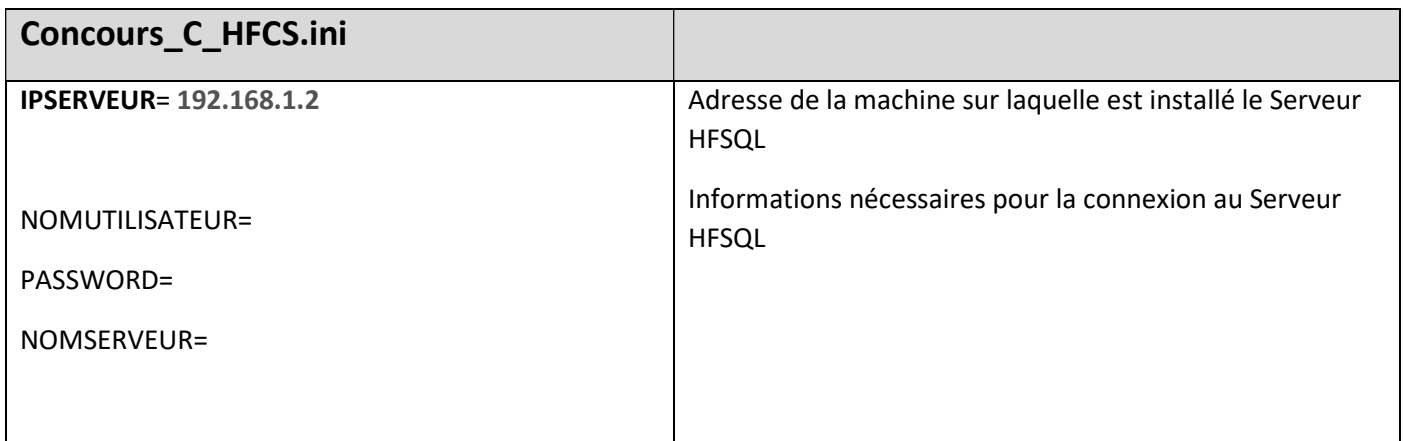

- Le fichier F\_BaseJoueurs.Fic est un fichier au format HFSQL (Windev).
- Il doit se trouver dans le Répertoire du programme.
- Il doit contenir les rubriques suivantes

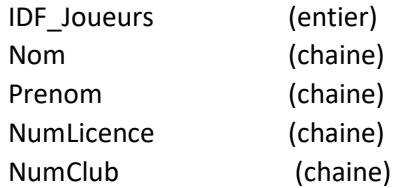

#### 19.4 – Le Fichier EquipesTests.Txt (format texte).

- Le fichier EquipesTests.txt est au format texte et utilise comme séparateur de champ le caractère ;
- Il doit se trouver dans le Répertoire du programme.
- Il doit contenir les rubriques suivantes

NomEquipe ; Club ; Secteur

# 19.5– Le Fichier d'Export – Format XML

L'exportation génère un fichier XML qui contient le détail de la compétion et des épreuves exportées.

Le contenu est structuré selon le schéma suivant correspondant à une variable de type Compétition

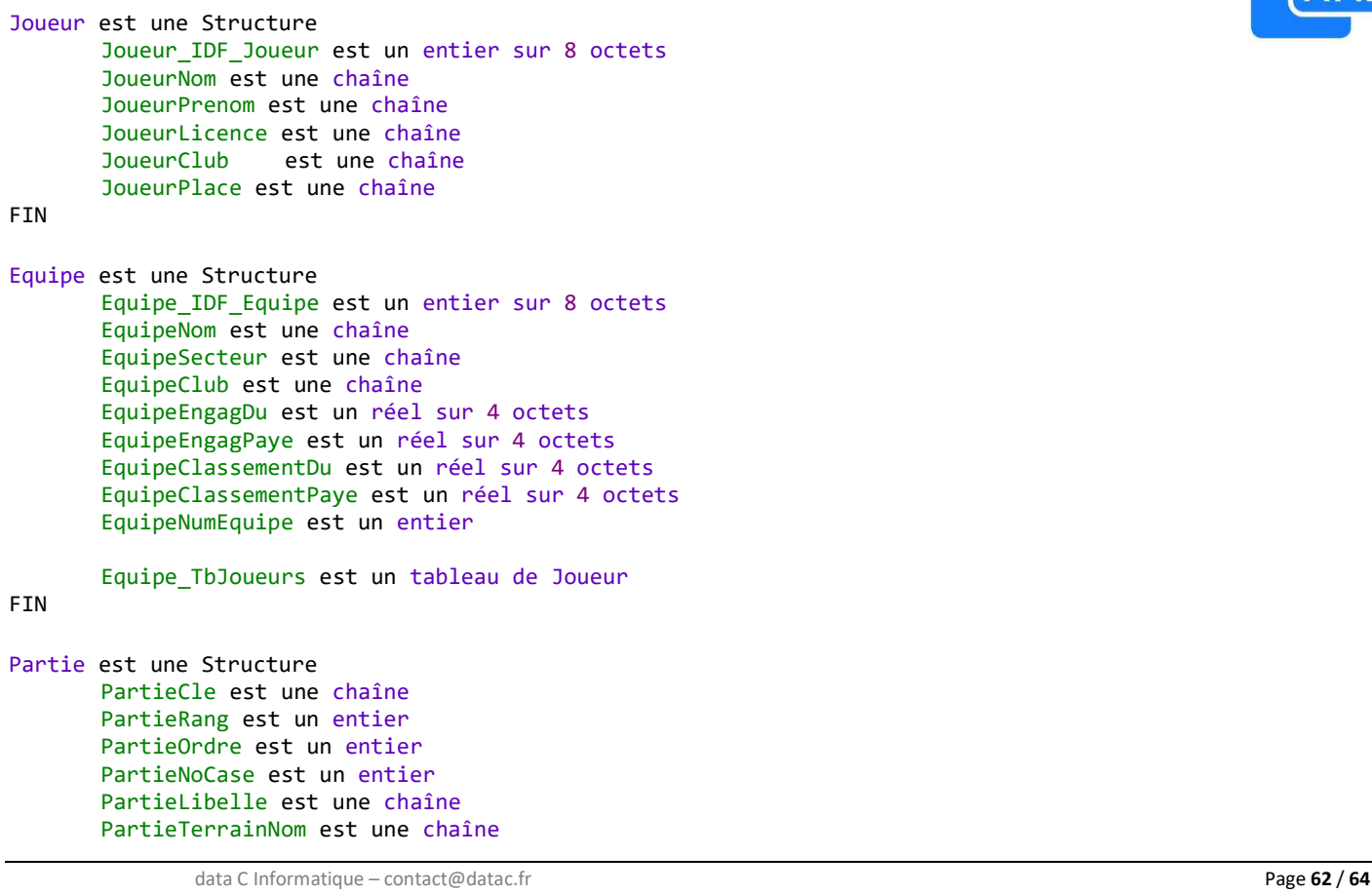

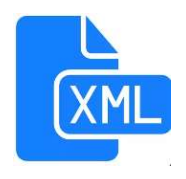

PartieEtat est un entier PartieJeu est un entier PartieIDF EquipeA est un entier sur 8 octets PartieIDF EquipeB est un entier sur 8 octets PartieScoreA est une chaîne PartieScoreB est une chaîne PartieIDF Gagnant est un entier sur 8 octets PartiePouleNo est un entier PartieGainGDu est un réel PartieGainGPaye est un réel PartieGainPDu est un réel PartieGainPPaye est un réel PartieGainPoints est un entier PartieType est une chaîne PartieNiveau est une chaîne Partie TbEquipe est un tableau de Equipe **FTN** Epreuve est une Structure EpreuveLibelle est une chaîne EpreuveDate est une chaîne EpreuveHeure est une chaîne EpreuveType est un entier EpreuveTirageBloque est un booléen // Les inscriptions sont fermées EpreuveTerrainsExclus est une chaîne // Chaine des terrains Exclus voir syntaxe xxx-yyy ; aa; bb; cc-ee EpreuveEngagement est un réel EpreuveScoreGagnant est un entier EpreuveBoolChoixTerrain est un booléen EpreuveBoolTerrainAuto est un booléen EpreuveNbOccupTolere est un entier EpreuveModeTirageAuto est un entier EpreuveTypeMultiView est un entier EpreuveNbRangsGraphique est un entier EpreuveNbOrdresGraphique est un entier EpreuveDescrParties est une chaîne EpreuveDescrClassement est une chaîne // ---- Spécifique Aurard AurardNbPartiesAJouer est un entier AurardNbRangsDescente est un entier // ---- Spécifique Championnat ChampionnatNbRangsDescente est un entier // on met le nombre de rang des journées. ChampionnatBoolAllerRetour est un booléen // Championnat Aller/Retour<br>ChampionnatNbPartiesAJouer est un entier // on met le nombre de parties a jouer. ChampionnatNbPartiesAJouer est un entier // ---- Spécifique Poules PoulesRangCadrage est un entier // Rang du cadrage après poule PoulesNbRangsDescente est un entier PoulesNbPoules est un entier // nombre de poules PoulesNbSortPoule est un entier PoulesNbPoulesde5 est un entier // ---- Spécifique Swiss SwissNbPartiesAJouer est un entier SwissNbRangsDescente est un entier // ---- Spécifique Traditionnel TraditionnelRangCadrage est un entier // Rang du cadrage TraditionnelNbRangsDescente est un entier // nombre de rangs en descente au graphique Epreuve\_TbParties est un tableau de Partie FIN Competition est une Structure CompetitionLibelle est une chaîne BoulodromeNom est une chaîne BoulodromeNbreTerrains est un entier Competition TbEpreuves est un tableau de Epreuve

**FTN** 

```
dtco_Exports_Imports est une Classe 
       Compet_F1 est un Competition 
FIN
```
Avec Windev il est très facile de récupérer le contenu d'un fichier XML avec le code suivant

```
w_oCompet est un Competition 
w Buffer est un Buffer
w_msg est une chaîne
```
BOUCLE

```
w_FichierSélectionné = fSélecteur(VG_Init.InfosRepertoires.EXE+C_Repertoire_Exports, "",
"Sélectionner un fichier", "Fichier XML" + TAB + "*.xml" + RC + "Tous" + TAB + "*.*",
"txt")
```
SI w\_FichierSélectionné = "" ALORS SORTIR

w\_Buffer = fChargeTexte(w\_FichierSélectionné)

Désérialise(w\_oCompet,w\_Buffer,psdXMLAgrégé)

…